## **Inspur 浪潮**

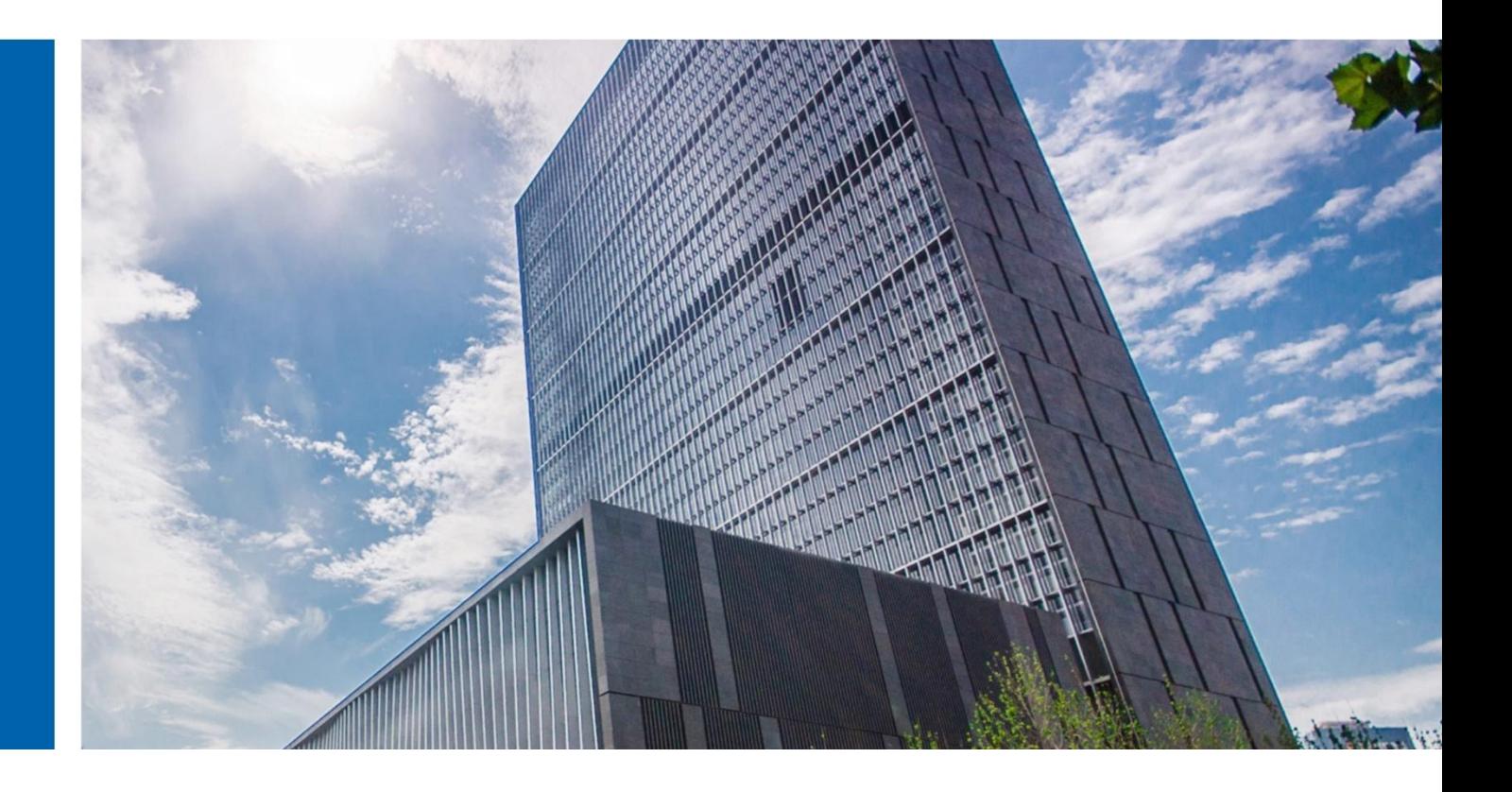

# InCloud Sphere 6.5.1 部署手册

济南浪潮数据技术有限公司

2022 年 4 月

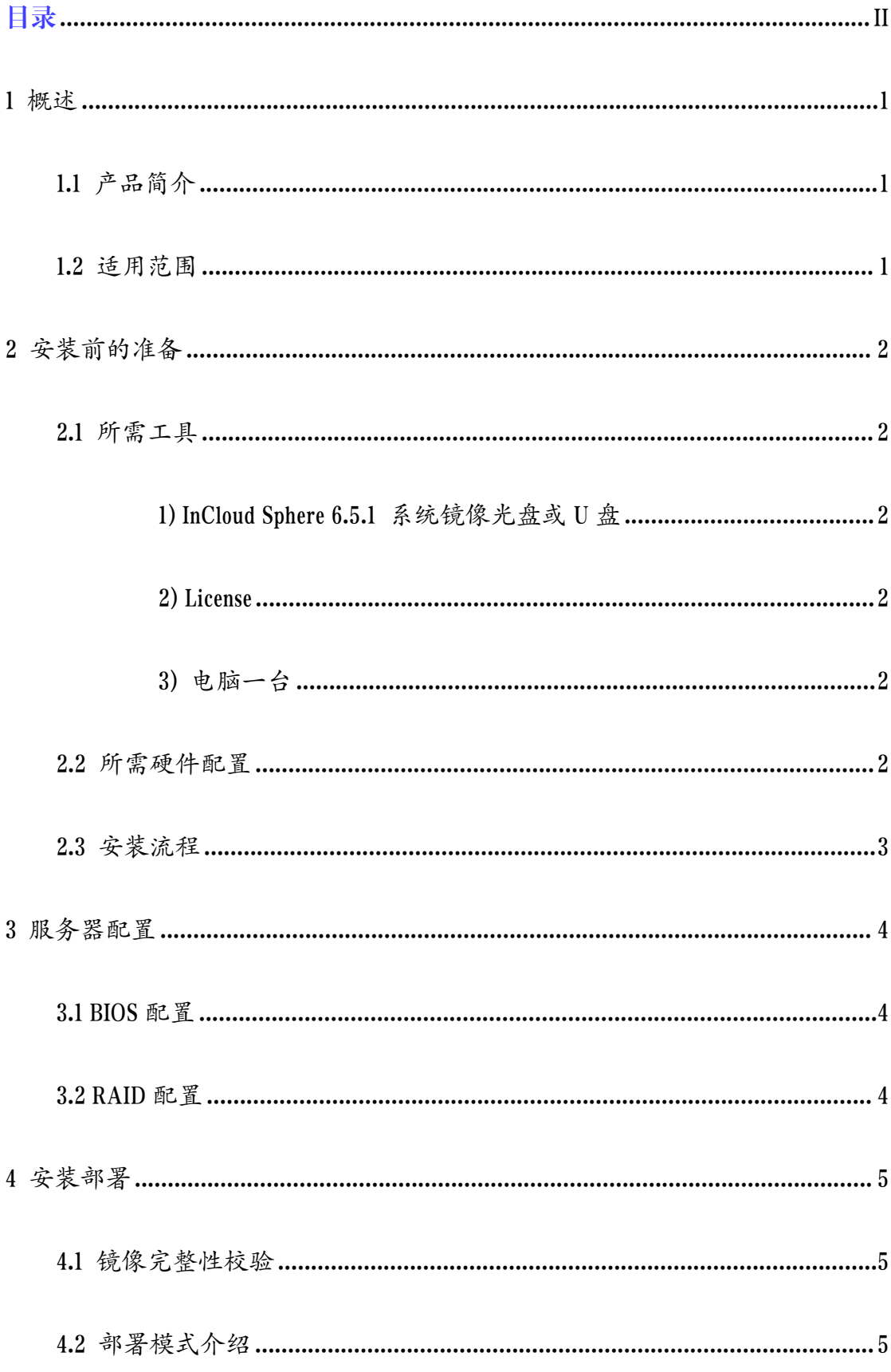

## <span id="page-1-0"></span>目录

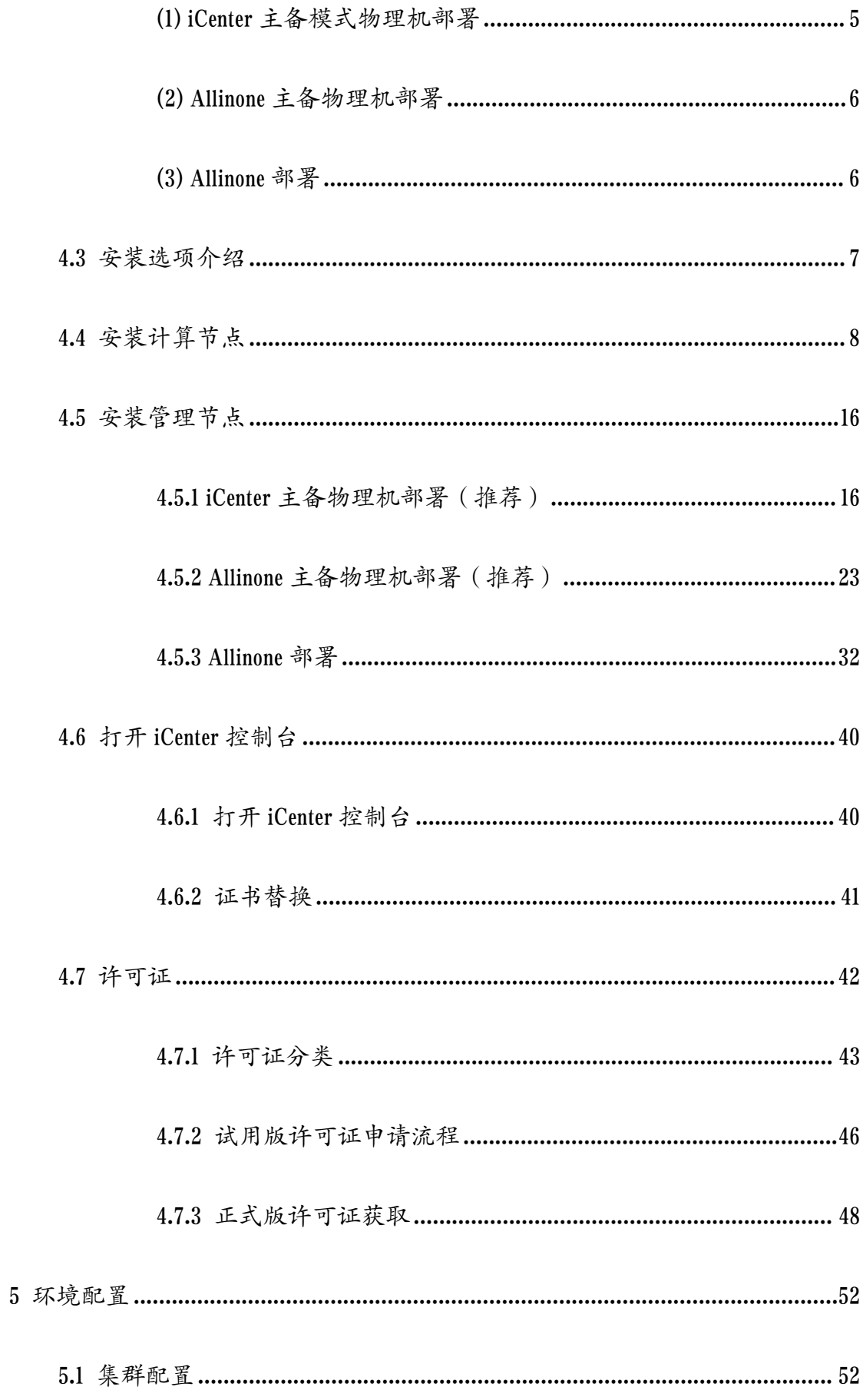

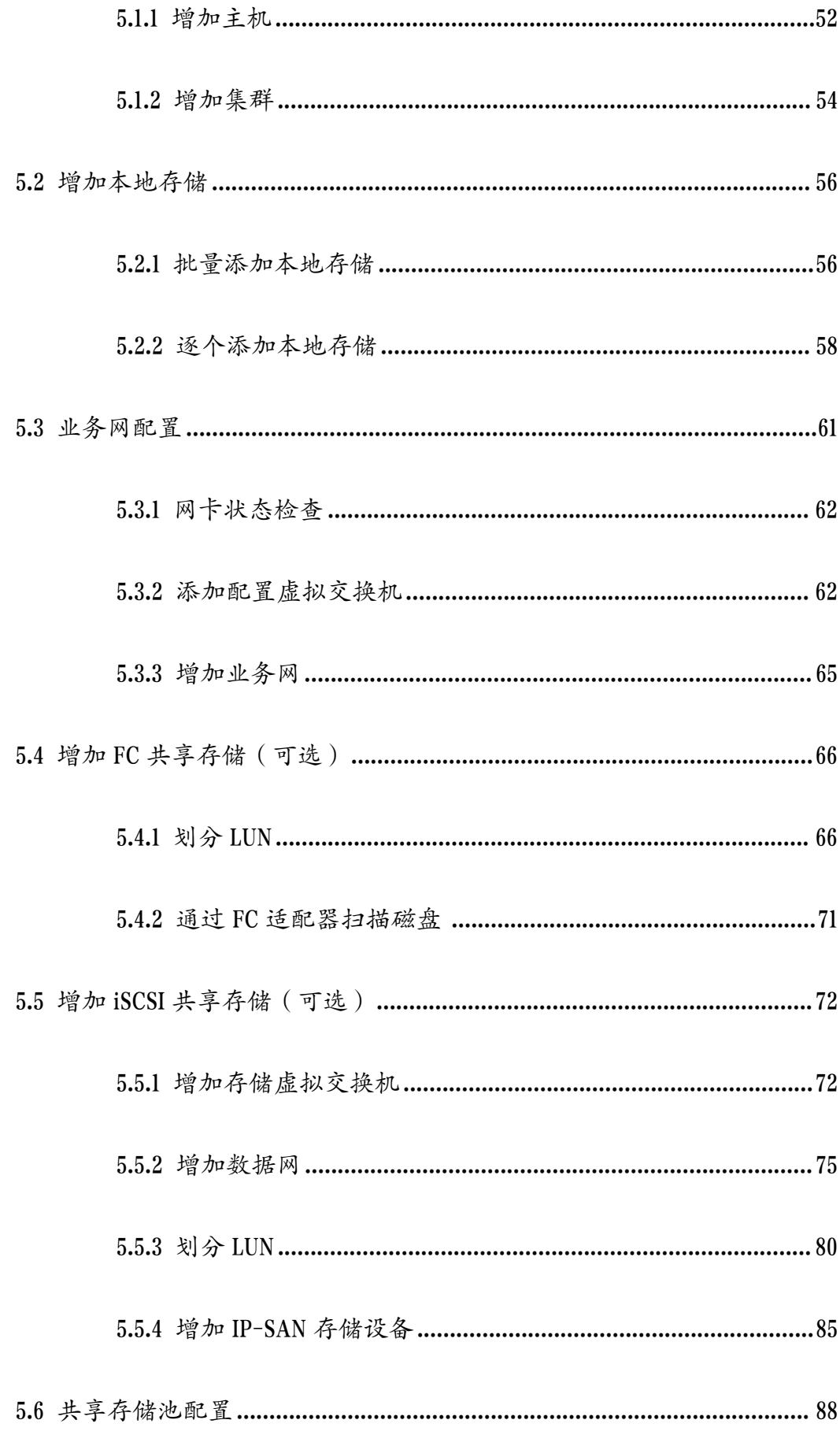

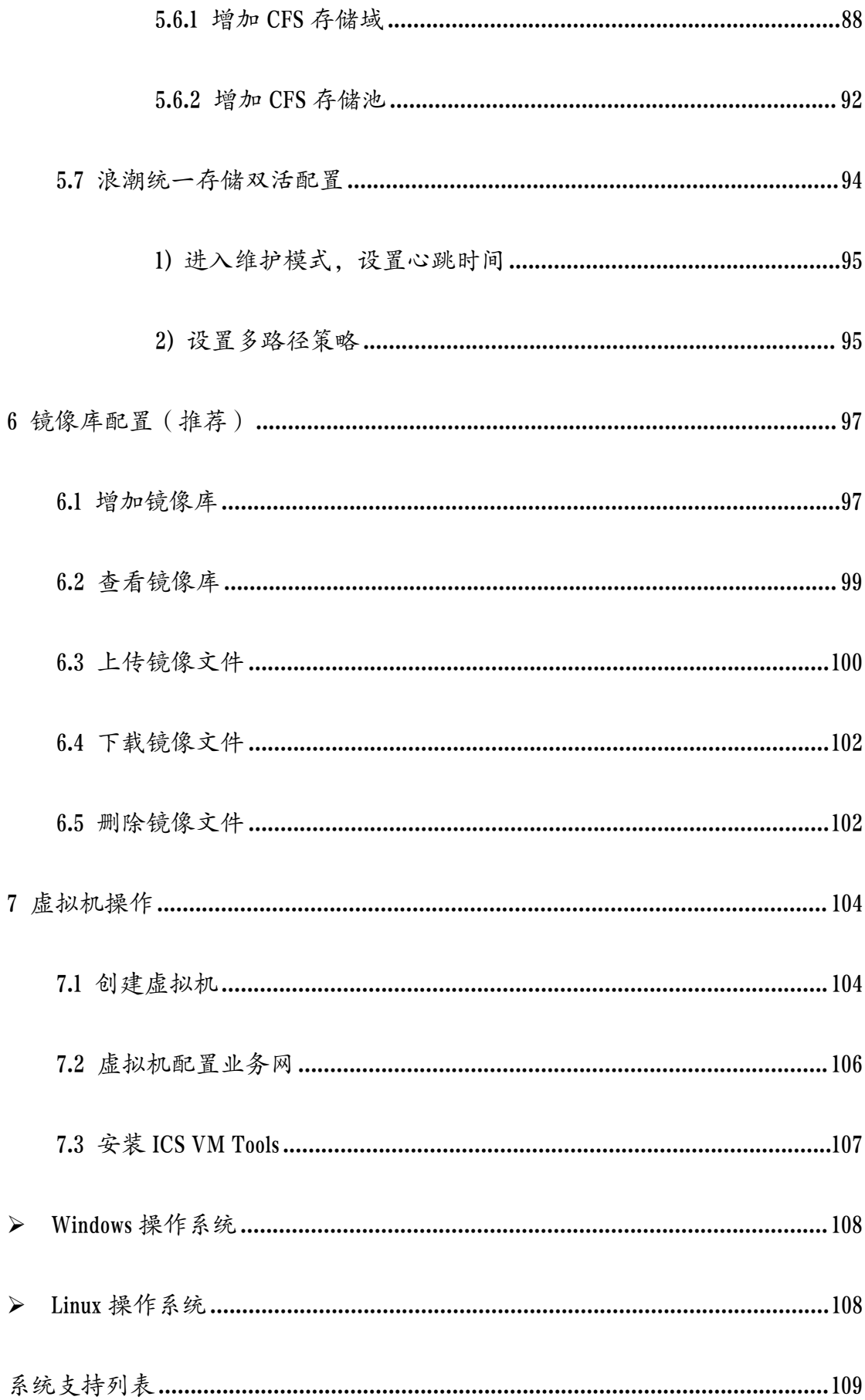

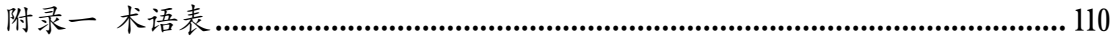

# <span id="page-6-0"></span>1 概述

## <span id="page-6-1"></span>1.1 产品简介

浪潮 InCloud Sphere 是浪潮推出的一种企业级服务器虚拟化解决方案,通过 对底层物理资源的融合、分配与管理,将静态、复杂的 IT 环境转变为更动态、 易于管理的虚拟数据中心,提高了资源交付的敏捷性、灵活性和资源的使用效 率,帮助企业创建高性能、可扩展、可管理、灵活的服务器虚拟化基础架构, 提供优质的虚拟数据中心服务。

浪潮 InCloud Sphere 虚拟化系统为计算、存储和网络提供了完整的虚拟化解 决方案,支持资源的灵活分配、动态组合、在线调整与智能调度,最终将资源 以池、集群或虚拟机的形式呈现给用户。

## <span id="page-6-2"></span>1.2 适用范围

本文档是 InCloud Sphere 6.5.1 系统安装部署指导手册,包含 ICS 安装前的准 备工作,服务器配置,ICS 管理节点(iCenter)、计算节点(iNode)、计算管理 节点(Allinone)的具体安装部署,许可证的申请和激活,ICS 安装完成后的环 境配置等。

本文档主要适用于系统实施人员。

## <span id="page-7-0"></span>2 安装前的准备

## <span id="page-7-1"></span>2.1 所需工具

安装所需工具如下:

<span id="page-7-2"></span>1) InCloud Sphere 6.5.1 系统镜像光盘或 U 盘

该光盘或 U 盘已刻录 InCloud Sphere 虚拟化系统,主要用于安装部署管理节 点、计算节点和计算管理节点。

<span id="page-7-3"></span>2) License

只有获得浪潮官方授予的正版 license,才能对 ICS 进行正常、合法的使用, 使用激活码激活 ICS 的 iCenter 和 iNode,即可对 ICS 数据中心云计算环境进行集 中管理和控制。

<span id="page-7-4"></span>3) 电脑一台

需要一台可以连接互联网的笔记本或台式机电脑,在获取 Lisence 时需要进 行联网操作。

### <span id="page-7-5"></span>2.2 所需硬件配置

在 ICS 部署前, 用户请确保所使用的固件信息是最新的, 若不是, 请升级 硬件的固件信息,否则可能会给软件的运行带来问题。

部署 ICS 所需的硬件配置如下表所示:

#### 表 2.2- 1 硬件配置表

2

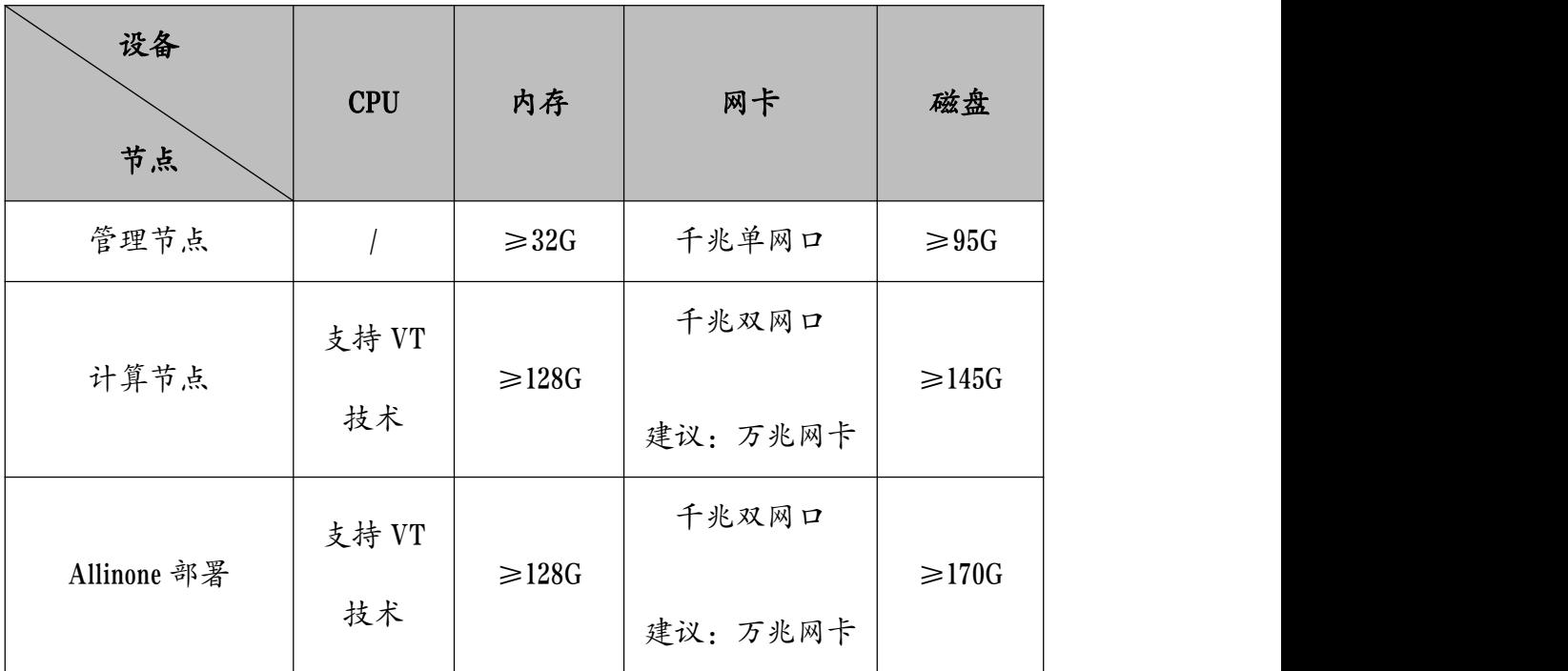

## <span id="page-8-0"></span>2.3 安装流程

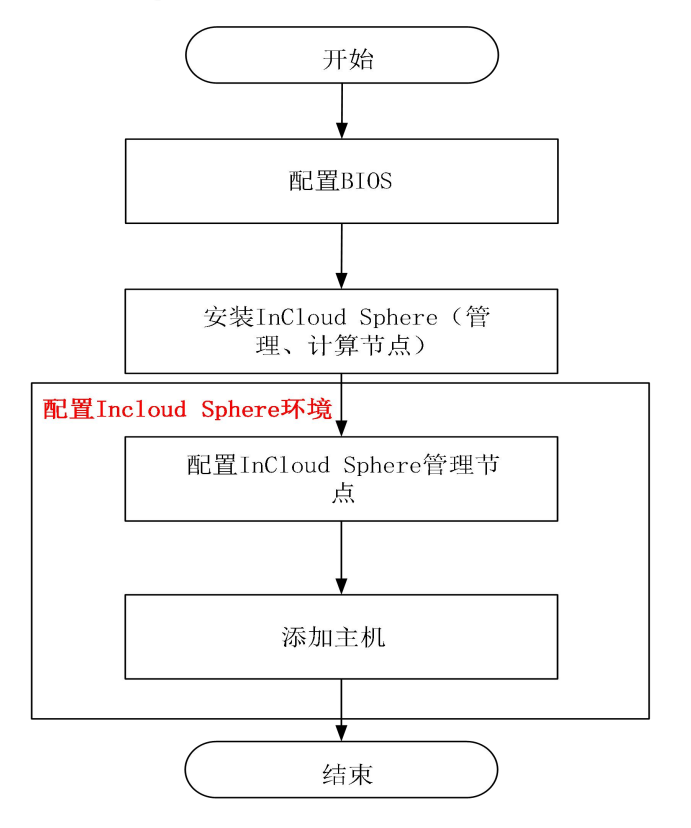

InCloud Sphere 6.5.1 总体安装流程示意图:

图 2.3- 1 安装流程示意图

# <span id="page-9-0"></span>3 服务器配置

### <span id="page-9-1"></span>3.1 BIOS 配置

该章节用于指导用户配置作为计算、管理计算服务器的 OS 参数。

目前 Intel 和一些主流 CPU 都支持虚拟化,但很多 CPU 或主板 BIOS 出厂时 默认禁用虚拟化。因此在使用 InCloud Sphere 虚拟化产品前,需要在 BIOS 设置中 打开 CPU 的虚拟化功能。由于进入 BIOS 的方法因服务器不同而不同,在安装 InCloud Sphere 之前,可参照具体服务器相关说明文档进入 BIOS,需要配置如下:

1) 打开 CPU 的虚拟化功能,即 Enable VT-x 和 Enable VT-d。

2) 如果要使用虚拟机 CPU 的热增加功能,需要在服务器 BIOS 中开启超线  $\mathcal{H}_\circ$ 

**4**【注意】:

请确保 InCloud Sphere 系统安装的磁盘为第一顺序启动盘。InCloud Sphere 安 装支持 UEFI 和 legacy 两种引导方式,有些服务器硬件可能存在兼容性问题导致 其中一种引导方式无法引导,出现该问题可以使用另一种引导方式尝试解决。

#### <span id="page-9-2"></span>3.2 RAID 配置

关于主机磁盘 RAID 配置,建议用户将系统盘配置为 RAID1,提高系统数据 的安全性。其他本地磁盘可视情况而定,推荐配置为 RAID0 或 RAID1。用不同 型号的服务器和 RAID 卡, 配置硬盘 RAID 的方法不同, 具体可参考服务器用户 手册,对主机本地盘配置不同级别的 RAID。

<span id="page-10-0"></span>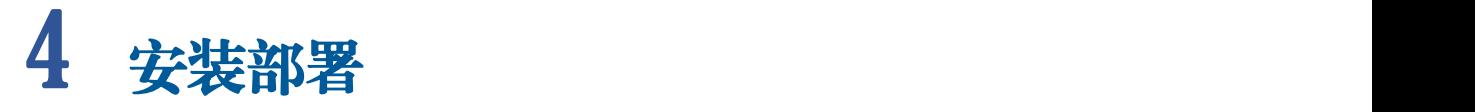

## <span id="page-10-1"></span>4.1 镜像完整性校验

安装部署前,请确认 ISO 镜像完整性。将下载的 ISO 镜像与完整性校验码 文件进行校验,根据使用的 OS 类型,校验方式如下:

【Windows 系统】

#按 wins+R 打开 powershell 控制台,执行以下命令(需替换 ISO 路径), 比较校

验值

>certutil -hashfile "C: \InCloudSphere-V6RxxAxxx-xxx-X86\_64-xxx.iso"

SHA256

【Linux 系统】

#export ICS\_ISO= InCloudSphere-V6RxxAxxx-xxx-X86\_64-xxx

#sha256sum -c <(grep \$ICS\_ISO.iso \$ICS\_ISO.sha256sum)

## <span id="page-10-2"></span>4.2 部署模式介绍

关于 ICS 的部署方式主要有三种, 分别是: iCenter 主备模式物理机部署(推 荐)、Allinone 主备模式物理机部署(推荐)、Allinone 部署;介于性能安全性和高 可用性,推荐用户使用物理双机热备和 Allinone 双机热备两种部署方案,单机 POC 可以选择 Allinone 部署方案。

<span id="page-10-3"></span>(1) iCenter 主备模式物理机部署

又称为 iCenter 双机热备物理部署,在该部署方式下,iCenter 部署在两台独 立的物理机上,这使得 iCenter 的运行效率和性能同时得到了双重保障,还支持 故障迁移,使得容错率得到很大提升,极大的保证了业务的有效持续性和稳定 性。唯一的缺点是,该模式需要的物理资源较多。

推荐使用场景:该部署方式适用于大规模虚拟化环境,对业务连续性要求 较高的环境部署使用,比如用户想要"两台两路管理节点+多台虚拟化服务器" 的场景时,较为推荐该模式。

【举例说明】以集群中 5 台服务器为例,2 台安装管理节点(主-备),3 台安装计算节点。

<span id="page-11-0"></span>(2) Allinone 主备物理机部署

在该部署方式下,计算节点和管理节点同时部署在同一物理服务器上,且 两台 Allinone 部署的物理机互为主备。这使得 iCenter 的运行效率和性能同时得 到了多重保障,还支持故障迁移,使得容错率得到很大提升,极大的保证了业 务的有效持续性和稳定性。唯一的缺点是,该模式需要的物理资源较多。

推荐使用场景:该部署方式适用于大规模虚拟化环境,推荐对业务连续性 要求较高的环境使用,比如用户想要"两台两路管理节点+多台虚拟化服务器" 的场景时,较为推荐该模式。

【举例说明】以集群中 5 台服务器为例,2 台安装计算管理节点(主-备), 3 台安装计算节点

<span id="page-11-1"></span>(3) Allinone 部署

在该模式下部署管理节点 iCenter 时,计算节点和管理节点将会部署在同一 物理服务器上,这不但节省了一个管理节点,同时又能达到物理主机的性能, 运行效率较高。但该部署方式不支持 iCenter 故障迁移,当此模式下的 iCenter 发生故障时,可能会给用户带来较大的损失。

推荐使用场景:该部署方式适用于 POC 测试或小规模部署,比如当用户安 装的主机在 5~6 台以下,且使用的多为4路或8路服务器时,较为推荐。

【举例说明】以集群中 5 台服务器为例,1 台安装 Allinone,4 台安装计算 节点 しゅうしゅう しゅうしゅう しゅうしょく

## <span id="page-12-0"></span>4.3 安装选项介绍

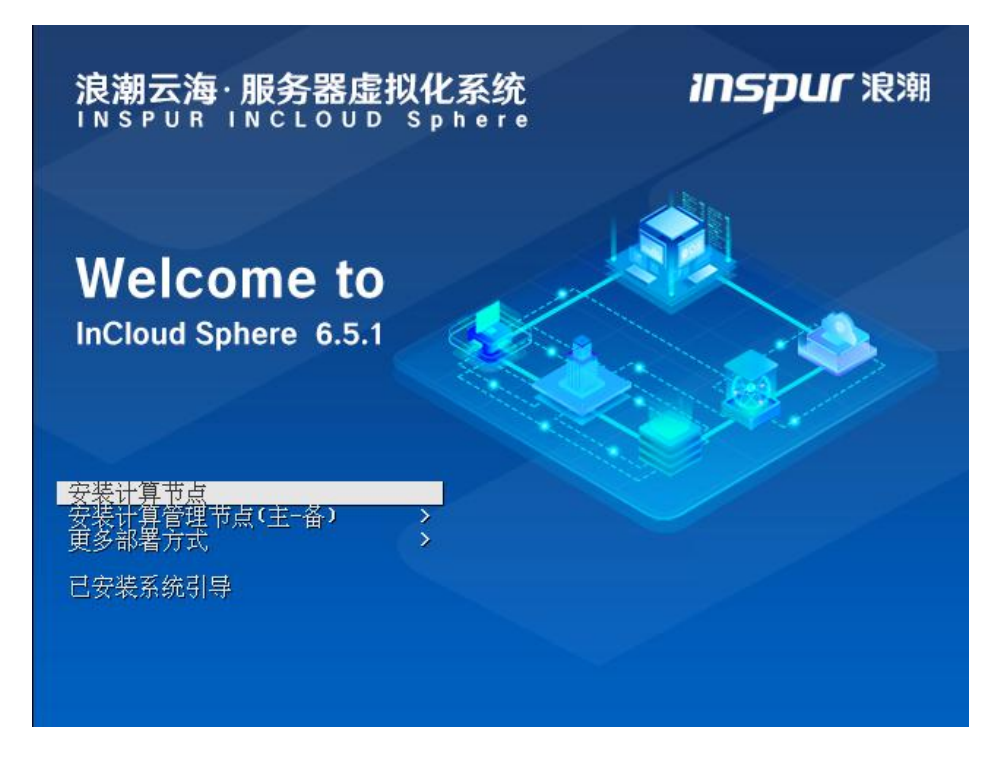

图 4.3- 1 部署安装主页

按方向键上下选择,各个选项意义:

1. 安装计算节点: 手动安装部署 InCloud Sphere V6.5.1 iNode 系统, 完成后

可用于创建和运行虚拟机及虚拟设备的虚拟化平台。

2. 安装计算管理节点(Allinone 主-备):手动安装部署计算管理节点的主、 备模式,实现计算管理节点的高可用性。

3. 更多部署方式:

1) 安装计算管理节点(Allinone): 手动安装部署管理节点和计算节点于 一台物理服务器上。

2) 安装管理节点: 手动安装部署 InCloud Sphere V6.5.1 iCenter 系统,完成后 可对多个主机进行管理,将多个主机的计算、存储、网络等资源加入相应的池 中,并管理这些资源。

3) 安装管理节点(主-备):手动安装部署 InCloud Sphere V6.5.1 iCenter 系 统主、备节点,实现管理节点的高可用。

4) 其他:包括基本图形模式和兼容模式,其安装步骤与常规模式一样。

4. 已安装操作系统引导时,点击当前选项可 直接进入已安装系统。

### <span id="page-13-0"></span>4.4 安装计算节点

1. 放入光盘安装计算节点。选择【安装计算节点】,点击回车,开始安装。

8

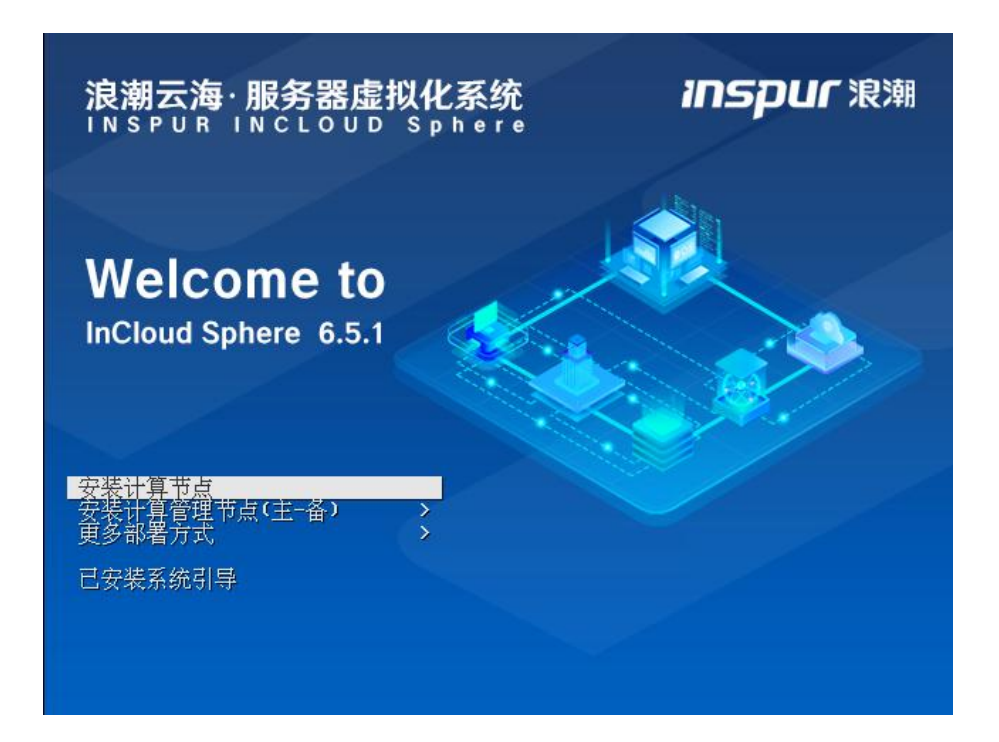

#### 图 4.4- 1 安装计算节点

2. 开始加载,配置计算节点管理网络。至少勾选一块网卡(网卡为"连接" 状态),增加到管理网络。然后配置 IP 地址、子网掩码、网关和管理网 VLAN, 管理网 VLAN 默认为 0, 安装人员可根据实际环境进行配置。主机名会自动生 成,管理员可进行修改。信息配置完成后,点击【下一步】。

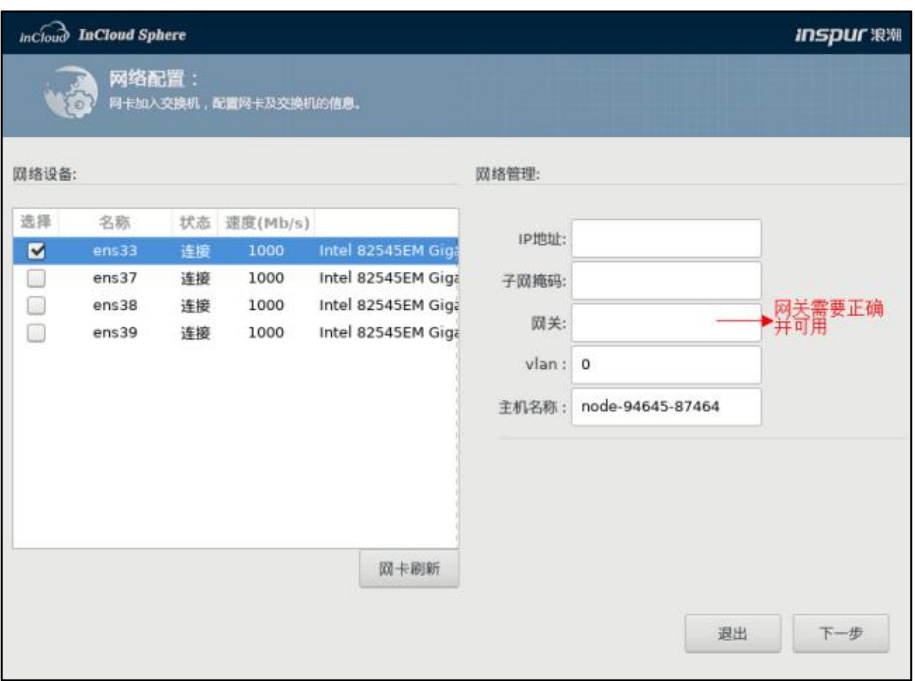

图 4.4- 2 网络配置

【注意】:

(1)用户在配置网络信息时,若出现"IP 地址输入不上"的情况,可以尝 试将输入法切换为英文,再次进行输入即可。

(2)用户点击【网卡刷新】按钮,可对当前网卡信息进行刷新。

3. 设置密码。安装人员完成密码设置后,点击【下一步】。

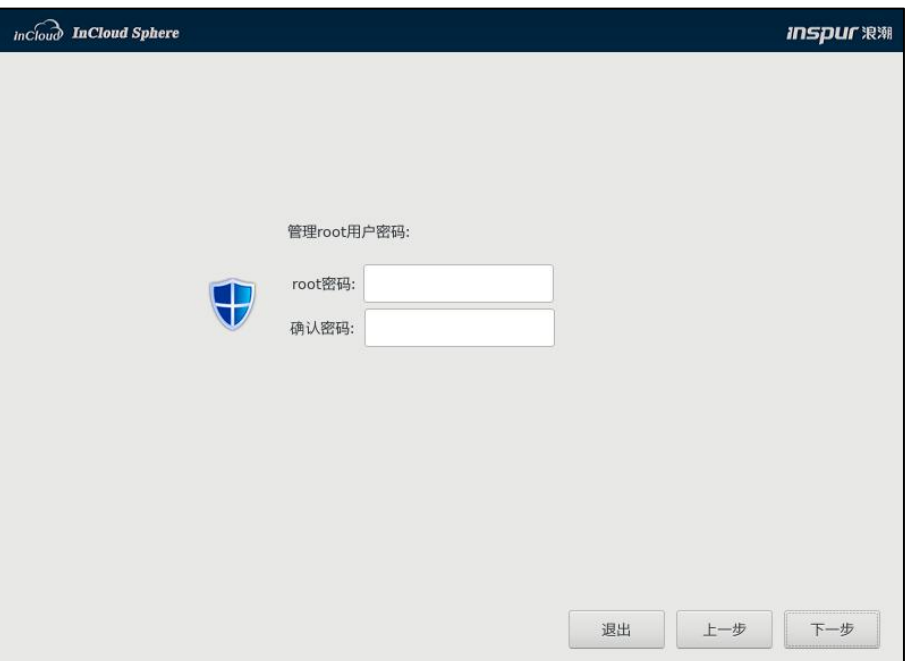

#### 图 4.4- 3 设置密码

4. 选择要安装系统的磁盘,点击【下一步】。

【高级】:该选项用于不格式化本地存储分区,可以保留本地存储数据, 但是需要所选择的磁盘安装过 ICR 或 ICS 系统,并且包含本地存储分区,所选 择的部署模式与磁盘中所安装的部署模式相同,即原来磁盘安装计算节点,那 么只有选择计算节点部署模式,才能选择高级选项。

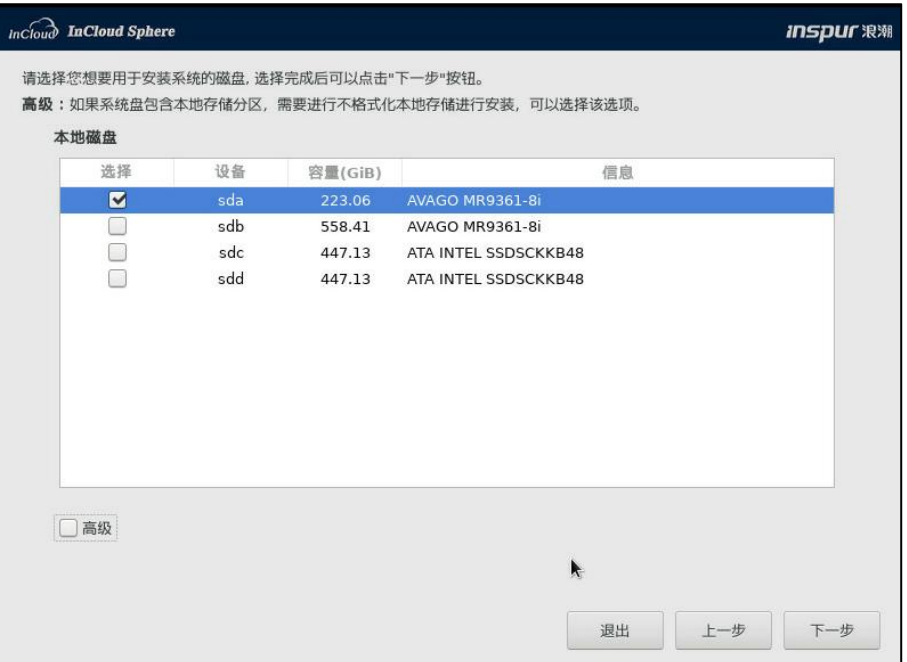

图 4.4- 4 选择安装系统的磁盘

**▲【注意】:** 

一般选择默认启动盘作为系统盘,若选择其他磁盘作为系统盘,则需要在 BIOS 中修改默认启动项为系统盘所在磁盘。

5. 如果选择了【高级】,可以进入该界面进行配置,系统会自动识别分区 的挂载目录,如果识别不了挂载目录,需要根据说明输入对应的挂载目录。

| <b>Incloud</b> InCloud Sphere                                                                                                    |      |                          |            | <i>INSDUF</i> 浪潮                                     |
|----------------------------------------------------------------------------------------------------|------|--------------------------|------------|------------------------------------------------------|
| 该界面操作仅用于虚拟化产品标准分区,旨在于不格式化本地存储分区安装系统,软件可以自动识别分区,如果识别失败需要手动<br>填写分区的挂载目录。                                                                                                    |      |                          |            |                                                      |
| 引导分区:所有部署模式都有该分区,UEFI模式引导分区大小为200M,legacy模式引导分区大小为1M,挂着目录为biosboot<br>root分区:所有部署模式都有该分区,根分区容量大小39GB~50GB,挂载目录为"root"<br>swap分区:所有部署模式都有该分区,交换分区最大100GB,早期版本为分区容量为内存大小一半,选择30GB左右的分区即 |      |                          |            |                                                      |
| 可,挂载目录为"swap"                                                                                                    |      |                          |            |                                                      |
| 日志分区: 所有部署模式都有该分区, 日志分区大小19GB~20GB, 挂载目录"log"<br>NFS分区: 管理节点,管理节点主备,计算管理节点主备和计算管理节点有该分区,NFS分区大小为14GB~50GB,挂载目录                                                                        |      |                          |            |                                                      |
| 为"nfs", 5.8.2及以上版本不再有该分区, 但是仍兼容有该分区的系统。                                                                                                    |      |                          |            |                                                      |
| drbd分区: 管理节点主备或计算管理节点主备安装时使用, 分区大小为3GB~5GB, 主节点和备节点分区大小要相等, 挂在目<br>录为"drbd", 5.8.2及以上版本计算节点新增该分区, 仍兼容旧版本分区规格。                                                                         |      |                          |            |                                                      |
|                                                                                                    |      |                          |            | 本地存储池分区在计算节点或计算管理节点部署时使用,分区容量大于50GB,超融合部署需要大于75GB,文件 |
| 本地存储分区:                                                                                                    |      | 系统类型为ocfs2, 排载目录为"local" |            |                                                      |
| 分区列表                                                                                                    |      |                          |            |                                                      |
| 排载目录                                                                                                    | 分区名称 | 文件系统类型                   | 分区大小       | 标签                                                   |
| bioshoot                                                                                                    | sda1 |                          | 1024 KiB   |                                                      |
| roof                                                                                                    | sda2 | ext4                     | 39.06 GiB  |                                                      |
| swap                                                                                                    | sda3 | swap                     | 29.3 GiB   |                                                      |
| log                                                                                                    | sda5 | ext4                     | 19.53 GiB  | Extended                                             |
| drbd                                                                                                    | sda6 | $ext{4}$                 | 5120 MiB   |                                                      |
| local                                                                                                    | sda7 | ocfs2                    | 130.17 GiB | ICS CFS d284794f-d31e-49c0-8ab8-e46f057ae48a         |
|                                                                                                    |      |                          |            |                                                      |
|                                                                                                    |      |                          |            |                                                      |
| 操作提示:在绿色区域输入挂载目录,聚焦点是虚线框,键盘操作时,如果聚焦点不在绿色区域可以用左右键进行调整。                                                                                                    |      |                          |            |                                                      |
|                                                                                                    |      |                          |            |                                                      |
|                                                                                                    |      |                          |            | 退出<br>上一步<br>下一步                                     |
|                                                                                                    |      |                          |            |                                                      |
|                                                                                                    |      |                          |            |                                                      |

图 4.4- 5 不格式化分区

6. 选择时区和修改时间后,点击【下一步】。

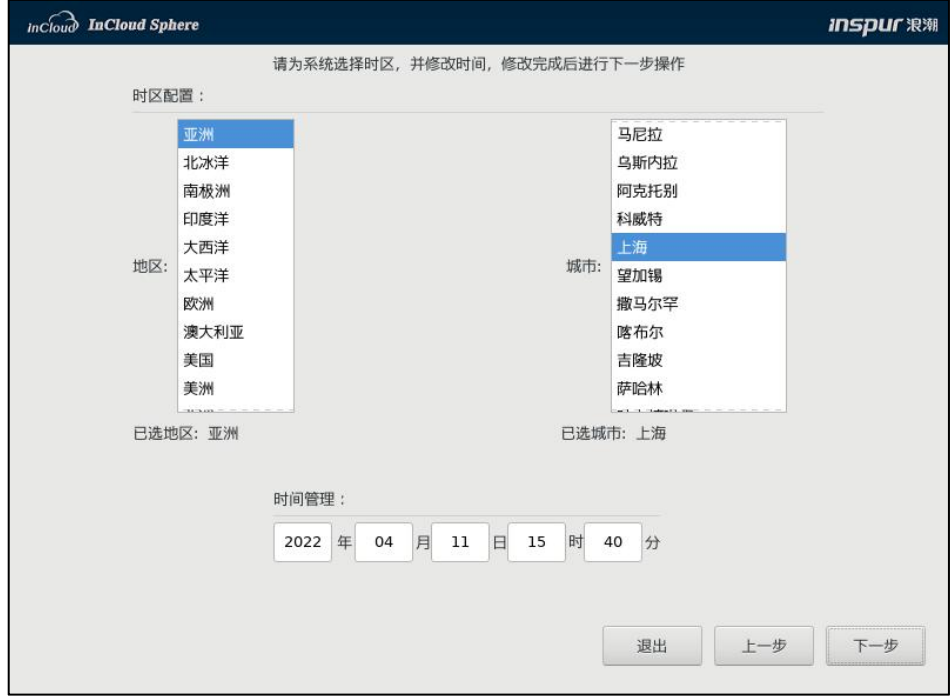

图 4.4- 6 时区与时间设置

**4**【注意】:

大部分浪潮服务器出厂 BIOS 时区是 UTC,时间是东八区时间,用户可根据 自身需要修改时间。

7. 选择是否进行磁盘性能测试。

8. (1)点击【取消】,停留在当前页面;

9. (2)点击【测试磁盘】,进入磁盘性能测试页面,点击【开始测 试】,可对当前磁盘进行性能测试,测试完成后点击【安装】,进入步骤 8;

10. (3)点击【安装】,将会跳过磁盘性能测试,直接进入步骤 9。

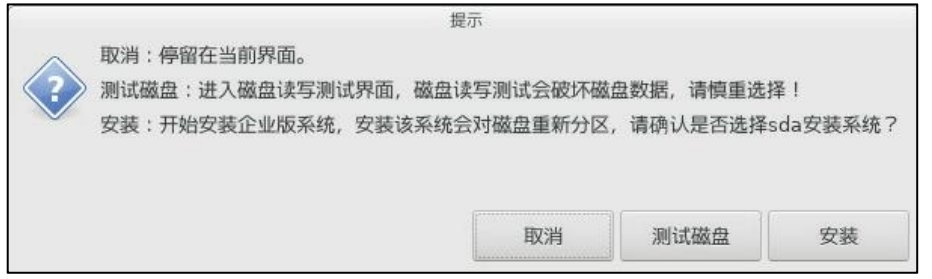

图 4.4- 7 安装前操作提示

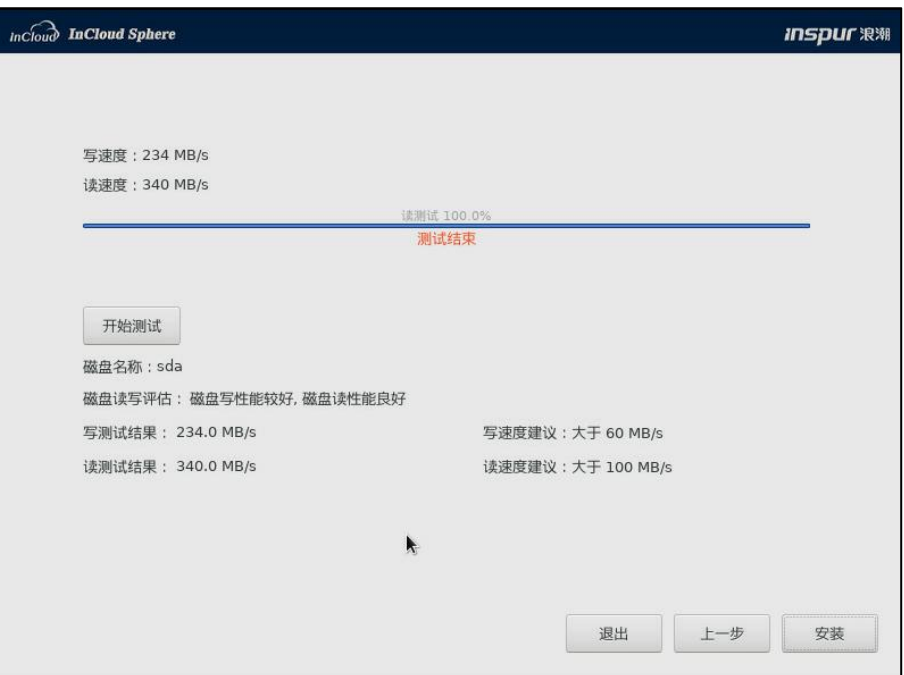

图 4.4- 8 磁盘性能测试

11. 若选择了磁盘性能测试,会有本步骤,提示是否在选中的盘中安装系统, 确认无误后,点击【确认】。

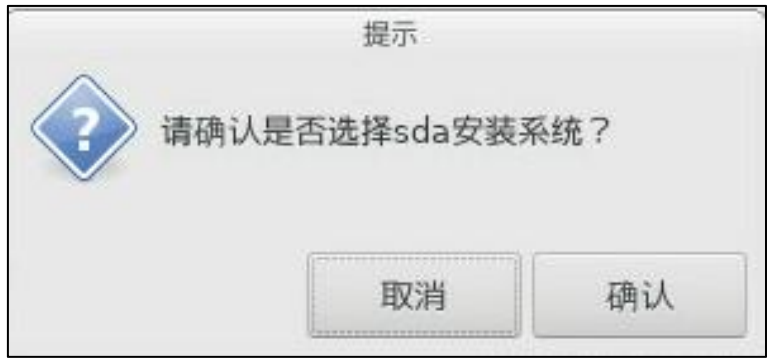

图 4.4- 9 磁盘确认

12. 开始安装系统,安装完成后系统自动重启。

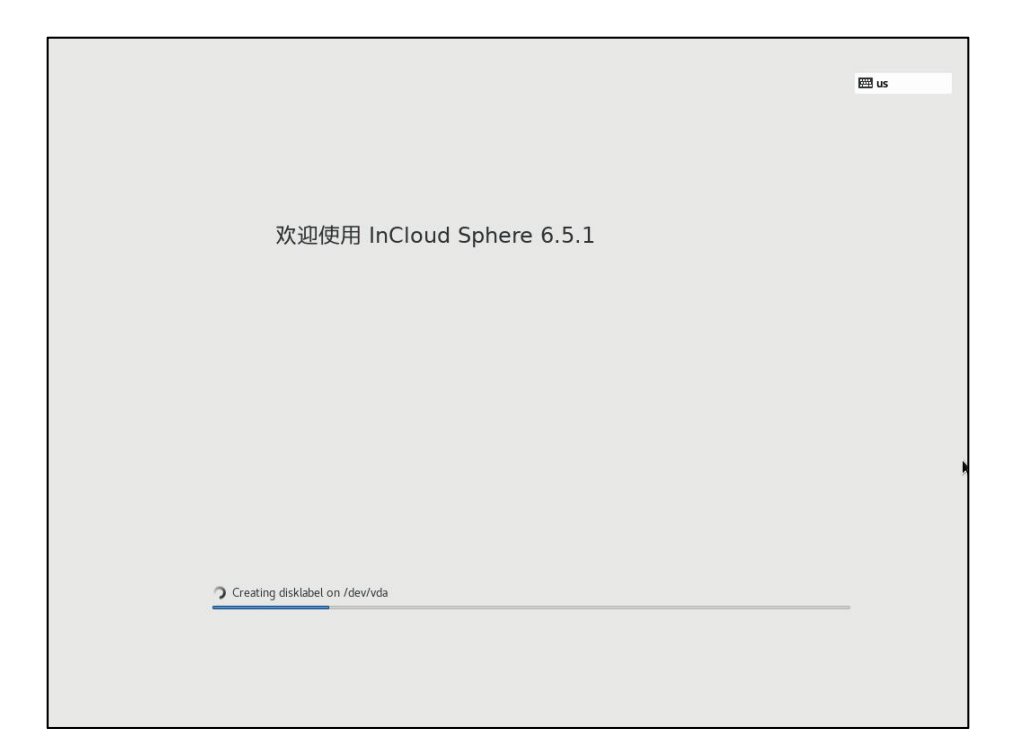

#### 图 4.4- 10 安装系统

13. 安装完成后,可登录系统,默认账号为 root,密码为第 3 步设置的密码。

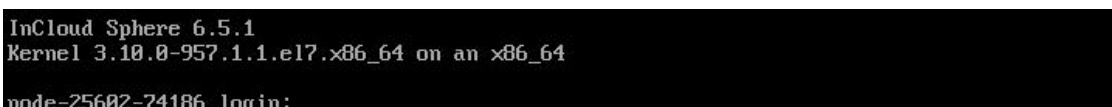

#### 图 4.4- 11 登录系统

### <span id="page-21-0"></span>4.5 安装管理节点

ICS 提供三种管理节点部署方案,介于性能、安全性和高可用性,ICS 主推 物理机双机热备和 Allinone 双机热备两种形态,单机 POC 时可以选择 Allinone 部署。

### <span id="page-21-1"></span>4.5.1 iCenter 主备物理机部署(推荐)

1. 放入光盘安装管理节点。如下图,选择【更多部署方式】,然后选择【安 装管理节点(主-备)】。

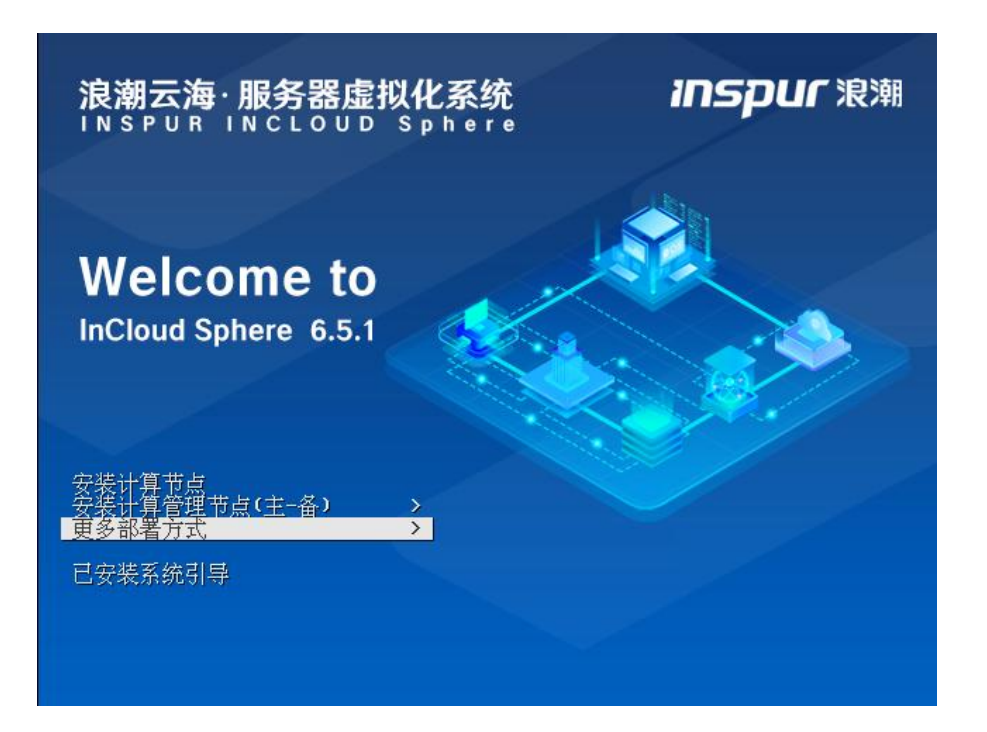

#### 图 4.5- 1 更多部署方式

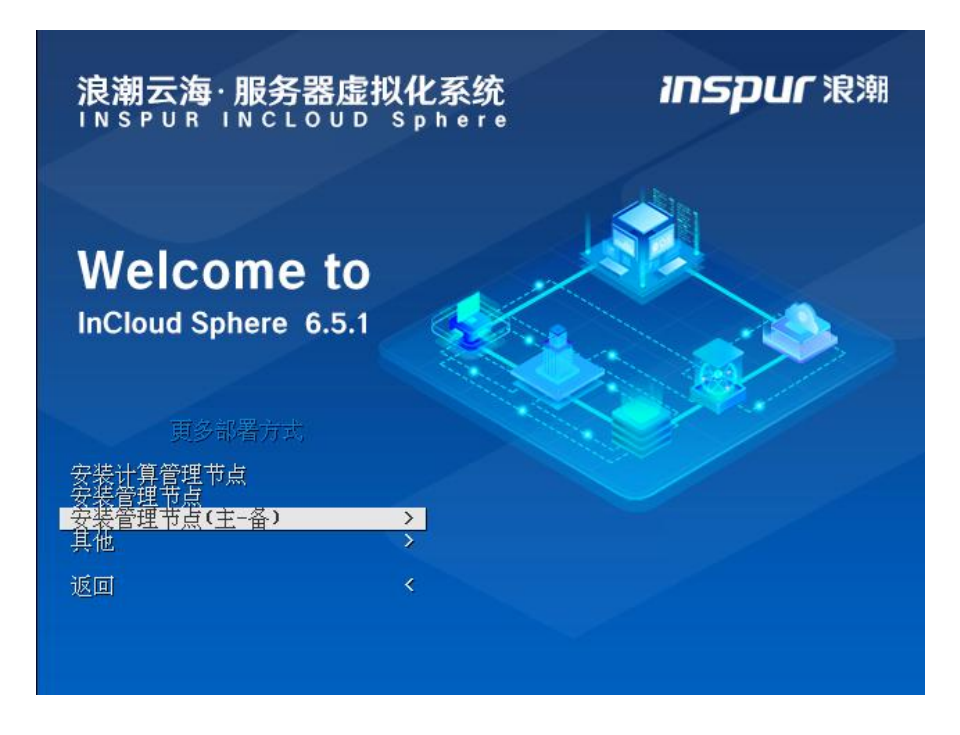

图 4.5- 2 安装管理节点(主-备)

2. 进入主备节点安装选择界面,主备节点安装不分先后顺序,以先装主节 点为例,选择【安装管理节点(主)】,回车。

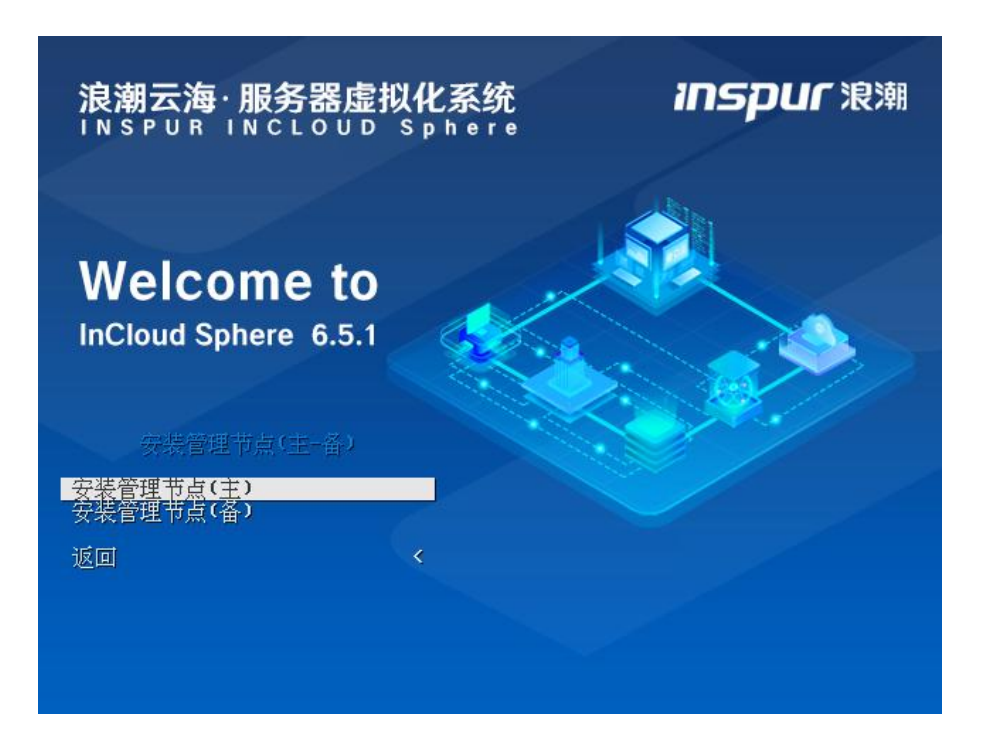

#### 图 4.5- 3 安装管理节点(主)

3. 开始加载,配置管理节点网络。请至少勾选一块网卡(状态为"连接"), 增加到管理网络。然后配置 IP 地址、子网掩码、网关和管理网 VLAN,管理网 VLAN 默认为 0,安装人员根据实际环境进行配置。主机名为固定的,不能修改, 如下图中 center-01-54966。另外,还应输入对端节点 IP,我们当前部署的是主节 点,那就是输入备节点的 IP。浮动 IP 为对外提供 web 访问的 IP, 因此需要用户 提前规划好 IP。点击【下一步】。

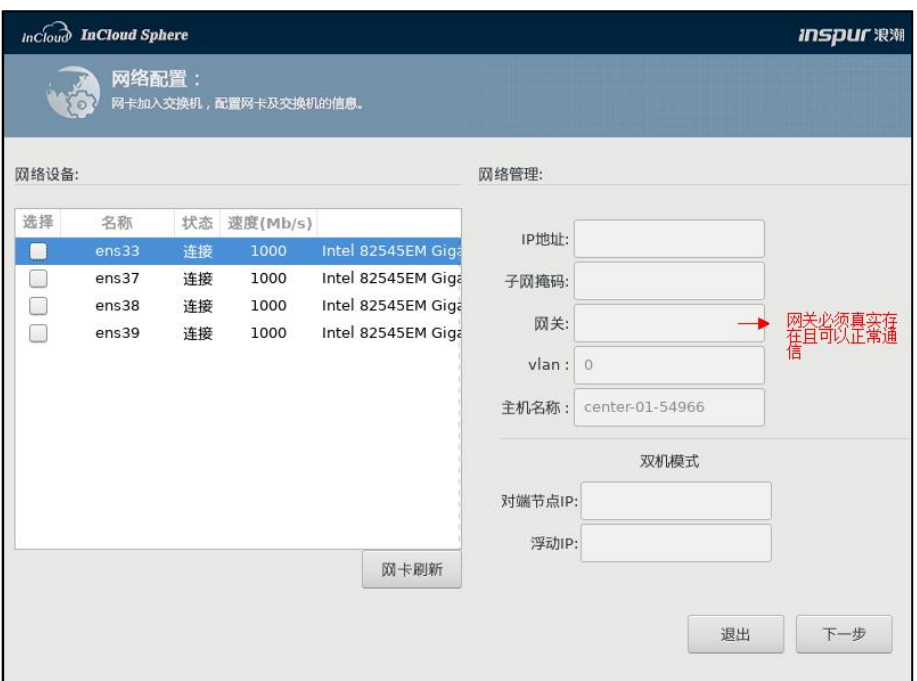

图 4.5- 4 网络配置

【注意】:

1)用户在安装到"配置网络"这一步时,若出现"IP 地址输入不上"的情 况,可以尝试将输入法切换为英文,再次进行输入即可。

2)用户点击【网卡刷新】按钮,可对当前网卡信息进行刷新。

4. 设置密码。管理员设置密码后,点击【下一步】。

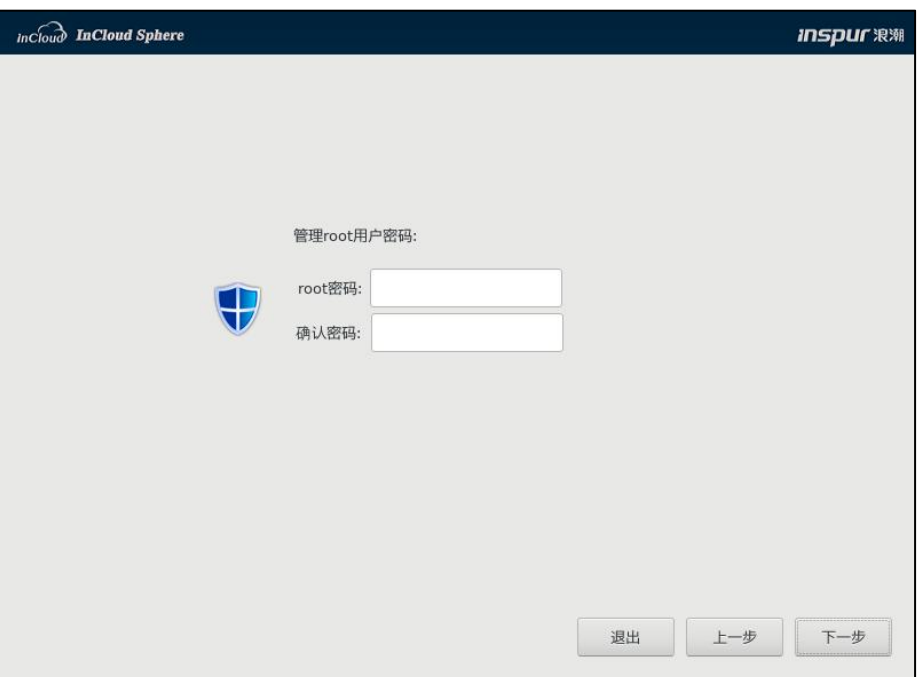

图 4.5- 5 设置密码

5. 选择要安装系统的磁盘。如下图,现以本地磁盘 sda 为例,选择 sda, 点击【下一步】。

【高级】:管理节点没有本地存储分区,所以无法选择该选项。

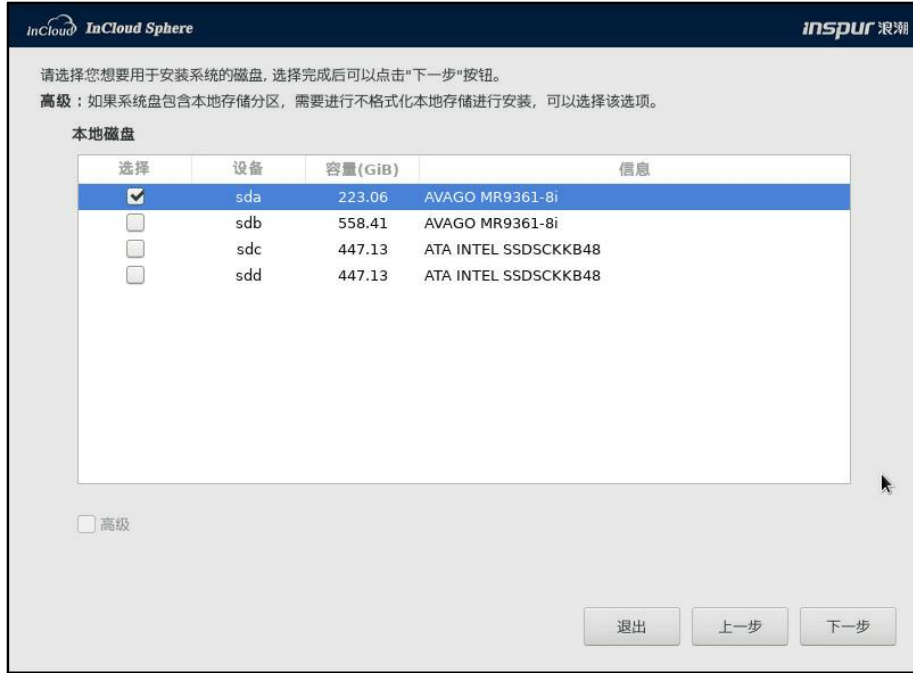

图 4.5- 6 选择安装系统的磁盘

6. 选择时区和修改时间,点击【下一步】。

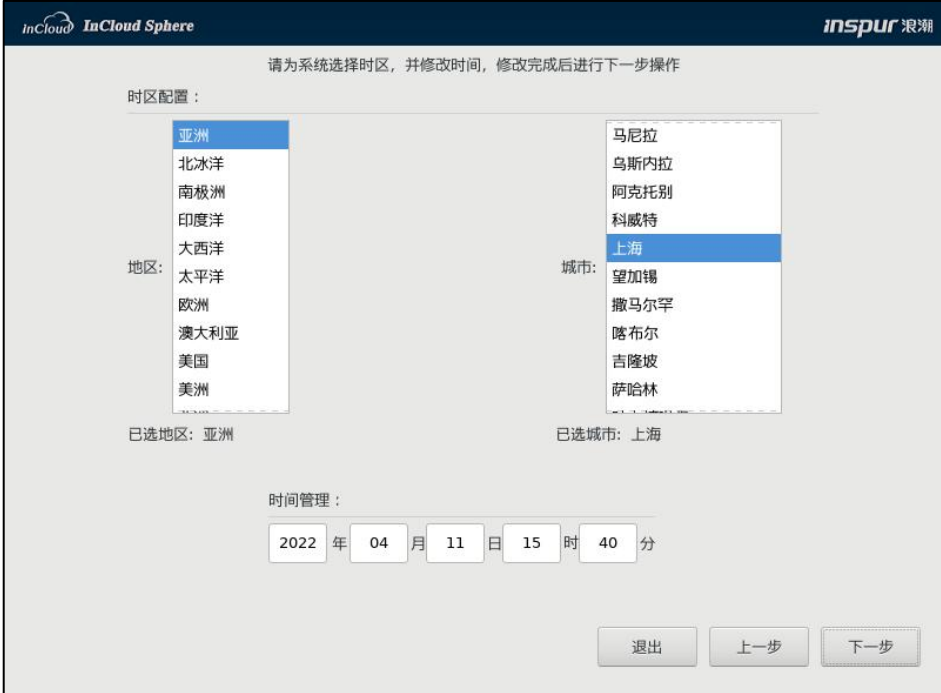

图 4.5- 7 时区和时间配置

7. 选择是否进行磁盘性能测试。

(1)点击【取消】,停留在当前页面;

(2)点击【测试磁盘】,进入磁盘性能测试页面,点击【开始测试】,可 对当前磁盘进行性能测试,测试完成后点击【安装】,进入步骤 8;

(3)点击【安装】,将会跳过磁盘性能测试,直接进入步骤 9。

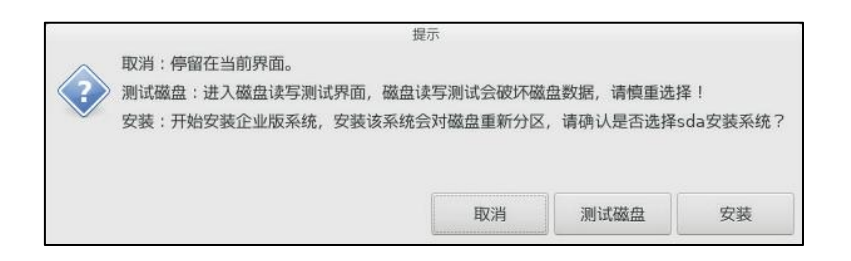

图 4.5- 8 磁盘性能测试提示

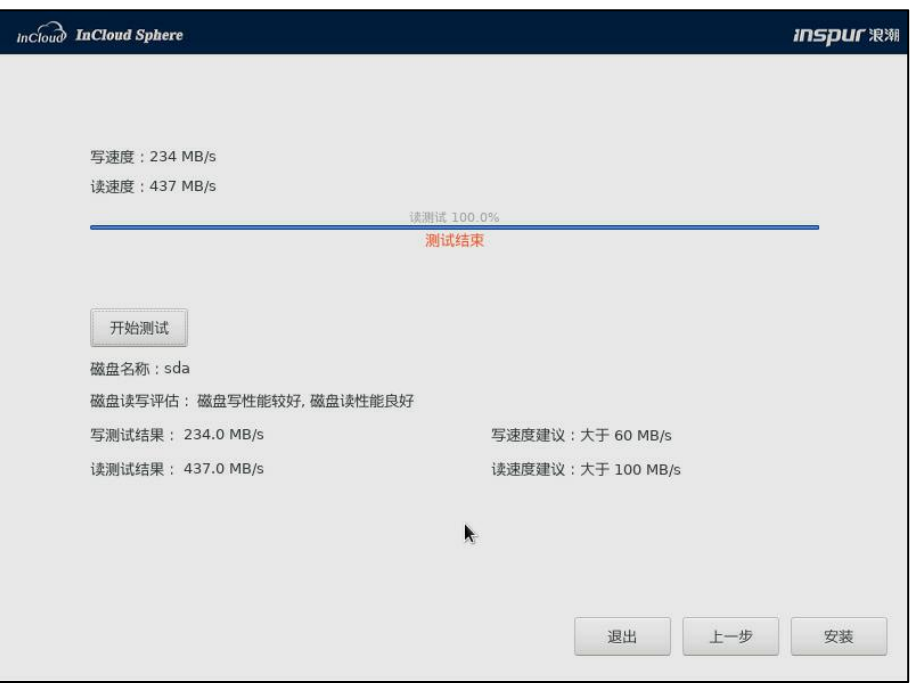

图 4.5- 9 磁盘性能测试

8. 若选择了磁盘性能测试,会有本步骤,提示是否在选中的盘中安装系统, 确认无误后,点击【确认】。

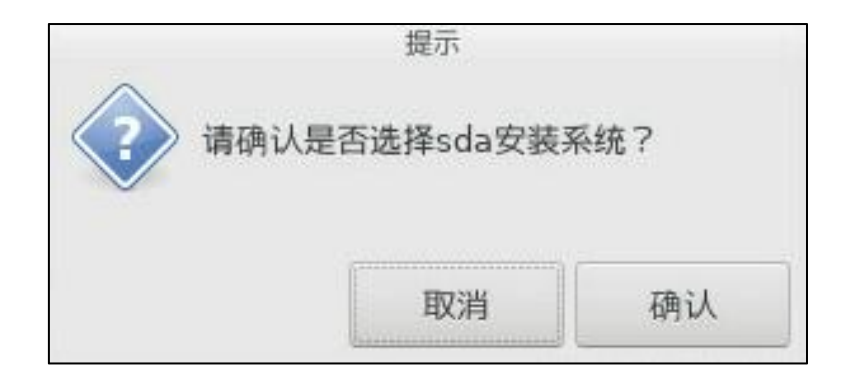

图 4.5- 10 磁盘分区

9. 开始安装系统,安装完成后系统自动重启。

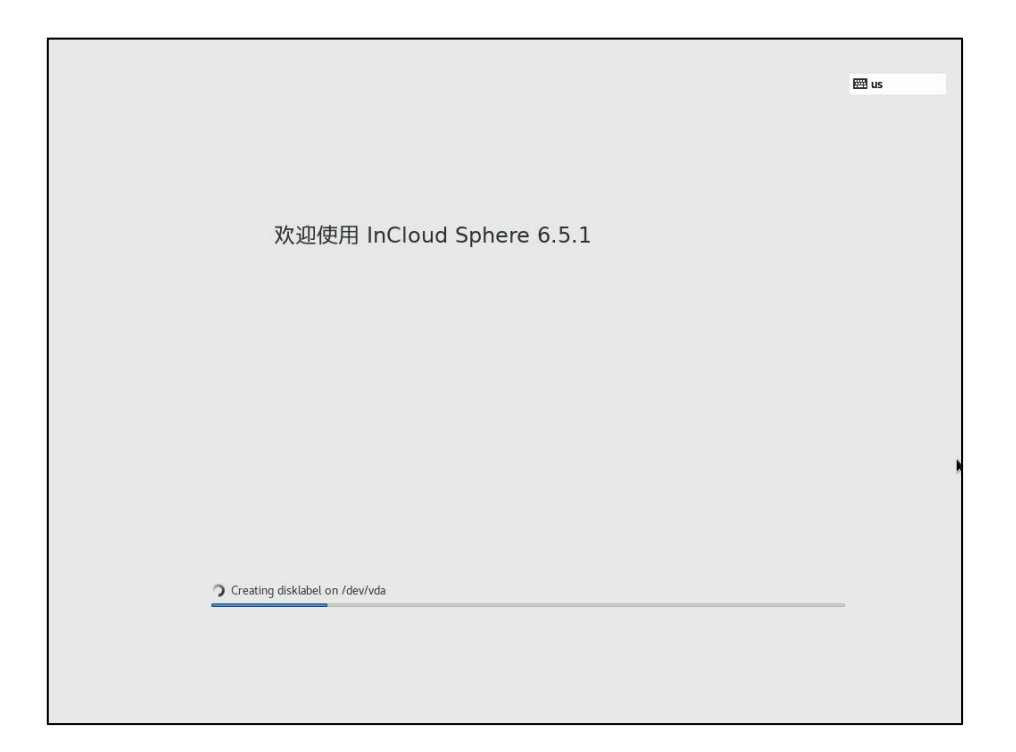

#### 图 4.5- 11 安装系统

10. 安装完成后,即可登录系统。默认账号为 root,密码为第 4 步设置的密 码。

InCloud Sphere 6.5.1 Kernel 3.10.0-957.1.1.el7.x86\_64 on an x86\_64 allinone-01-45459 login:

#### 图 4.5- 12 登录系统

## <span id="page-28-0"></span>4.5.2 Allinone 主备物理机部署(推荐)

1. 放入光盘安装管理节点。如下图,选择【安装计算管理节点(主-备)】, 回车。

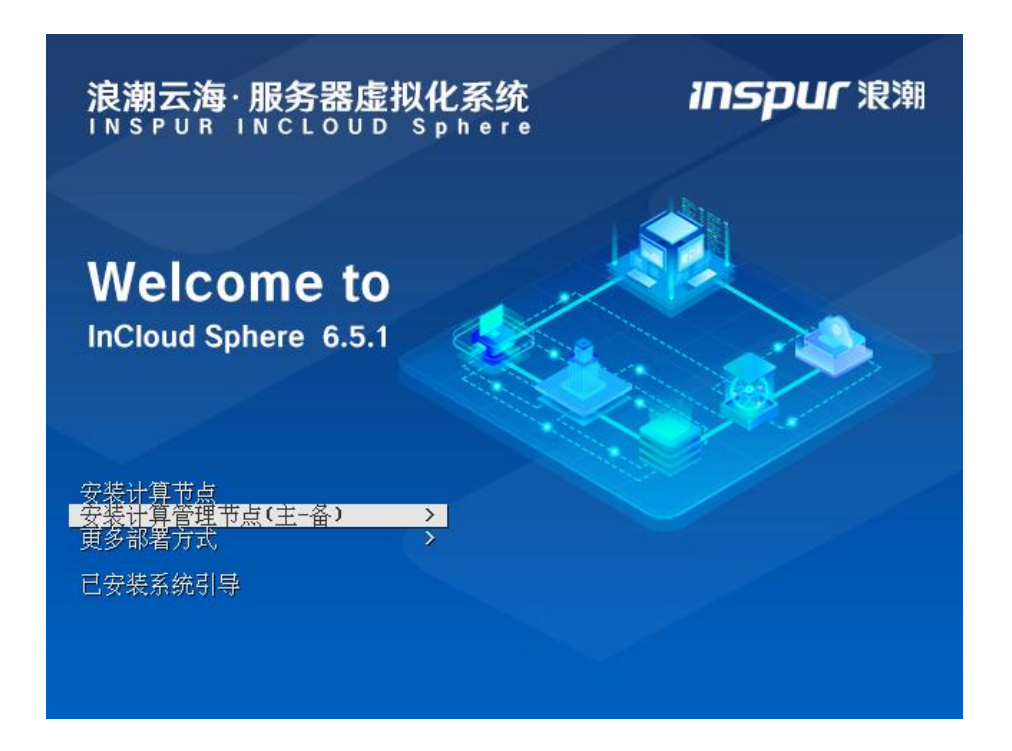

图 4.5- 13 安装计算管理节点(主-备)

2. 进入主备节点安装选择界面,主备节点安装不分先后顺序,以先装主节 点为例,选择【安装计算管理节点(主)】,回车(注:备节点部署流程和主 节点部署流程一致)。

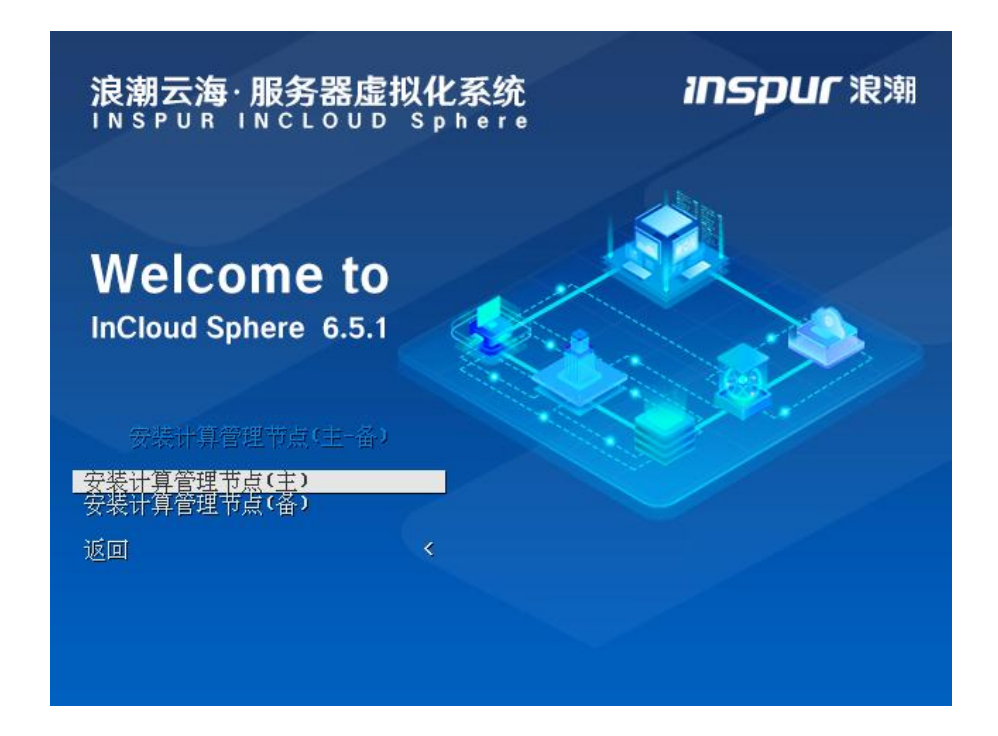

图 4.5- 14 安装计算管理节点(主)

3. 开始加载,配置管理节点网络:

1) 请至少勾选一块网卡(状态为"连接"),增加到管理网络(推荐 选择两张网卡,用于配置管理网交换机的上行链路,形成主被绑定模式)。

2) 配置 IP 地址、子网掩码和网关(网关必须真实存在,并且 IP 地址 和网关可以正常通信)。

3) 配置管理网 VLAN,管理网 VLAN 默认为 0,安装人员根据实际环境 进行配置。

4) 主机名为固定的,不能修改,如下图中 allinone-01-27782。

5) 对端节点 IP: 作为主计算管理节点或备计算管理节点的管理网 IP, 当前部署的是主节点,即"备计算管理节点的管理网 IP"。

6) 浮动 IP:为对外提供 web 访问的 IP,IP 可在计算管理节点主备之间 漂移,用户通过当前 IP 地址访问 InCloud Sphere 管理控制台,而不必关心该 IP 具体运行在哪个物理服务器上。

7) 配置完成后,点击【下一步】。

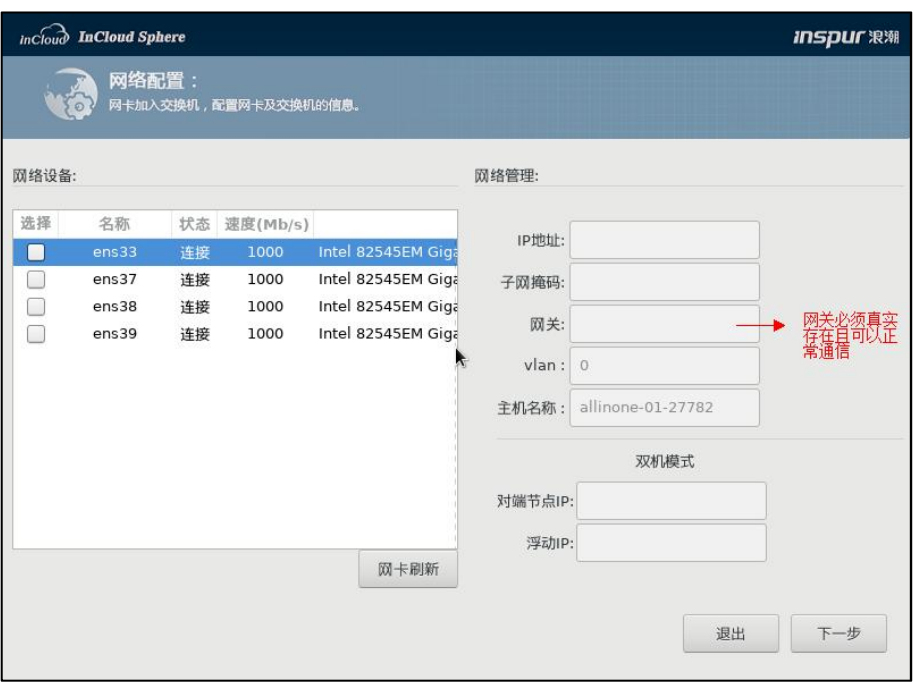

图 4.5- 15 网络配置

▲【注意】:

(1)用户在安装到"配置网络"这一步时,若出现"IP 地址输入不上"的 情况,可以尝试将输入法切换为英文,再次进行输入即可。

(2)用户点击【网卡刷新】按钮,可对当前网卡信息进行刷新。

(3)客户环境有配置 Vlan 的需求,可以有两种配置方式:

1)物理交换机端口配置具体 Vlan,计算节点端 Vlan 配置为 0;

2)(推荐)物理交换机端口配置 Trunk,计算节点端配置具体 Vlan。

4. 设置密码。管理员设置密码后,点击【下一步】。

**A**【注意】:

当前密码须牢记,否则将无法将计算节点添加到 iCenter。

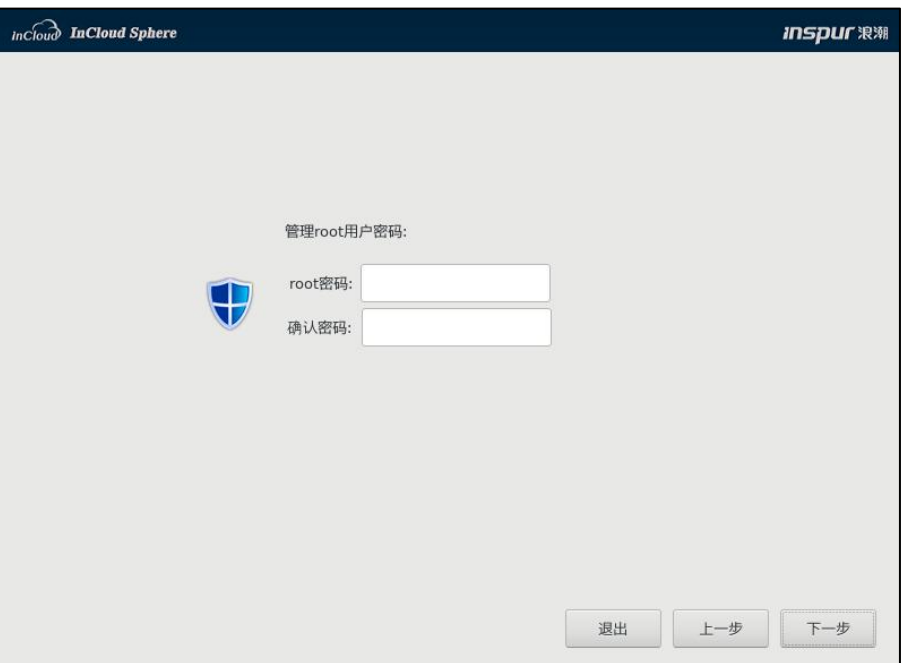

图 4.5- 16 设置密码

5. 选择要安装系统的磁盘,磁盘容量需大于 185GB。如下图,现以本地磁 盘 sda 为例, 选择 sda, 点击【下一步】。

【高级】:该选项用于不格式化本地存储分区,可以保留本地存储数据, 但是需要所选择的磁盘安装过 ICR 或 ICS 系统,并且包含本地存储分区,所选 择的部署模式与磁盘中所安装的部署模式相同,即原来磁盘安装计算管理节点 (主)(或计算管理节点(备)),那么只有选择计算管理节点(主)(或计 算管理节点(备))部署模式,才能选择高级选项。

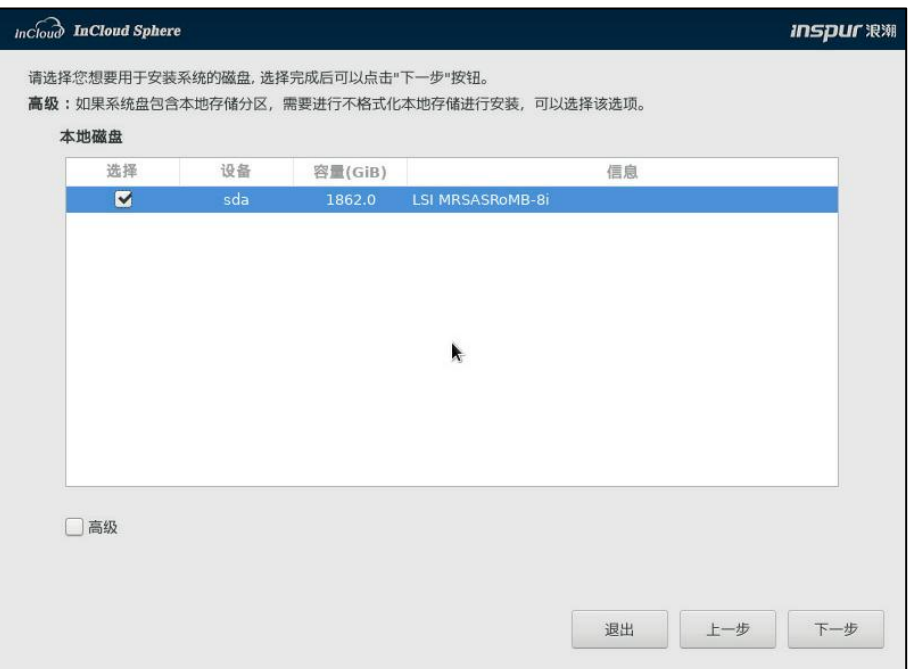

图 4.5- 17 选择安装系统的磁盘

6. 如果选择了【高级】,可以进入该界面进行配置,系统会自动识别分区

的挂载目录,如果识别不了挂载目录,需要根据说明输入对应的挂载目录。

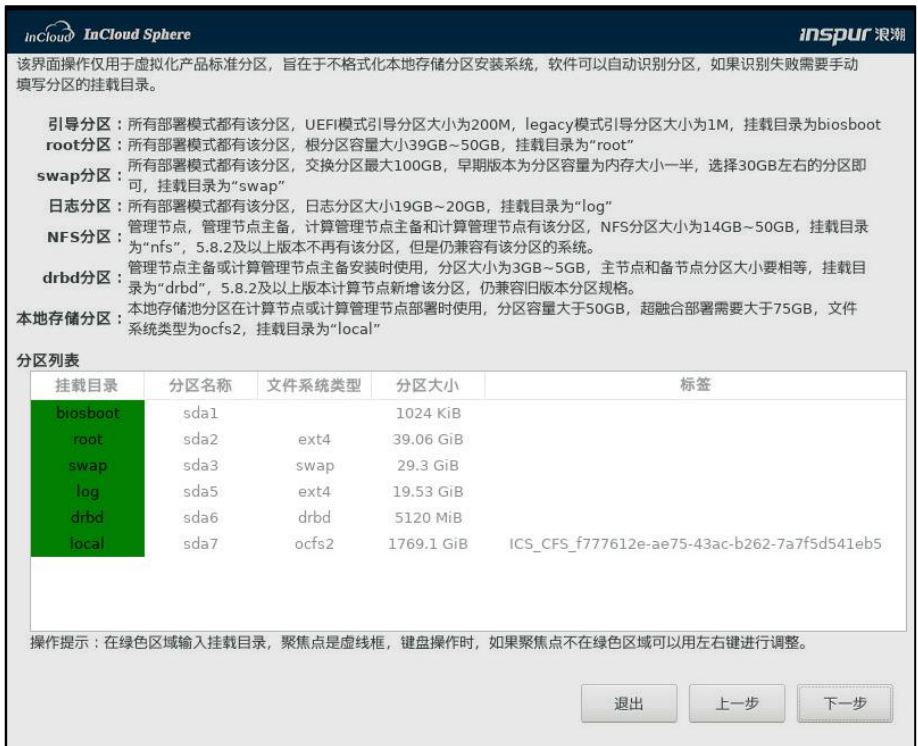

#### 图 4.5- 18 不格式化安装

7. 配置时区和修改时间,默认配置亚洲/上海,即北京时间。配置完成后, 点击【下一步】。

#### **A**【注意】:

虚拟机的系统时钟,依赖于其宿主机的时钟,如果当前步骤没有做正确的 时钟配置,将会影响到虚拟机的时钟。

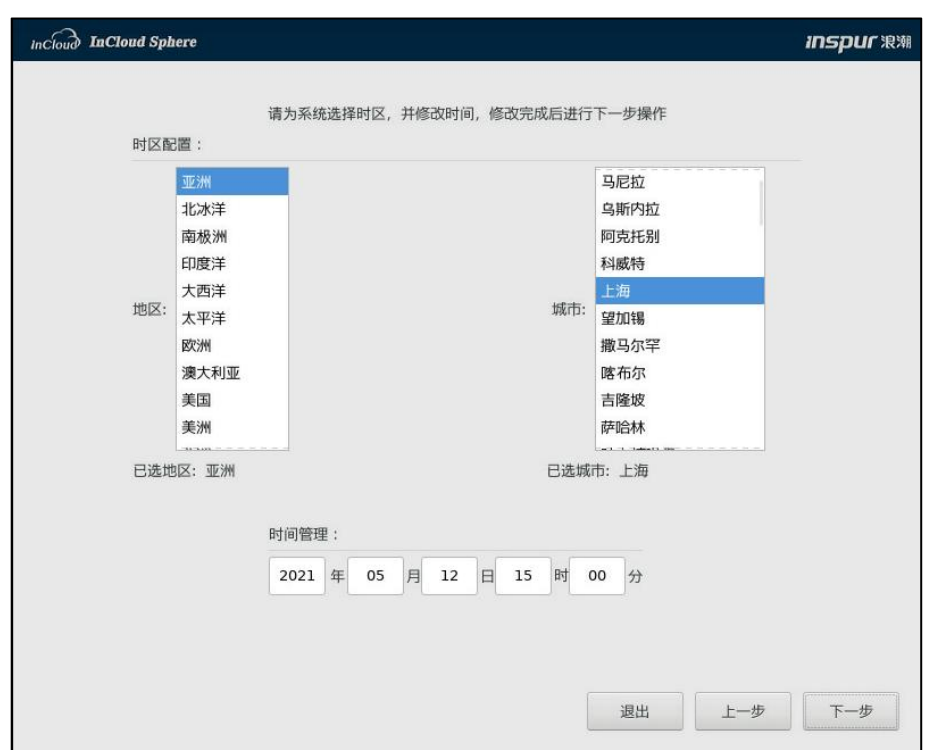

图 4.5- 19 时区和时间配置

8. 磁盘性能测试,用于安装系统的磁盘的读写性能,以了解磁盘性能:

1) 点击【取消】,停留在当前页面;

2) 点击【测试磁盘】,进入磁盘性能测试页面,点击【开始测试】, 可对当前磁盘进行性能测试,测试完成后点击【安装】,进入步骤 9;

3) 点击【安装】,将会跳过磁盘性能测试,直接进入步骤 10。

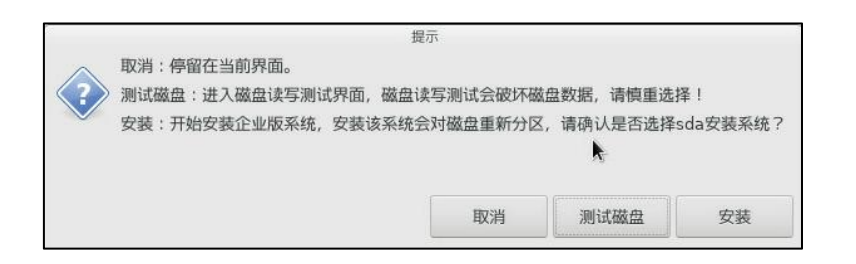

图 4.5- 20 磁盘性能测试提示

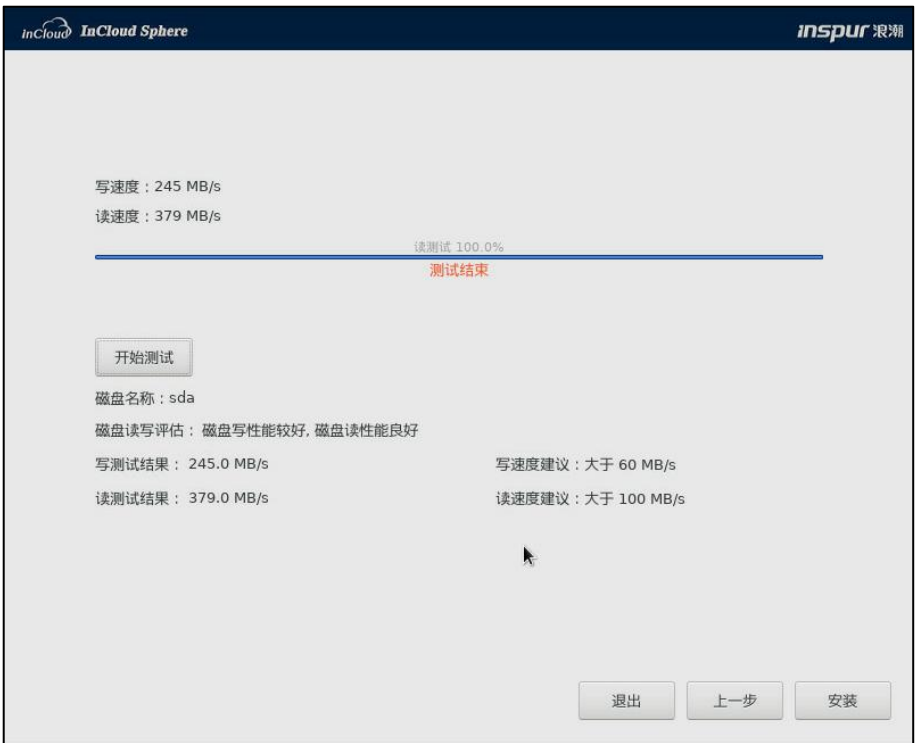

图 4.5- 21 磁盘性能测试

9. 如果选择了磁盘性能测试,会有该步骤,提示是否在选中的盘中安装系 统,确认无误后,点击【确认】。
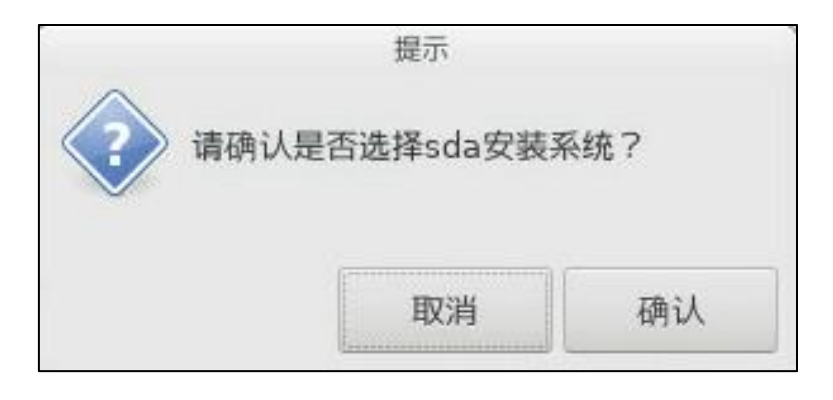

图 4.5- 22 磁盘确认

10. 开始安装系统,安装完成后系统自动重启。

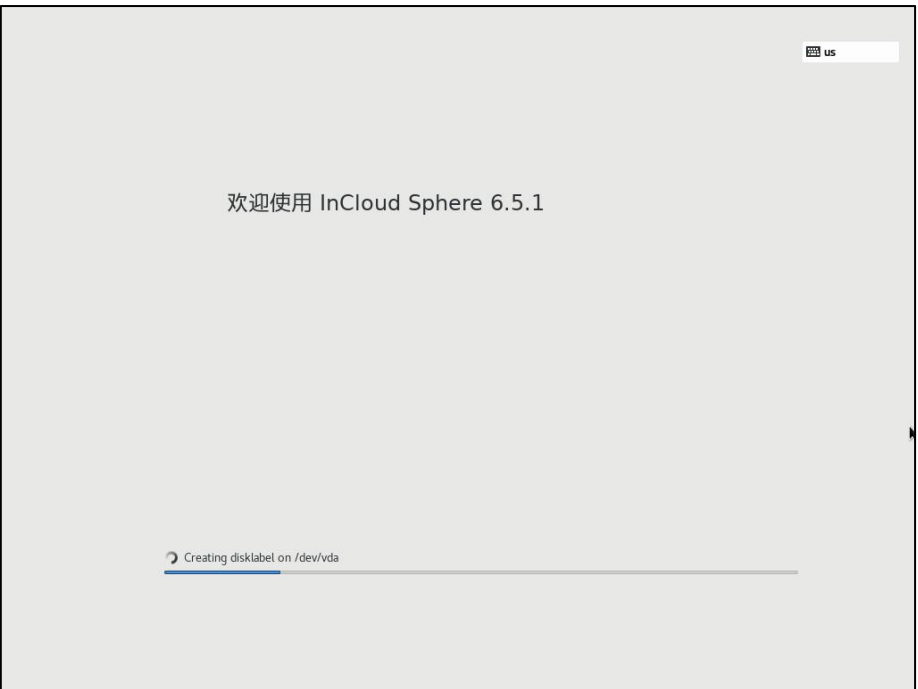

图 4.5- 214 安装系统

11. 计算管理节点的主节点和备节点安装完成后,主、备节点将会自动重启, 重启后自动进行管理节点的初始化动作,当控制台出现如下图所示内容时,表 示主节点和备节点初始化成功。

**▲【注意】:** 

Allinone 主备装机完成后,主、备节点会自动重启,在主备节点进行初始化 完成之前,切忌人为干预,比如人为重启物理主机等。

#### 图 4.5- 24 主(备)节点初始化

12. 系统重启完成后,即可登录系统。默认账号为 root,密码为第 4 步设置 的密码。

InCloud Sphere 6.5.1 Kernel 3.10.0-957.1.1.el7.x86\_64 on an x86\_64 allinone-01-45459 login:

#### 图 4.5- 25 登录系统

## 4.5.3 Allinone 部署

1. 放入光盘安装计算管理节点,如下图,选择【更多部署方式】,然后选 择【安装计算管理节点】,点击回车,开始安装。

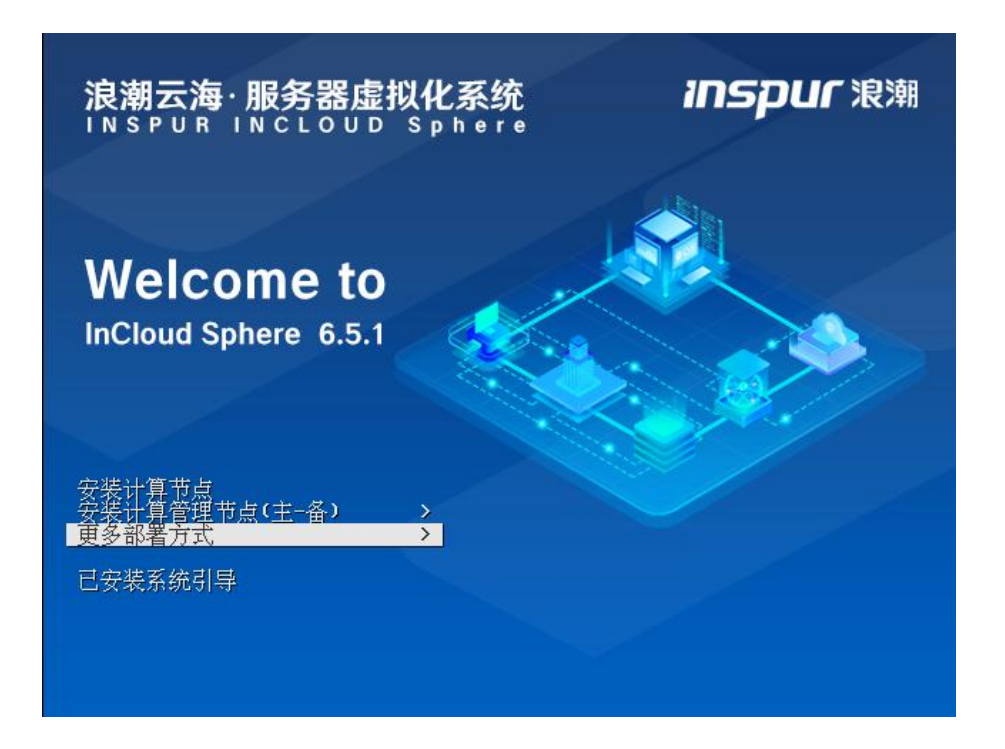

#### 图 4.5- 26 更多部署方式

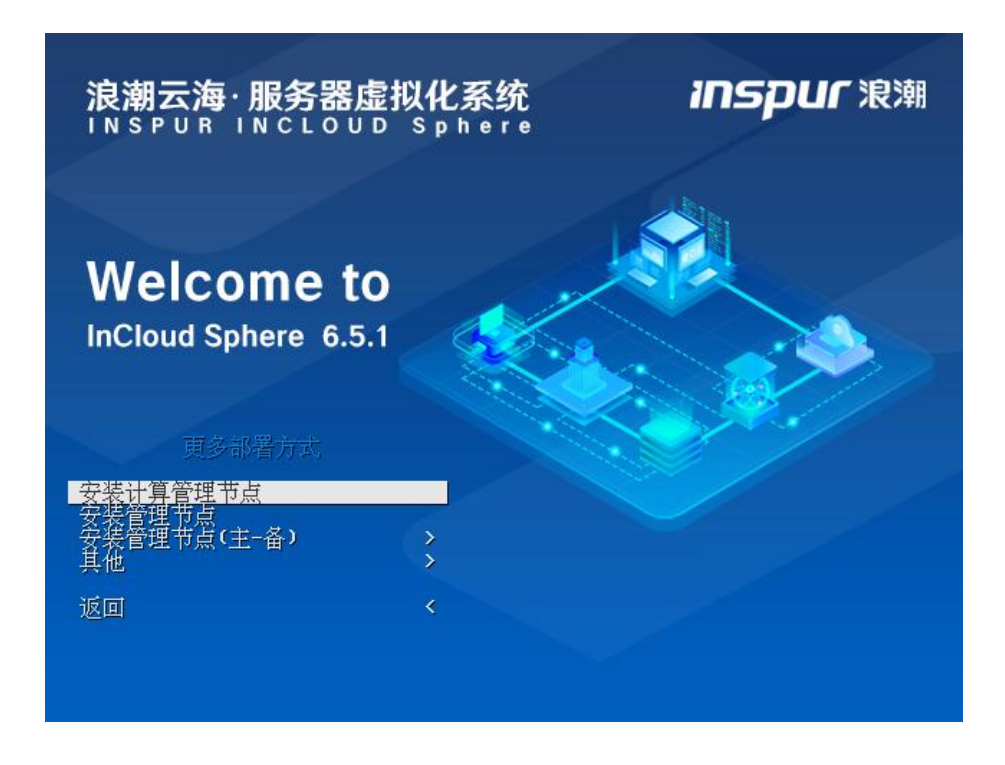

图 4.5- 27 安装计算管理节点

2. 开始加载,配置管理节点网络。请至少勾选一块网卡(网卡状态为"连 接"),增加到管理网络。然后配置 IP 地址、子网掩码、网关和管理网 VLAN,

管理网 VLAN 默认为 0, 安装人员根据实际环境进行配置。主机名会自动生成, 安装人员可进行修改。配置完成后点击【下一步】。

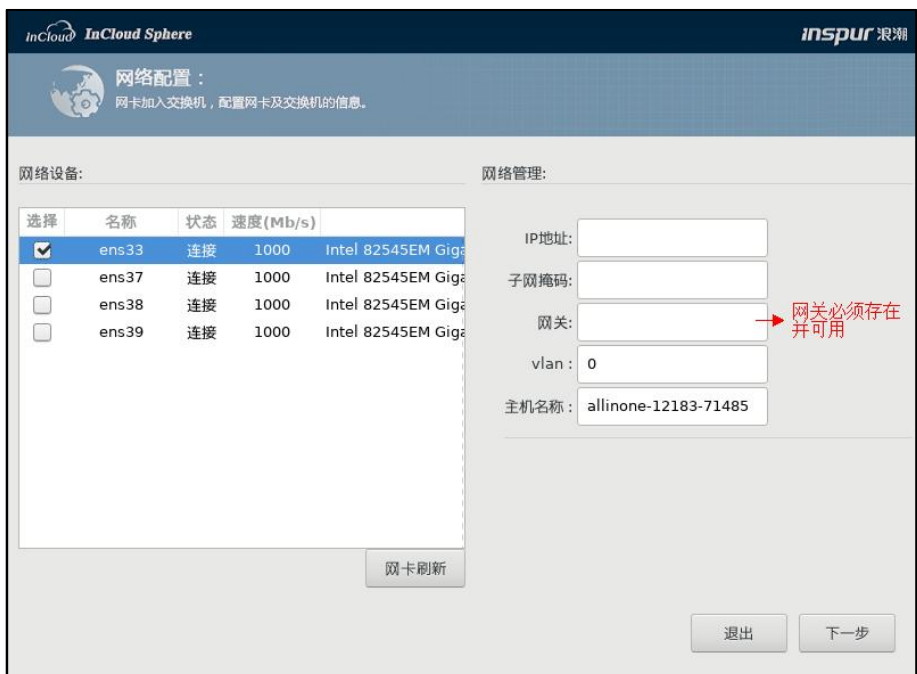

图 4.5- 28 网络配置

**A**【注意】:

1)用户在安装到"配置网络"这一步时,若出现"IP 地址输入不上"的情 况,可以尝试将输入法切换为英文,再次进行输入即可。

2)用户点击【网卡刷新】按钮,可对当前网卡信息进行刷新。

3)网关:网关必须真实存在,并且 IP 地址和网关可以正常通信。

3. 设置密码。管理员设置密码后,点击【下一步】。

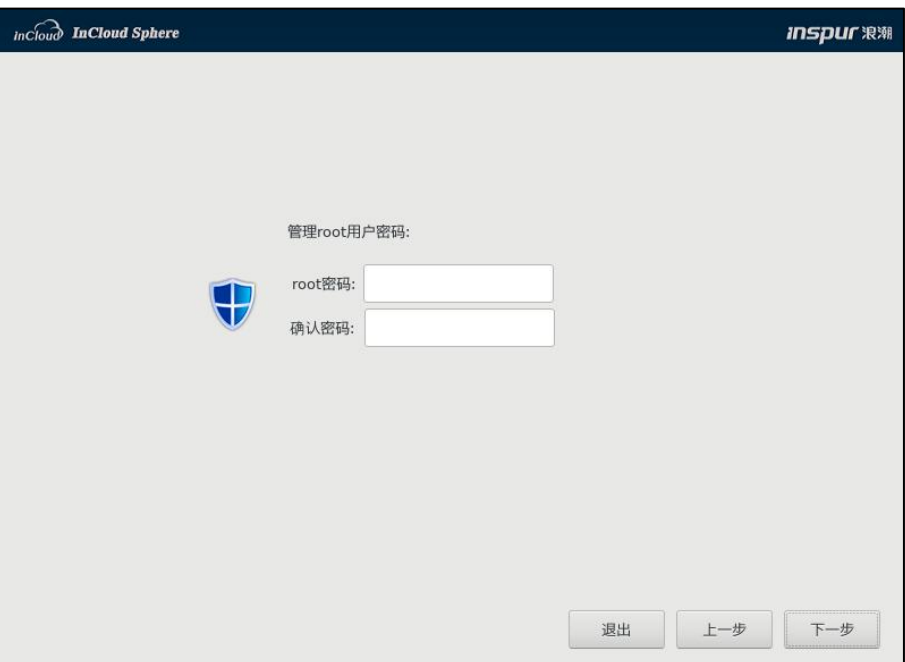

#### 图 4.5- 29 设置密码

4. 选择要安装系统的磁盘,点击【下一步】。

【高级】:该选项用于不格式化本地存储分区,可以保留本地存储数据, 但是需要所选择的磁盘安装过 ICR 或 ICS 系统,并且包含本地存储分区,所选 择的部署模式与磁盘中所安装的部署模式相同,即原来磁盘安装计算管理节点, 那么只有选择计算管理节点部署模式,才能选择高级选项。

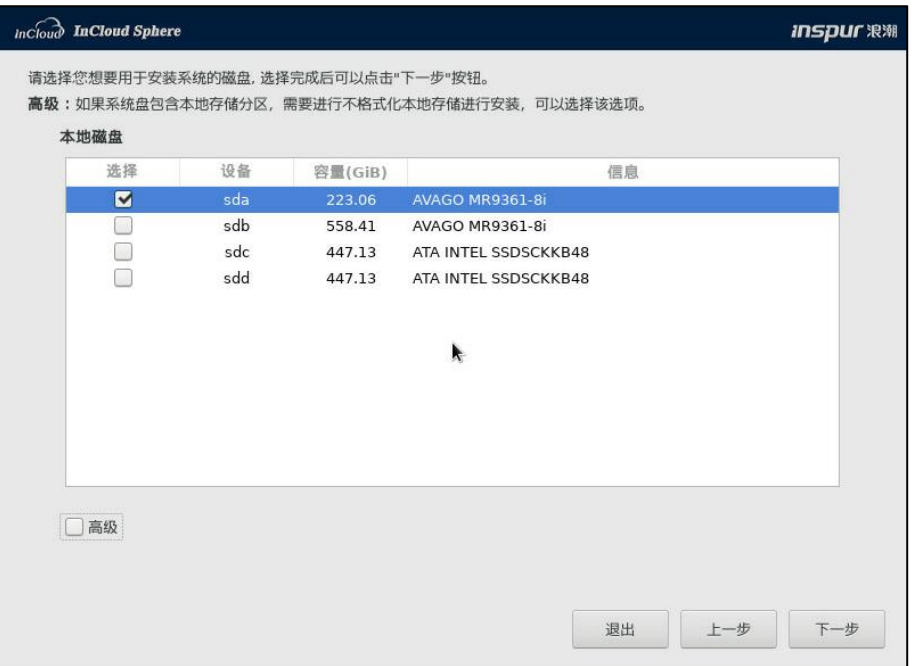

图 4.5- 30 选择安装系统的磁盘

5. 如果选择了【高级】,可以进入该界面进行配置,系统会自动识别分区

的挂载目录,如果识别不了挂载目录,需要根据说明输入对应的挂载目录。

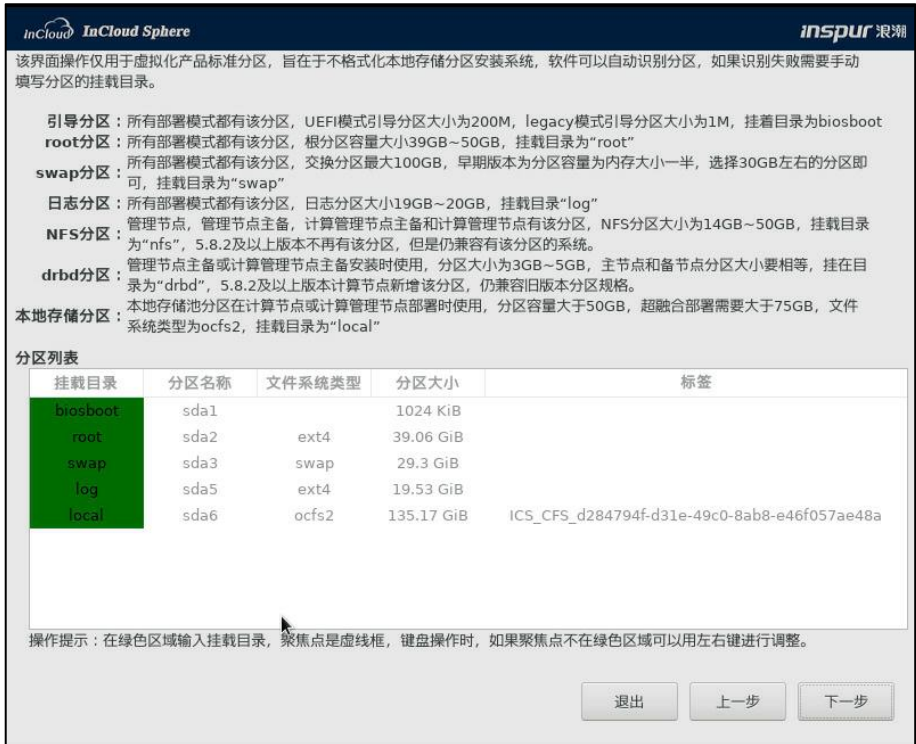

图 4.5- 31 不格式化分区

6. 选择时区和修改时间后,点击【下一步】。

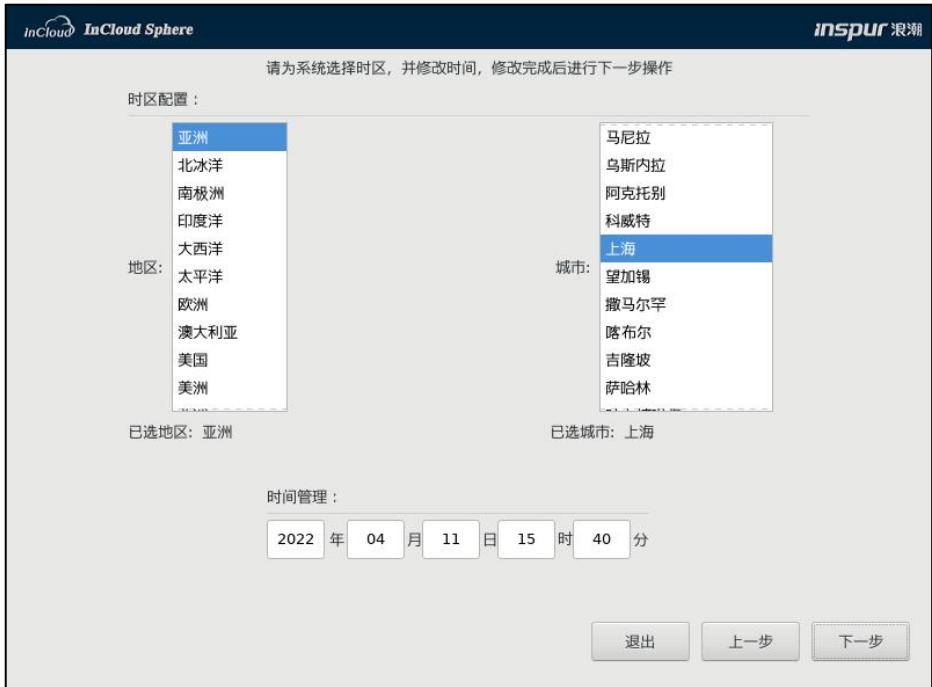

图 4.5- 32 设置时区和时间

7. 选择是否进行磁盘性能测试。

(1)点击【取消】,停留在当前页面;

(2)点击【测试磁盘】,进入磁盘性能测试页面,点击【开始测试】,可 对当前磁盘进行性能测试,测试完成后点击【安装】,进入步骤 9;

(3)点击【安装】,将会跳过磁盘性能测试,直接进入步骤 10。

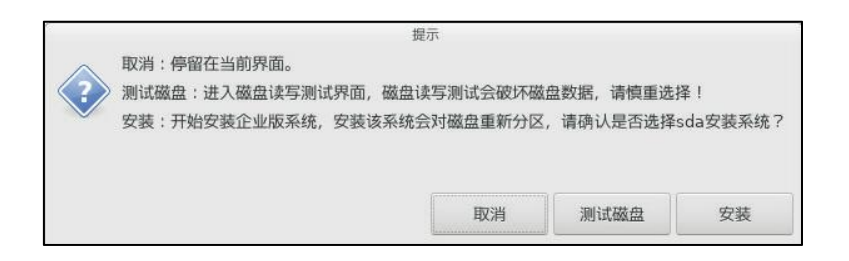

图 4.5- 33 磁盘性能测试提示

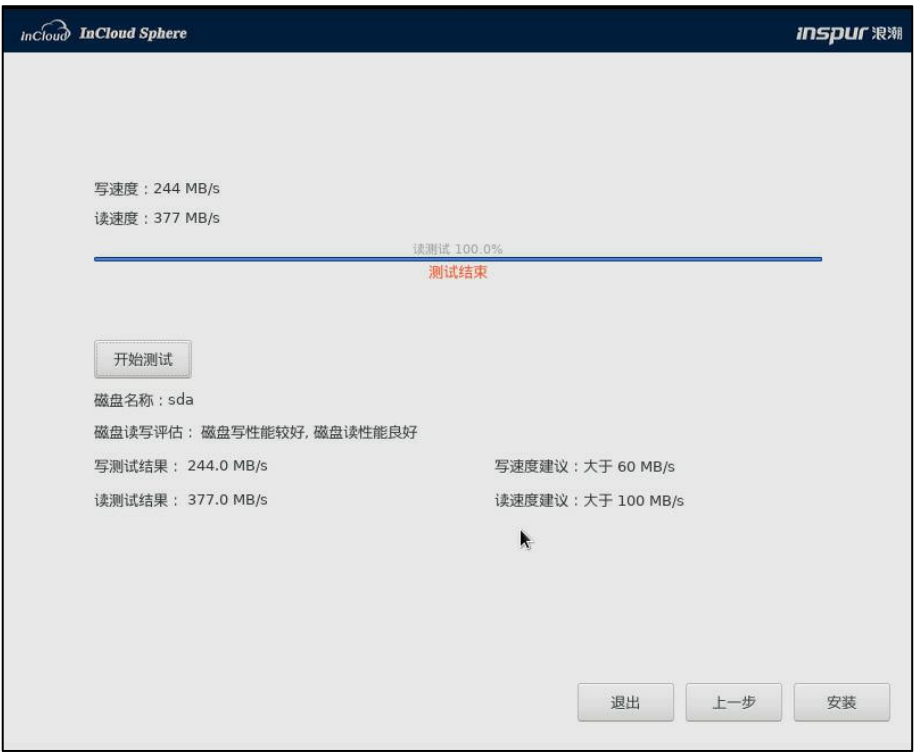

图 4.5- 34 磁盘性能测试

8. 如果选择磁盘性能测试,会有该步骤,提示是否在选中的盘中安装系统, 确认无误后,点击【确认】。

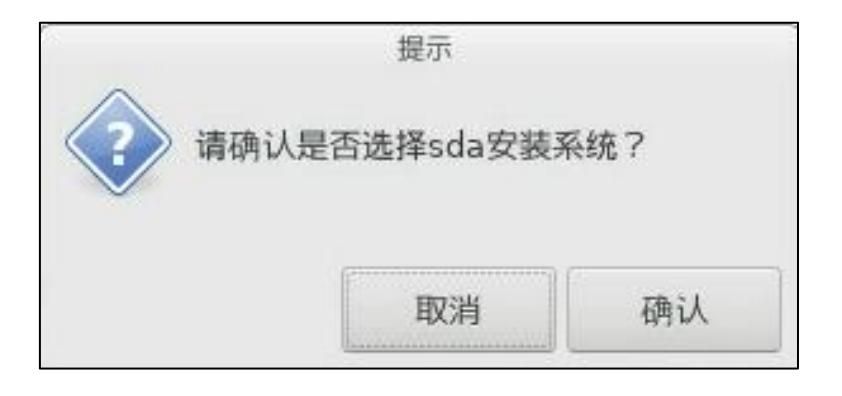

图 4.5- 35 确认磁盘

9. 开始安装系统,安装完成后系统自动重启。

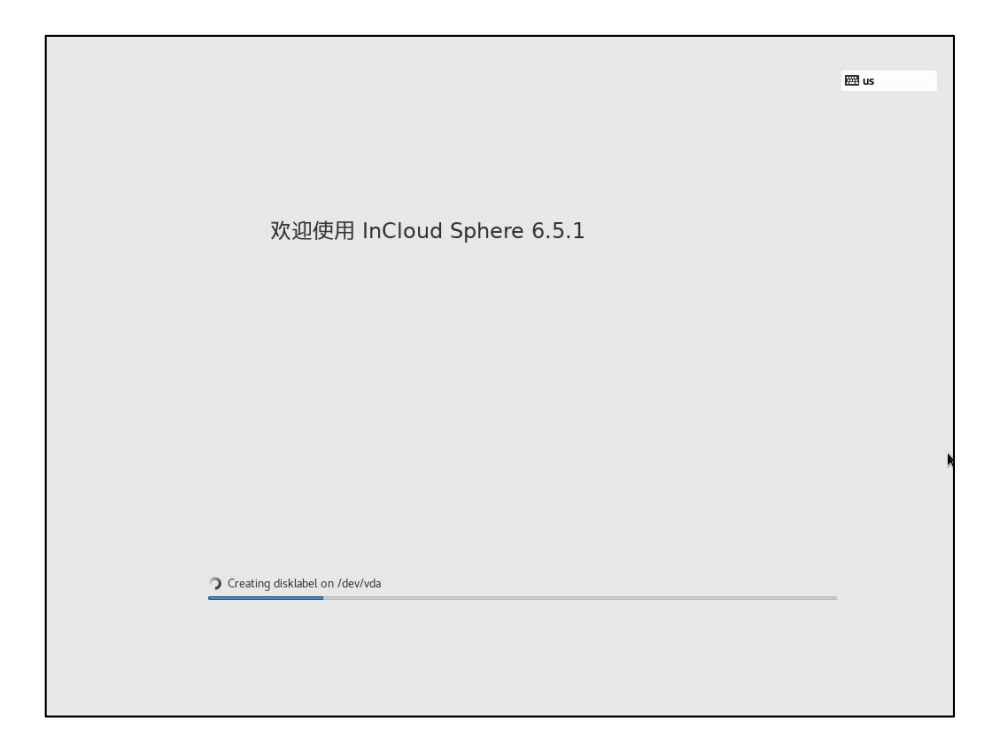

#### 图 4.5- 36 开始安装

10. 安装完成后, 默认账号为 root, 密码为第 4 步设置的密码。

InCloud Sphere 6.5.1<br>Kernel 3.10.0-957.1.1.e17.x86\_64 on an x86\_64 allinone-01-45459 login:

图 4.5- 37 登录系统

11. 部署完成后,登录 InCloud Sphere Web 管理界面,请参见本后续 4.6。

**▲【注意】:** 

使用计算管理节点安装模式,推荐该主机的虚拟化度设置为 0.8,如下图所

示:

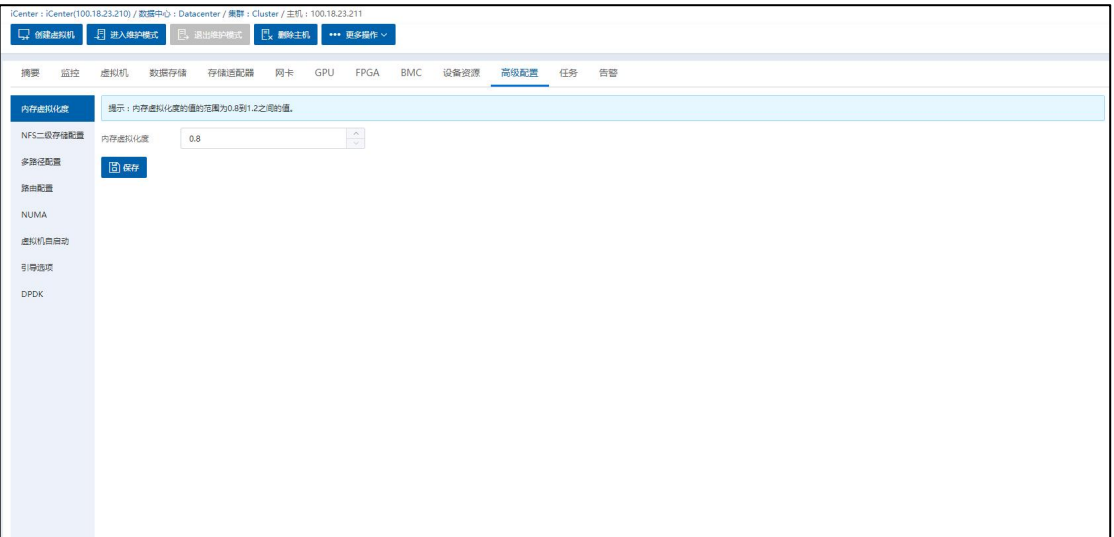

图 4.5- 38 内存虚拟化度设置

# 4.6 打开 iCenter 控制台

## 4.6.1 打开 iCenter 控制台

iCenter 控制台是 InCloud Sphere 6.5.1 的管理控制台,通过 iCenter 控制台可以 对虚拟化平台内的所有资源集中管理,包含数据中心、集群、主机、虚拟机、 存储池、网络池、监控等。

用户完成 InCloud Sphere 6.5.1 的部署配置之后,在任意网络连通的 Windows 或 Linux 系统上,打开本地浏览器,在地址栏输入 iCenter IP 地址即可访问 iCenter 管理控制台。不同类型安装模式下,用户需要输入的 iCenter IP 地址参考下表  $4.6 - 1:$ 

| 安装模式            | iCenter IP 地址 |
|-----------------|---------------|
| iCenter 物理机双机热备 | iCenter 浮动 IP |

表 4.6- 1 不同安装模式下对应的 iCenter IP 表

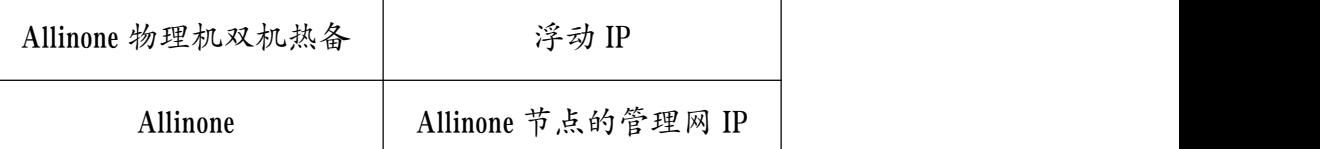

【注意】:

InCloud Sphere 6.5.1 推荐使用 Chrome 39、Firefox 19 及其以上版本的浏览器,

推荐分辨率为 1600\*900 或者更高。

## 4.6.2 证书替换

InCloud Sphere 管理节点初始化部署采用的是自签名临时证书,在打开管理 界面时会显示以下内容:

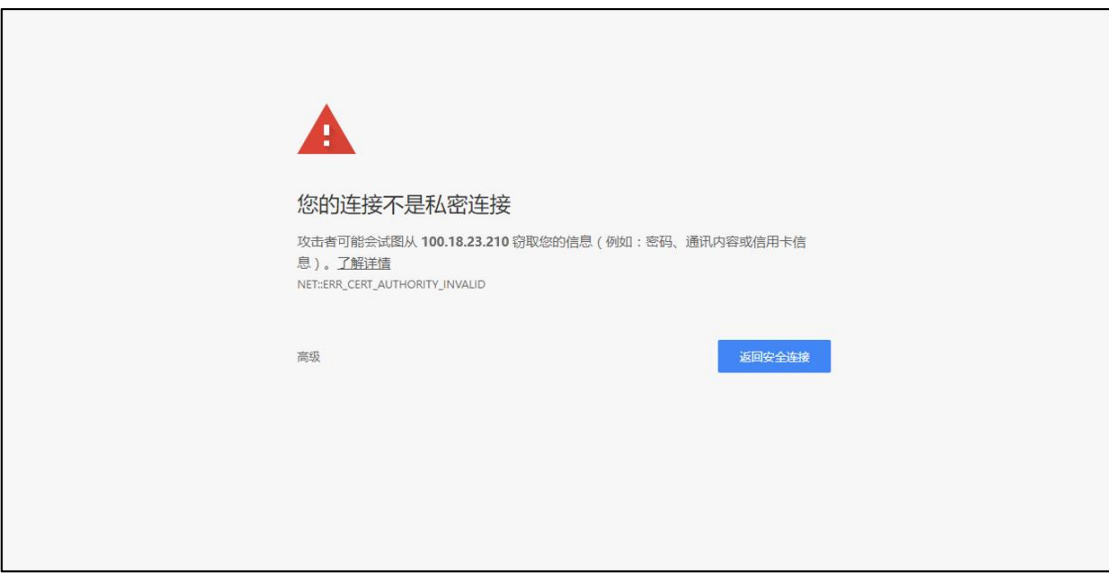

图 4.6- 1 打开管理界面

为加强系统安全,需要替换系统中的临时认证证书,步骤如下:

1. 在商业认证机构申请应用服务商业认证证书,将认证证书和证书对 应的私钥导入 tomcat.keystore 密钥库,记录密钥库密码;

2. 后台登录管理节点到目录

"/usr/local/ics/ics-manager/apache-tomcat/conf"下,替换 tomcat.keystore 文件,

修改 server.xml 文件证书配置密钥库及密码:

kevstorePass='

图 4.6- 2 修改 server.xml 文件

3. 将经过认证的服务证书,转换为 pem 格式,重命名为 novnc.pem 文件, 用新文件替换原有的证书文件

"/usr/local/ics/ics-manager/conf/novnc-ca/novnc.pem";

4. 重启 icenter 节点。

**4**【注意】:

在双机热备环境下,每个 icenter 都需要执行以上步骤。

## 4.7 许可证

InCloud Sphere 环境部署完成后,需要给环境增加许可证。只有增加了官方 授权的 license,InCloud Sphere 环境才能正常使用。

【实施建议】:ICS 系统装机完毕,一旦使用正式版授权码激活 license 成功, 若后续更换部署方式(重新部署),将导致 license 不能被再次激活,这是由于 更换部署方式后,机器码也随之发生变化,从而导致 license 不能再次激活。因 此,建议用户装机完成后,先到浪潮官网申请试用版授权码进行部署,在实施 的最后阶段,检查并确认实施结果无误,且确定不会再重新部署,此时可更换 为正式版授权码(即将"试用版授权码"更换为"正式版授权码"),从而避 免引起不必要的麻烦。

#### 4.7.1 许可证分类

根据许可证申请流程的不同阶段,InCloud Sphere 许可证可划分为序列号、 激活码,最终导入产品的是激活码。

激活码由序列号和机器码合并生成,其中机器码是客户硬件环境的唯一标 识,每个客户的硬件标识一般情况下不会改变。InCloud Sphere 安装完成以后, 在 iCenter 主页->系统管理->许可证页面中显示的机器码。

| 许可证类型 | 解释说明                  | 获取途径                 |
|-------|-----------------------|----------------------|
| 序列号   | 客户购买 InCloud Sphere 软 | 1、 销售 CRM 下单后, CRM 系 |
|       | 件的产品密钥,需要激活后          | 统自动发送序列号到销售邮         |
|       | 使用                    | 箱。目前该流程已打通, 实现       |
|       |                       | 自动化。此方式覆盖绝大多数        |
|       |                       | 场景;                  |
|       |                       |                      |
|       |                       | 2、个别订单需要商务人工发送       |
|       |                       | 到销售邮箱。               |
| 激活码   | 由机器码和序列号合并生           | 官网许可证平台, 输入序列号       |
|       | 成的产品激活码,是最终导          | 和机器码获取               |
|       | 入并激活产品的密钥             |                      |

表 4.7- 1 不同申请阶段的许可证类型

▲【注意】:

请使用激活码对产品进行授权,许可证序列号无法对产品授权。

基于不同的服务类型,许可证同时可划分为功能许可证和维保许可证,功 能许可证控制了被授权使用的产品功能集合,维保许可证控制了提供维保服务 的时间期限,每一个正式实施的客户都需要导入维保许可证。

表 4.7- 2 基于服务类型许可证分类

| 许可证服务类型 | 解释说明            |
|---------|-----------------|
| 维保许可证   | 控制提供维保服务的时间期限。  |
| 功能许可证   | 控制被授权使用的产品功能集合。 |

维保许可证的计量单位为 CPU 数量×天数(C\*D),系统将每日扣除与 iNode 正式版功能许可证数量相等的维保许可证数量;维保许可证剩余可用天数为维 保许可证剩余可用数量/iNode 正式版功能许可证数量。

举例 1: 假设系统当前维保许可证剩余可用数量为 320 C\*D, 系统授权 iNode 正式版功能许可证数量为 32 C,则剩余在保天数为 320/32=10 天;一天之后,维 保许可证剩余可用数量为 320-32=288 C\*D,剩余在保天数为 288/32=9 天。

举例 2: 假设系统当前维保许可证剩余可用数量为 320 C\*D, 系统授权 iNode 正式版功能许可证数量为 32 C,则剩余在保天数为 320/32=10 天;当天系统进行 了扩容,增加购买了 32C 的 iNode 正式版功能许可证,则剩余在保天数变更为  $320/(32+32)=5$ 夭。

举例 3: 假设系统当前维保许可证剩余可用数量为 320 C\*D,系统授权 iNode 正式版功能许可证数量为 32 C,则剩余在保天数为 320/32=10 天;当天系统进行 了扩容,增加购买了 32C 的 iNode 正式版功能许可证,同时购买了 640 C\*D 的维 保许可证,则剩余在保天数变更为(320+640)/(32+32)=15 天。

根据授权节点不同,InCloud Sphere 功能许可证类型分为 iCenter 节点授权和 iNode 节点授权两种类型。

| 许可证类型          | 解释说明                          |
|----------------|-------------------------------|
| <i>iCenter</i> | 应用于 iCenter 管理节点, 以节点数量为单位授权  |
| iNode          | 应用于 iNode 计算节点, 以 CPU 数量为单位授权 |

表 4.7- 3 基于节点类型的许可证分类

【注意】:

当部署节点为 AllinOne 形态时,需要对该节点分别增加 iCenter 和 iNode 授 权。

根据功能集合划分,InCloud Sphere 许可证可分为标准版、高级版、安全版 三种版本类型。

表 4.7- 4 基于功能集合的产品版本类型

| 许可证版本类型 | 解释说明                          |
|---------|-------------------------------|
|         | 满足大多数运维场景的产品功能集合,5.8.0之前版本升级  |
| 标准版     | 到5.8.0 及以上版本后,产品版本类型默认变更为标准版。 |
| 高级版     | 包括标准版所有功能及更多增值功能集合。           |

45

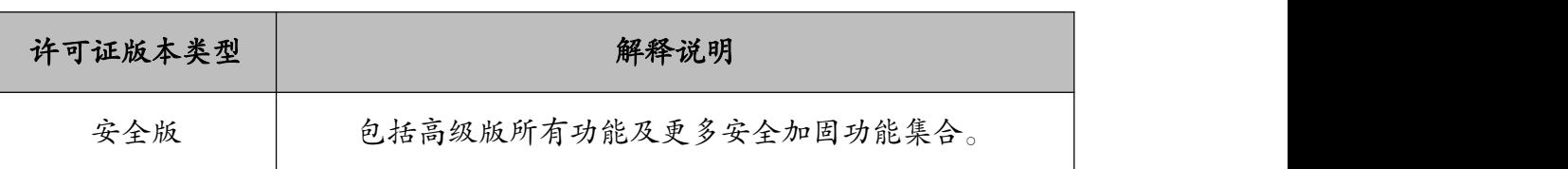

**▲【注意】:** 

系统只能被授权同一类型的许可证,例如:若用户想要增加其他类型的许 可证,必须首先删除系统中已有的许可证,之后才能执行增加许可证操作。

当系统被授权更高级别许可证后,不能再被授权更低级别许可证,例如系 统被授权高级版许可证后,即使用户删除全部高级版许可证也不能使用标准版 许可证对产品进行授权。

#### 表 4.7- 5 许可证类型总结

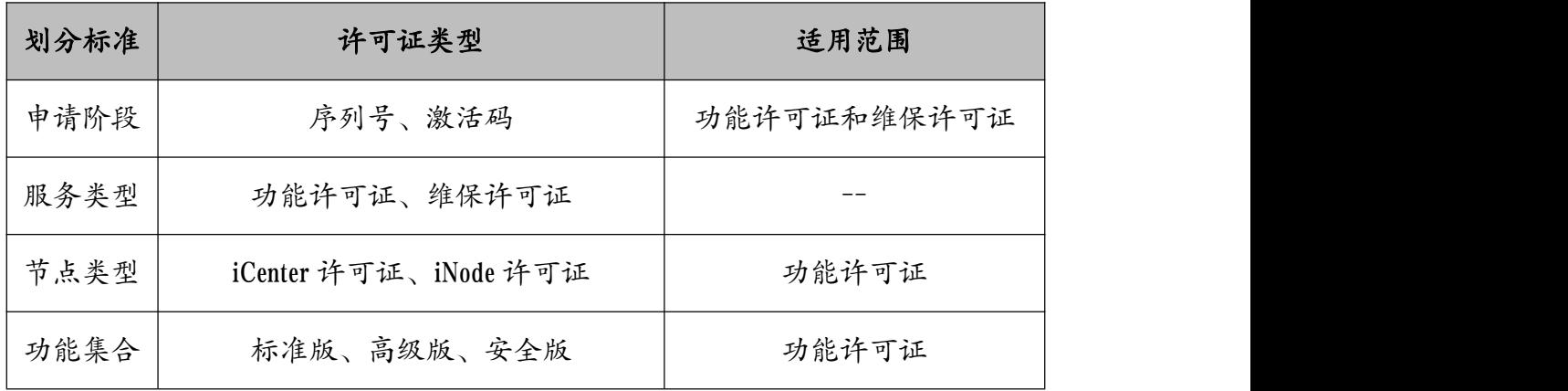

## 4.7.2 试用版许可证申请流程

试用版许可证需要申请 iCenter 许可证和 iNode 许可证,如果部署方式采用 的是计算管理节点主备模式或 iCenter 主备物理机部署模式,即 iCenter 是主备的, 所以需要申请 2 个 iCenter 的许可证。

- 试用版许可证申请流程为:
- 1. 登陆官方网址: https://www.inspur.com/eportal/ui?pageId=2252797

2. 在"InCloud Sphere 企业版试用许可申请"模块输入相关信息获取激活  $\nonumber \overline{\mathbf{a}}, \overline{\mathbf{b}}$ 。

**▲【注意】:** 

(1)必须在安装 InCloud Sphere 后再申请,机器码只有在安装完成 InCloud Sphere 以后才能在 iCenter 界面看到。

(2)官网申请的测试许可证默认包含 16 C,2 个月的授权。

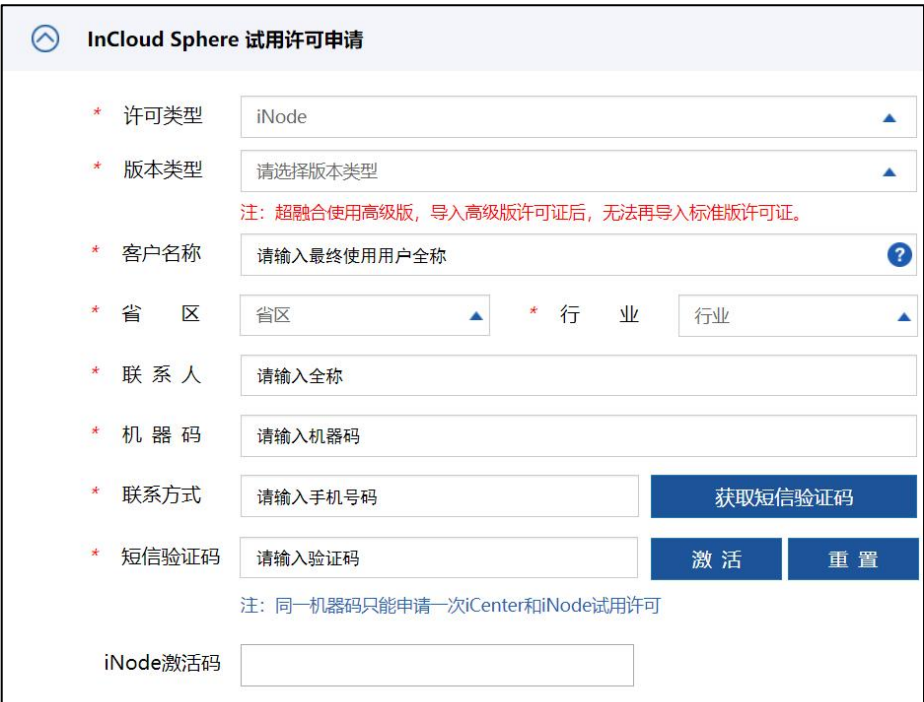

图 4.7- 1 测试版许可证

当计划申请的试用版许可证数量超过 16 C 时,申请流程为:

**1.** 由销售人员发送邮件到云产品营销经理发起申请

**2.** 云产品营销经理向云产品部商务部门发起申请

**3.** 云产品部商务部门审核通过后,发送序列号到云产品营销经理邮箱

**4.** 使用以上序列号登录官网进行激活操作

申请流程图示:

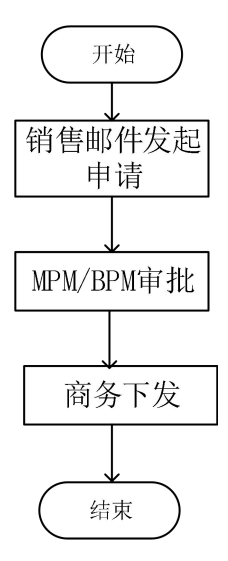

图 4.7- 2 商务申请试用版授权

## 4.7.3 正式版许可证获取

浪潮 InCloud Sphere 6.5.1 官方授权的许可证有两种,分别是:

1) iCenter 许可证:iCenter 许可证基于 iCenter 管理节点进行授权,最大支持 2 个管理节点授权;

2) iNode 许可证:iNode 许可证基于物理主机的物理 CPU 个数进行授权,每 个物理 CPU 都需要一个授权。

例如:1 个两路服务器需要 2 个 iNode 授权,1 个 4 路服务器需要 4 个 iNode 授权,1 个 8 路服务器需要 8 个 iNode 授权。

只有在许可证允许范围之内,才可以在 iCenter 中增加 iNode 计算节点,未

增加许可证,或者 iNode 许可证可用 CPU 数量不足,均无法完成 iNode 计算节点 的增加。关于 license 的获取,需要以下几个步骤:

1. 登录 InCloud Sphere Web 管理界面,请参见 4.6 节。

2. 在打开的主页界面中,点击左侧导航栏中的【系统管理】,在下拉菜单 中点击【许可证】,在主界面中点击【复制机器码】,如下图所示:

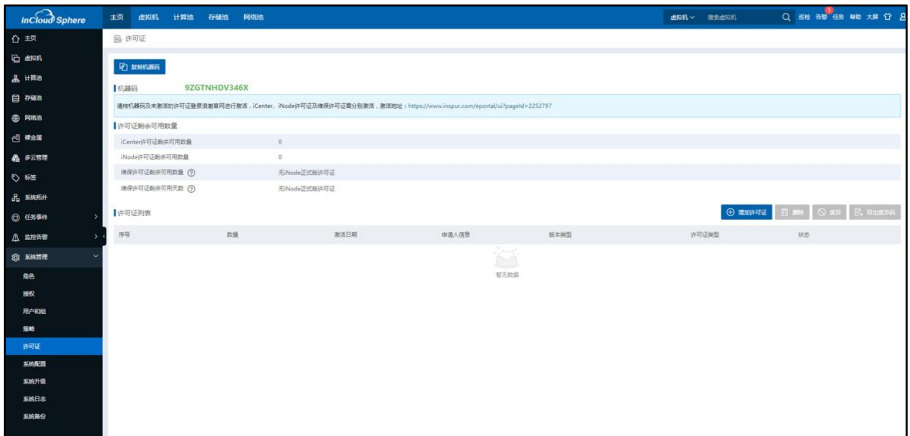

图 4.7- 3 复制机器码

3. 打开浪潮官方网站, https://www.inspur.com/eportal/ui?pageId=2252797, 在

InCloud Sphere license 激活页面,可以看到如下图所示信息:

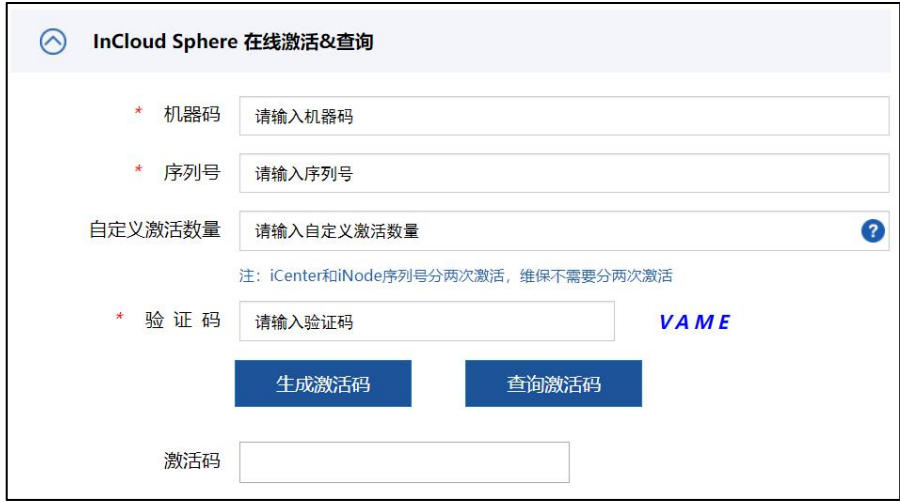

图 4.7- 4 InCloud Sphere license 激活页面

(1)按图 4.7- 4 所示输入步骤 2 中复制的机器码到框 1;

(2)输入浪潮发货的序列号到框 2;

(3)框 3 自定义激活数量:用于支持获取部分授权,如果不输入默认将授 权全部激活,用户可以通过【查询激活码】获取全部授权和剩余授权数量。

(4)框 4 中输入验证码,并点击"生成激活码";

此时在下方的"激活码"处,即框 5 会出现一串激活码,复制该激活码并 回到 InCloud Sphere Web 管理界面。

**A**【注意】:

由于该激活码只能获取一次,所以最好保存到一个 TXT 文本里,做个备份。

4. 在 InCloud Sphere Web 主页点击【系统管理】->【许可证】,进入许可 证页面后,点击【增加许可证】。

| <b>Incloud Sphere</b> | 主页<br>虚拟机                      | 计算法 | 存储池<br>网络选   |                                                                                                    |              |      |                | Q ## ## ## ## ## Q B                    |
|-----------------------|--------------------------------|-----|--------------|----------------------------------------------------------------------------------------------------|--------------|------|----------------|-----------------------------------------|
| ☆ #回                  | 最许可证                           |     |              |                                                                                                    |              |      |                |                                         |
| <b>C</b> exam         |                                |     |              |                                                                                                    |              |      |                |                                         |
| $A$ $+$ ns            | <b>Развивая</b>                |     |              |                                                                                                    |              |      |                |                                         |
| $B$ $max$             | 【机器码                           |     | 9ZGTNHDV346X |                                                                                                    |              |      |                |                                         |
| @ Reis                |                                |     |              | 请体机器码及半期活的并可证登录及前首网进行数器, Kenter, Wode并可证及措施并可证面分数据话, 取活效益: https://www.inspur.com/eportal/ul?page1d=2252797 |              |      |                |                                         |
| <b>四 #金属</b>          | ■许可证制金可用数量<br>iCenter许可证则来可用数量 |     |              | $^{\circ}$                                                                                                  |              |      |                |                                         |
| & samm                | Node讲可证制点可用数量                  |     |              | $\circ$                                                                                                    |              |      |                |                                         |
| $O$ 68                | 地传计可证地水可用数量 ②                  |     |              | 无Node正式帐件可证                                                                                                 |              |      |                |                                         |
| <b>S. KINKIN</b>      | 地面许可证和未可用天数 2                  |     |              | 无Node正式板件可证                                                                                                 |              |      |                |                                         |
| <b>日 任务事件</b>         | 許可证列表                          |     |              |                                                                                                    |              |      | <b>O moves</b> | <b>B M</b> O <i>BA</i> <b>E</b> , RUBAN |
|                       | 79%                            |     | 总盘           | 取活压期                                                                                                    | <b>由通人信息</b> | 新本開型 | 计可证类型          | 状态                                      |
| A anne                |                                |     |              |                                                                                                    |              |      |                |                                         |
| <b>Q</b> NAME         |                                |     |              |                                                                                                    | 合            |      |                |                                         |
| 角色                    |                                |     |              |                                                                                                    |              | 智无数据 |                |                                         |
| 器权                    |                                |     |              |                                                                                                    |              |      |                |                                         |
| 用户和目                  |                                |     |              |                                                                                                    |              |      |                |                                         |
| 策略<br>資料证             |                                |     |              |                                                                                                    |              |      |                |                                         |
| samen                 |                                |     |              |                                                                                                    |              |      |                |                                         |
| <b>NAVYER</b>         |                                |     |              |                                                                                                    |              |      |                |                                         |
| 系统日志                  |                                |     |              |                                                                                                    |              |      |                |                                         |
| 系统聚份                  |                                |     |              |                                                                                                    |              |      |                |                                         |
|                       |                                |     |              |                                                                                                    |              |      |                |                                         |

图 4.7- 5 许可证主页

5. 在弹出的增加许可证弹框中,输入第4步获取得的激活码,点击"完成"

即可完成许可证的增加:

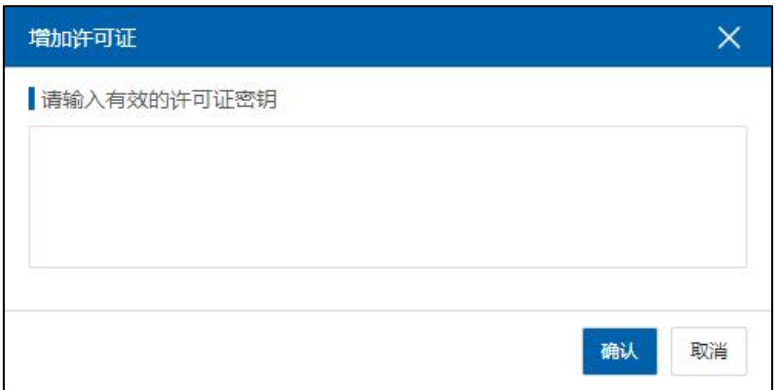

图 4.7- 6 增加许可证

【注意】:

(1)在增加许可证时,iCenter 许可证和 iNode 许可证,二者都需要增加才 能正常使用 ICS 6.5.1。

(2)iCenter 许可证和 iNode 许可证,它们的增加方式是一样的。

# 5 环境配置

## 5.1 集群配置

本小节主要介绍在 InCloud Sphere 环境中,将计算节点添加到 iCenter 中,并 将多个计算节点组成一个集群。

#### **4**【注意】:

集群中节点之间的管理网网络延迟不能超过 20ms,并且不出现连续丢包, 如果出现网络延迟或连续丢包,建议检查网络问题。

#### 5.1.1 增加主机

iCenter 管理节点只有管理能力,用来管理 iNode 计算节点,其他具体功能 的实现需要由 iNode 来完成。主机是安装了 InCloud Sphere,可以运行虚拟机的计 算节点,提供虚拟机所使用的 CPU、内存资源,同时为虚拟机提供存储器访问 权和网络连接的能力。

如果 iCenter 所在的主机是一个管理节点,此时可将其他计算节点增加至 InCloud Sphere 环境中;

如果 iCenter 所在的主机是一个计算管理节点,那么除了增加其他计算节点 外,还可以将 iCenter 本身增加到环境中,既提供管理功能又提供计算功能。

增加主机的具体步骤如下:

1. 登录 InCloud Sphere Web 管理界面。

2. 在打开的主页面中,点击菜单栏中的【计算池】,点击主界面中的 【增加主机】按钮,即可弹出增加主机的弹出框:

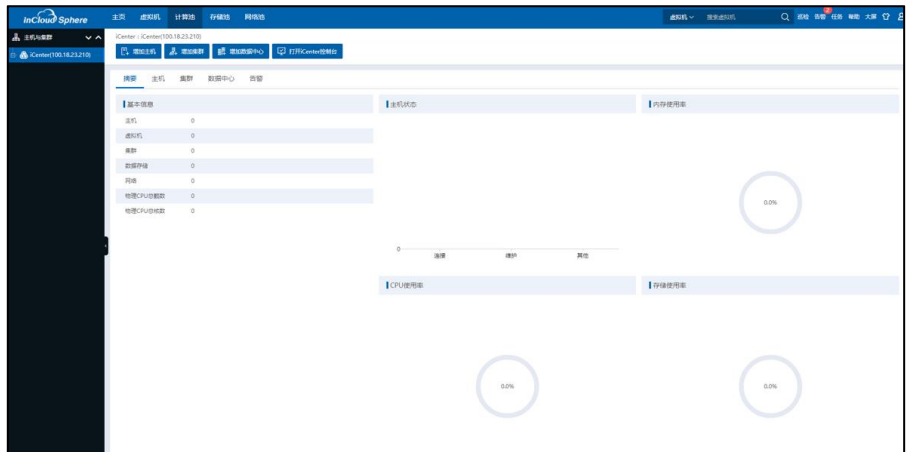

图 5.1- 1 增加主机-1

3. 在增加主机弹出界面中,选择数据中心,输入主机 IP 及密码,点 击【验证】按钮,验证主机 IP 地址与密码是否正确。这里可点击自动发现 主机,则会扫描显示出所有主机 IP,只需输入密码,点击【验证】查看密 码是否正确即可。可一次选择多个主机,进行批量主机添加。

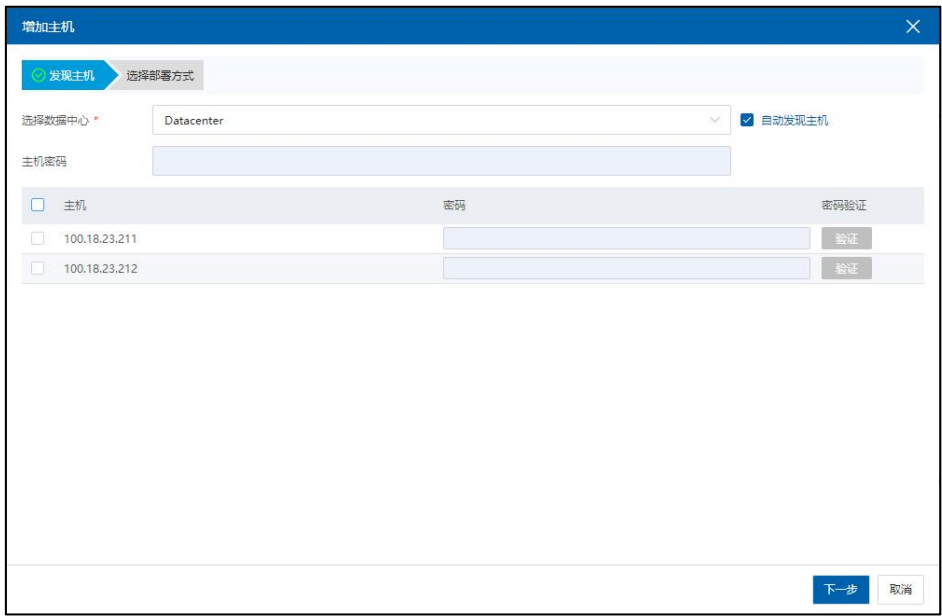

图 5.1- 2 增加主机-2

4. 验证通过后,可选择仅添加主机或者部署超融合集群,选择仅添加 主机,点击【完成】,等待任务完成即可。

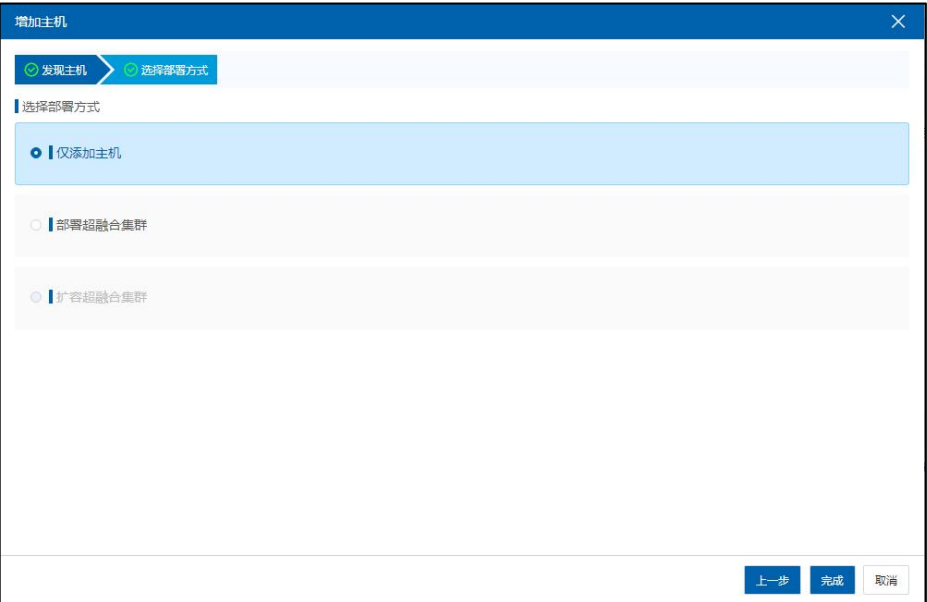

图 5.1- 3 增加主机-3

【注意】:

主机增加至管理节点之前,如果修改主机管理网络的 IP 信息,需要在修改 之后执行 systemctl restart ics-net。除增加单个计算节点外,还支持选择自动扫描 主机,根据扫描地址范围,在主机列表中输入密码验证后,可批量增加主机。

#### 5.1.2 增加集群

本小节主要介绍在 iCenter 中增加集群,并将计算节点添加到集群。6.5.1 版 本会默认生成一个 Cluster 的集群。

1. 在 iCenter 主页,选择【计算池】,在操作菜单点击【增加集群】, 并选择新增集群所在的数据中心,选择完成后点击【下一步】。

| 增加集群            |                 |    |          |            | $\times$                 |
|-----------------|-----------------|----|----------|------------|--------------------------|
| 1 选择数据中心        | 2 选择主机<br>3基本信息 |    |          |            |                          |
| 名称              | 主机数             | 描述 | 配置信息     |            |                          |
| ۰<br>Datacenter | $\sim$ 2        |    | 名称       | $\sim$     |                          |
|                 |                 |    | 数据中心     | Datacenter |                          |
|                 |                 |    | 主机       | $\sim$     |                          |
|                 |                 |    | DRS策略    |            | $\checkmark$             |
|                 |                 |    | 服务状态     | 关闭         |                          |
|                 |                 |    | HA服务     |            | $\checkmark$             |
|                 |                 |    | 服务状态     | 开启         |                          |
|                 |                 |    | 接入控制策略   | 关闭         |                          |
|                 |                 |    | 故障切换主机   | $\sim$     |                          |
|                 |                 |    | 优先级      | 中级         |                          |
|                 |                 |    | HA最大美试次数 | 5          | $\overline{\phantom{a}}$ |
|                 |                 |    |          | 下一步        | 取消                       |

图 5.1- 3 选择数据中心

2. 选择要加入集群的主机,并点击【下一步】。

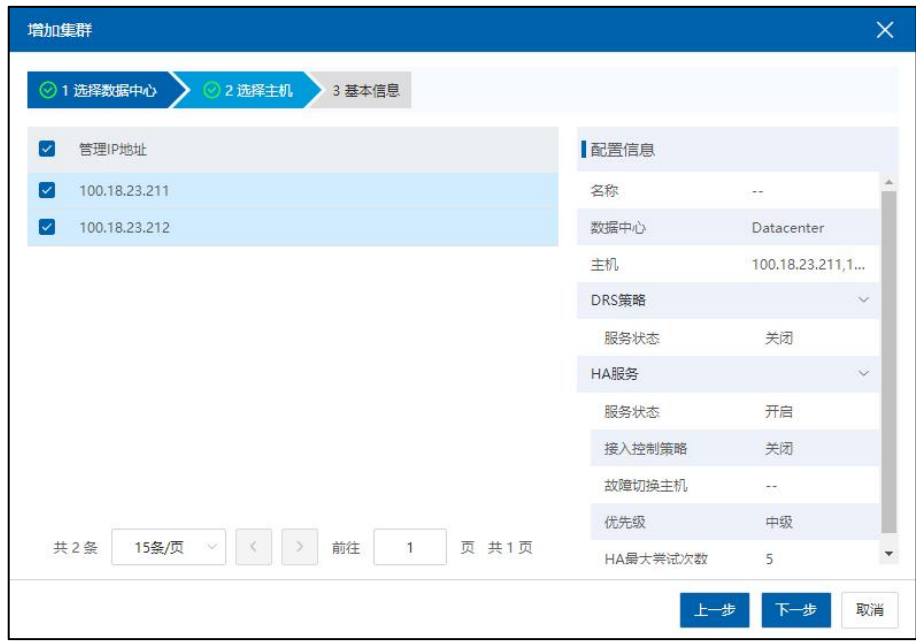

图 5.1- 4 选择主机

3. 配置集群信息:配置集群的名称、DRS 和 HA,并点击【完成】。

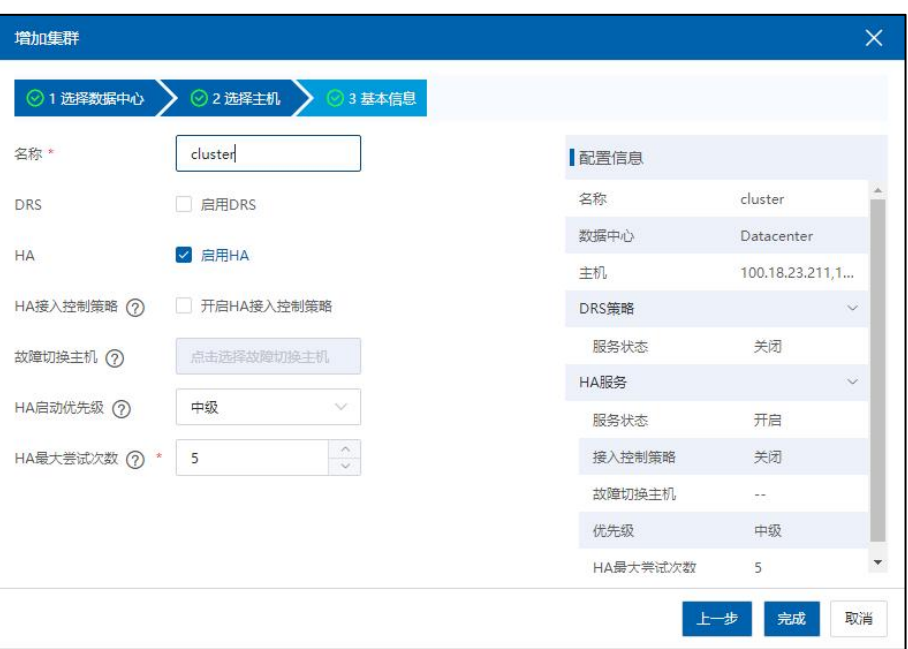

#### 图 5.1- 5 基本配置

## 5.2 增加本地存储

增加本地存储有两种方法,批量添加或者逐个添加本地存储,增加时选择 其一即可。

#### 5.2.1 批量添加本地存储

将空闲状态的本地硬盘或 SAN 的 LUN 做成存储池,即为本地存储池。本 地存储是最常见的存储类型之一。本地存储池文件夹在系统创建时自动生成, 本地存储池均放在此文件夹中。

**A**【注意】:

如果批量添加存储操作异常,可采用本文档 5.2.2 章节的方式逐个进行本 地存储池的添加。

1.用户点击主页【存储池】,选择一个数据中心,单击【本地存储文件夹】

->【批量增加本地存储】,进入批量增加本地存储页面;

2.选择一个数据中心或集群,选择待增加本地存储的主机,点击【下一步】;

3.编辑批量配置信息,如数据存储名称前缀,起始编号等,点击【完成】 即可。

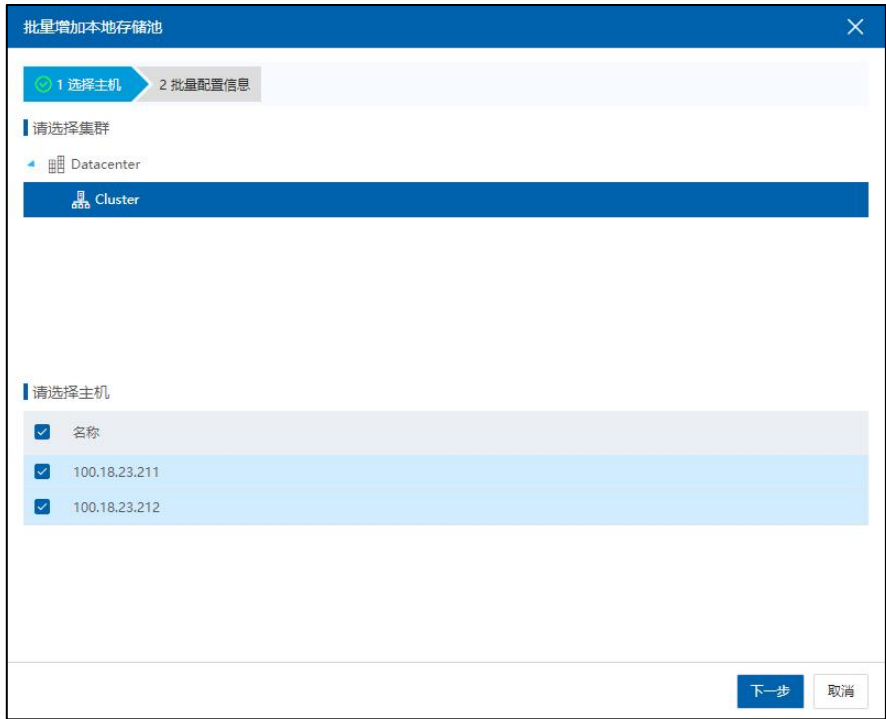

图 5.2- 1 批量增加本地存储-1

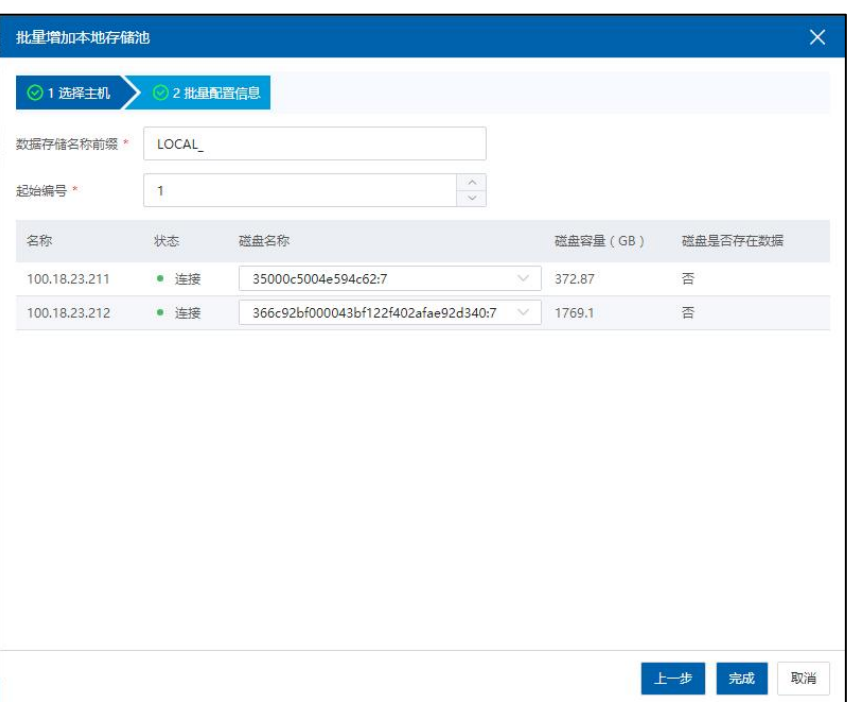

图 5.2- 2 批量增加本地存储-2

#### 5.2.2 逐个添加本地存储

**A【注意】:** 

如果批量添加存储操作正常,当前章节可以忽略。

逐个增加本地存储的基本步骤如下:

1. 单击菜单栏中【存储池】,单击【增加数据存储】按钮,进入增加数据 存储页面。

2. 在类型界面中,单击【本地存储池】前的单选按钮,单击【下一步】。

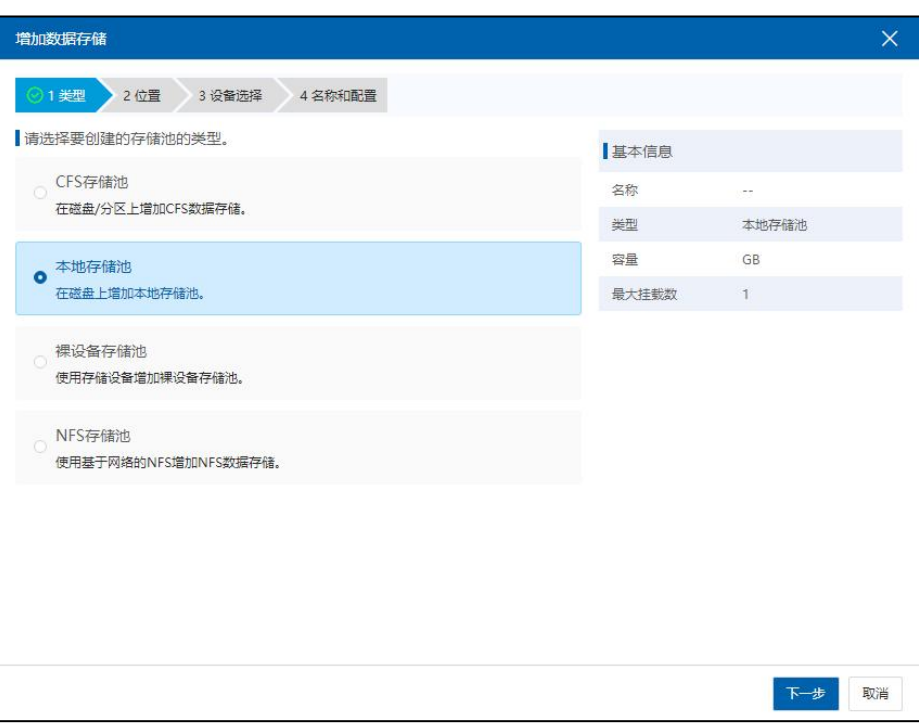

图 5.2- 3 选择类型

3. 在位置界面中,选择增加本地存储池的主机,选中主机,单击【下一步】。

| 增加数据存储                             |       |                            | $\times$ |
|------------------------------------|-------|----------------------------|----------|
| ◎1 类型<br>◇ 2位置<br>3 设备选择<br>4名称和配置 |       |                            |          |
| 请选择一个主机                            | 基本信息  |                            |          |
| ▲ ■ Datacenter                     | 名称    | $\mathcal{L}(\mathcal{C})$ |          |
| 5 100.18.23.211                    | 类型    | 本地存储池                      |          |
| 50.1823.212                        | 容量    | GB                         |          |
|                                    | 最大挂载数 | 1.                         |          |
|                                    | 计算节点  | 100.18.23.212              |          |
|                                    |       |                            |          |
|                                    |       |                            |          |
|                                    |       |                            |          |
|                                    |       |                            |          |
|                                    |       |                            |          |
|                                    |       |                            |          |
|                                    |       |                            |          |
|                                    |       |                            |          |
|                                    |       | 上步<br>下一步                  | 取消       |

图 5.2- 4 选择主机

4.在设备选择界面中,选择与主机相关的磁盘,选中磁盘并单击【下 一步】。如果磁盘列表为空,可在存储端新增磁盘并通过扫描相应适配器(iSCSI、 FC)获取磁盘,具体步骤详见扫描(iSCSI、FC)适配器,若想通过扫描本地适 配器加盘,需添加本地磁盘。如果磁盘的存在数据属性为是,说明磁盘里有文 件系统,可能已被别的系统使用,如果继续使用该磁盘作为数据存储会格式化 磁盘中原有的数据(注:如果是 iSCSI 或者 FC 提供的存储已被使用,请检查存 储端是否映射给其他主机组,避免两套系统使用同一个存储设备)。

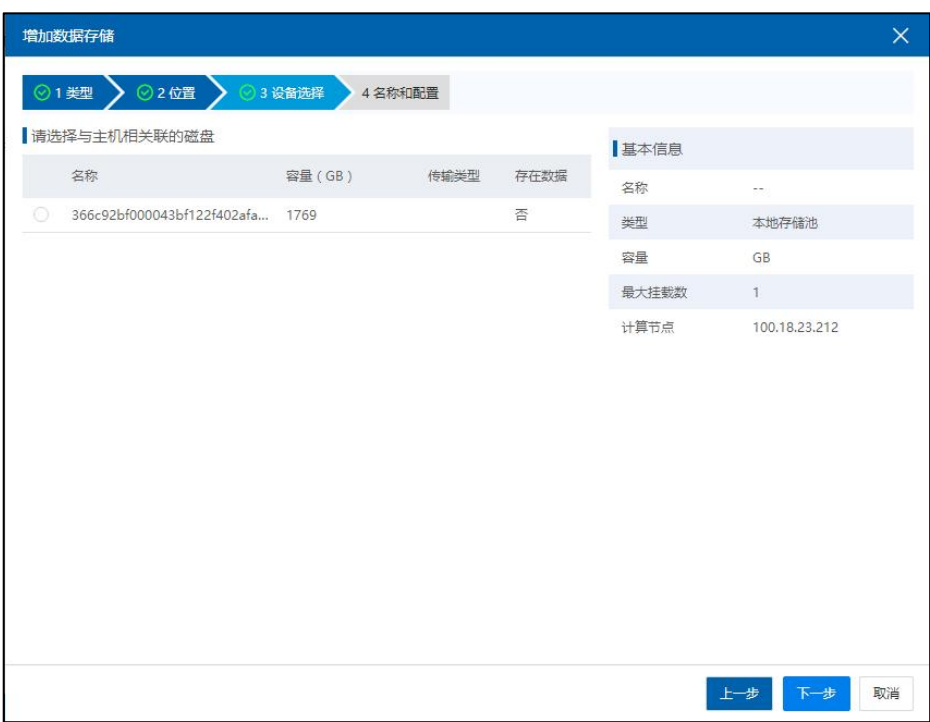

图 5.2- 5 选择存储设备

5.在名称和配置界面中,填写数据存储的名称,单击【完成】。

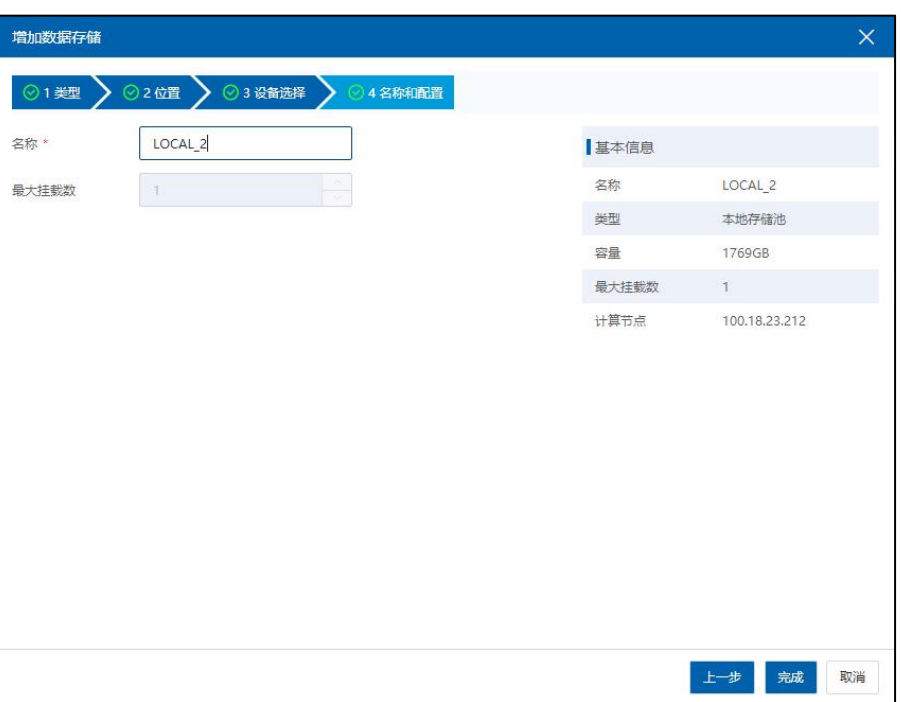

#### 图 5.2- 6 名称和配置

## 5.3 业务网配置

该节主要介绍关于 InCloud Sphere 相关的网络配置。该节所介绍的网络配置 偏重于 InCloud Storage 存储部署时所要使用到的网络,主要涉及存储网交换机、 数据网配置和业务网配置,重点在于为后续章节 InCloud Storage 存储部署提供基 础。更详细的网络配置内容详见《InCloud Sphere 产品用户手册》。

相关名词介绍:

1. 存储虚拟交换机:通过虚拟化系统中的网络虚拟化技术所实现的一种虚 拟的交换机。

2. 上行链路:虚拟交换机到计算节点所连的物理交换机的一条链路,实现 形式是将计算节点的物理网卡与虚拟交换机关联,从而使虚拟交换机能够与物 理网卡所连接的物理交换机通信。

3. 数据网: 用于构建计算节点和 iSCSI 存储服务器之间的连接网络。

4. 业务网:虚拟交换机上构建的业务网络可以为虚拟机构建不同的隔离域, 同一隔离域内的虚拟机可以互通。

#### 5.3.1 网卡状态检查

登陆 iCenter 在菜单中选择【计算池】,在左侧树中选择一个计算节点,然 后选择【网卡】设备页,查看所要用的网卡的设备、连接状态、类型、协商速 率、MAC 地址、使用状态、所属对象、操作等是否正确,左侧树中每一个计算 节点的网卡状态都需要进行检查,以避免后续配置出现错误。

| <b>Incloud Sphere</b><br>主页           | 虚拟机              | 11973            | 存储块    | 网络地         |                                                                                      |      |             |                             |                |           | 推索虚拟机<br>虚拟机 ー |                         | Q 800 80 45 80 x8 Q 8 |
|---------------------------------------|------------------|------------------|--------|-------------|--------------------------------------------------------------------------------------|------|-------------|-----------------------------|----------------|-----------|----------------|-------------------------|-----------------------|
| $\vee$ $\wedge$                       |                  |                  |        |             | iCenter: iCenter(100.18.23.210) / 数据中心: Datacenter / 集群: Cluster / 主机: 100.18.23.212 |      |             |                             |                |           |                |                         |                       |
| Center(100.18.23.210)                 | <b>Q</b> estesse | 日进入维护模式          |        | 3. Diemont. | <b>P. 開除主机 … 更多提作 &gt;</b>                                                           |      |             |                             |                |           |                |                         |                       |
| 挑获                                    | 協投               | 虚拟机              | 数据存储   | 存储活配器       | 四卡<br><b>GPU</b>                                                                     | FPGA | BMC<br>设备资源 | 任务<br>高级配置                  | 告管             |           |                |                         |                       |
| $\frac{11}{100}$ 100.18.23.211<br>目開料 |                  |                  |        |             |                                                                                      |      |             |                             |                |           |                | 设备 → 请知入设施              | $\Omega$              |
| 100.18.23.212<br>设备 0                 |                  |                  | 強接状态   |             | 关型 中                                                                                 |      | 价质速率(Mb/s)  | MACISSE 0                   |                | NUMA C    | 使用状态           | 所聞対象                    | 提作                    |
| [8] enp7s0f0                          |                  |                  | • 连接   |             | 1GR-R                                                                                |      | 1000        | d43d:Tecbesc5:1a            |                | $\circ$   | 普通度科交換机        | <b>El managevSwitch</b> | ⊙⊙暑闲                  |
| [8] enp7s0f1                          |                  |                  | $-388$ |             | 16四卡                                                                                 |      | 1000        | d4:3d:7et6ex5:1b            |                | $\circ$   | 新進度以交換机        | 公式用交换机                  | OOBR                  |
|                                       |                  |                  |        |             |                                                                                      |      |             | 共2条 15条页 > 4 0 ) 前往 1 页 共1页 |                |           |                |                         |                       |
| 基本信息                                  |                  |                  |        |             |                                                                                      |      |             | SR-IOV                      |                |           |                |                         |                       |
| 适配器                                   |                  |                  |        |             | Intel Corporation 1350 Gigabit Network Connection (rev.01)                           |      |             | 状态                          |                | 页10 ①     |                |                         |                       |
| gé                                    |                  | enp7s0f0         |        |             |                                                                                      |      |             |                             | 最大支持数          | $\tau$    |                |                         |                       |
| 位置                                    |                  | 000007:00.0      |        |             |                                                                                      |      |             | 开启数                         |                | $\cdot$ 0 |                |                         |                       |
| 驱动及其板本                                |                  | $i_0b(5.4.0-k)$  |        |             |                                                                                      |      |             |                             | DirectPath I/O |           |                |                         |                       |
| 固体板本                                  |                  | 1.61, 0x9000090e |        |             |                                                                                      |      |             | 状态                          |                | 支持        |                |                         |                       |
| MTU.                                  |                  | 1500 区 ⑦         |        |             |                                                                                      |      |             |                             |                |           |                |                         |                       |

图 5.3- 1 网卡检查

#### 5.3.2 添加配置虚拟交换机

一般客户使用时,使用普通虚拟交换机即可。对于网络流量大的客户,如 视频监控,大量非结构化数据传输等,推荐使用 SR-IOV 网络,增加虚拟交换机 时选择 SR-IOV 虚拟交换机,以便创建虚拟机时网卡选择 SR-IOV 交换机。

1. 在 iCenter 主页菜单栏,选择【网络池】。

| <b>Incloud Sphere</b>      | <b>itms</b><br>主页<br><b>ERRIT</b>      | 存储池<br>网络池    |                                                                                                    |              |                             | 虚拟机→                                           | 接索書印刷                               | Q 200 948 459 440 738 12 8 |
|----------------------------|----------------------------------------|---------------|----------------------------------------------------------------------------------------------------|--------------|-----------------------------|------------------------------------------------|-------------------------------------|----------------------------|
| ● 照格<br>$\sim$ $\sim$      | iCenter: iCenter(100.18.23.210)        |               |                                                                                                    |              |                             |                                                |                                     |                            |
| G & iCenter(100.18.23.210) |                                        |               | ■ 公 電話 # 2000 # 2000 # 2000 # 2000 # 2000 # 2000 # 2000 # 2000 # 2000 # 2000 # 2000 # 2000 # 2000 # 2000 # 2000 # 2000 # 2000 # 2000 # 2000 # 2000 # 2000 # 2000 # 2000 # 2000 # 2000 # 2000 # 2000 # 2000 # 2000 # 2000 # |              |                             |                                                |                                     |                            |
| <b>BR</b> Datacenter       |                                        |               |                                                                                                    |              |                             |                                                |                                     |                            |
| <b>El managevSwitch</b>    | 交换机<br>网络<br>阿元拓扑                      | 安全铝<br>分布式路由器 | 分布式NAT同关<br>分布式防火墙                                                                                                    | 告警           |                             |                                                |                                     |                            |
| <b>R</b> manageNetw-       |                                        |               |                                                                                                    |              |                             | E2 senares<br>C RW                             | $\cdots$ magge $\vee$<br>名称 → 調節入名称 | $\mathcal{Q}_i$            |
| 白國脚网站机                     | 88.5                                   | 状态            | 资源D ÷                                                                                                    | 主机数量         | 网络数量                        | 所属数据中心 =                                       | <b>阅型 ≑</b>                         | 操作                         |
| <b>日 問題</b>                |                                        |               |                                                                                                    |              |                             |                                                |                                     |                            |
| 品の料理器                      | <sup>2</sup> managevSwitch<br>△ 数据网交换机 | • 运行中         | managevSwitch                                                                                                    | $\mathbf{2}$ | $\,$ 1 $\,$<br>$\mathbb{I}$ | <b>BR</b> Datacenter<br><b>Bill</b> Datacenter | 弱速追视交换机                             | 6年6-                       |
| <b>REMOVEMENT</b>          |                                        | • 运行中         | sw-000001                                                                                                    | $\mathbf{2}$ |                             |                                                | 弱速出现交换机                             | 6年6-                       |
|                            |                                        |               |                                                                                                    |              |                             |                                                |                                     |                            |

图 5.3- 2 网络池

2. 点击【增加虚拟交换机】,在弹出框,输入自定义虚拟交换机名称,点 击下一步,选择要添加的主机。

【增加默认业务网】:勾选该选项可以在增加虚拟交换机的过程中,配置 一个业务网。

【开启 DPDK】:勾选该选择可以为虚拟交换机开启 DPDK 功能,但是 DPDK 功能需要主机开启大页内存。

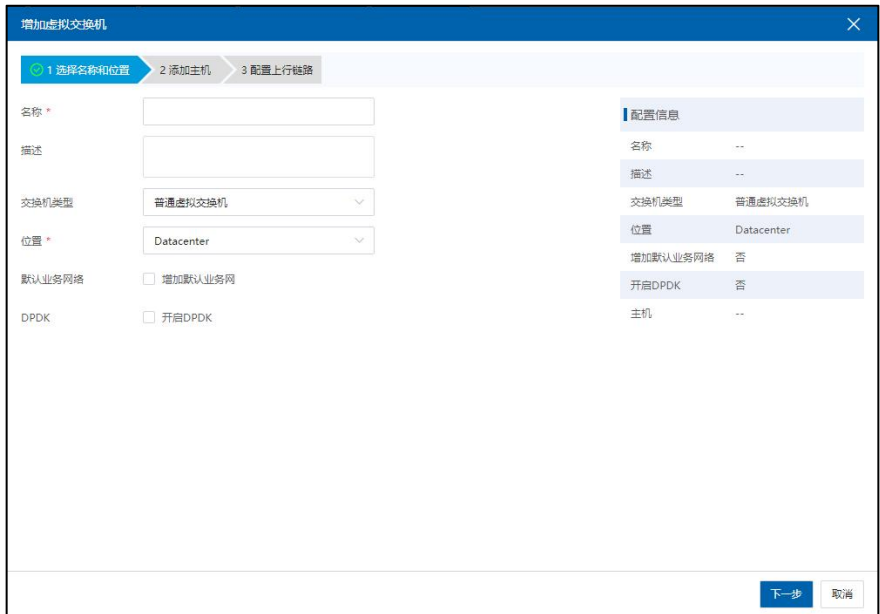

- 图 5.3- 3 增加虚拟交换机
- 3. 选择要添加的主机。

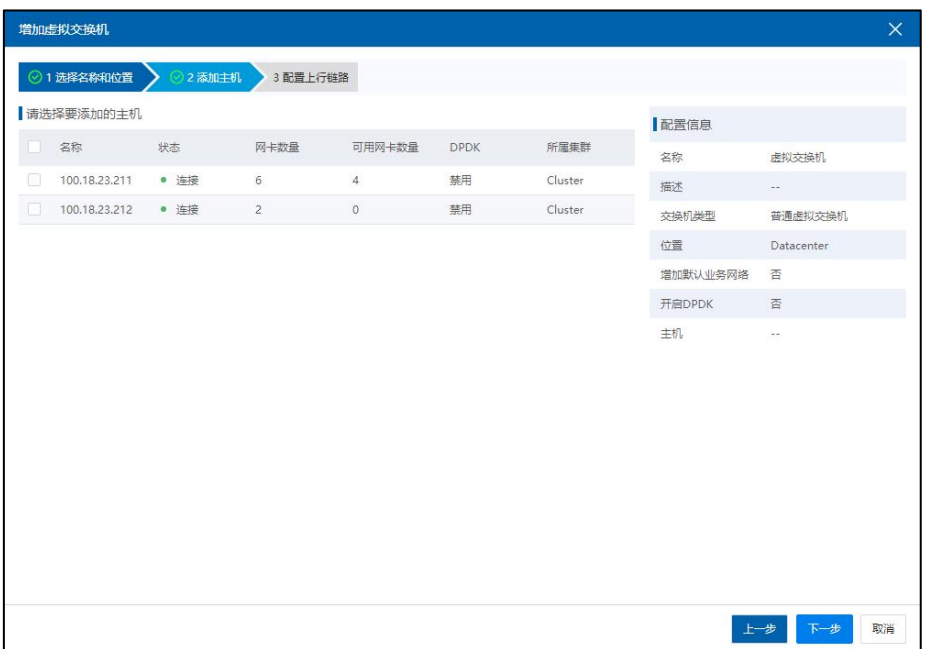

图 5.3- 4 选择主机

4. 切换主机,并选择可连接的网卡,iSCSI 存储要求使用万兆网卡。

1) 可以选择一个或多个万兆网卡;

2) vlan 根据需求配置,具体配置策略请参照 InCloud Sphere 用户手册;

3) 选择多个网卡时候可以设置绑定模式,推荐使用 OVSBond(注:不 同速率网卡只能使用 OVSBond)

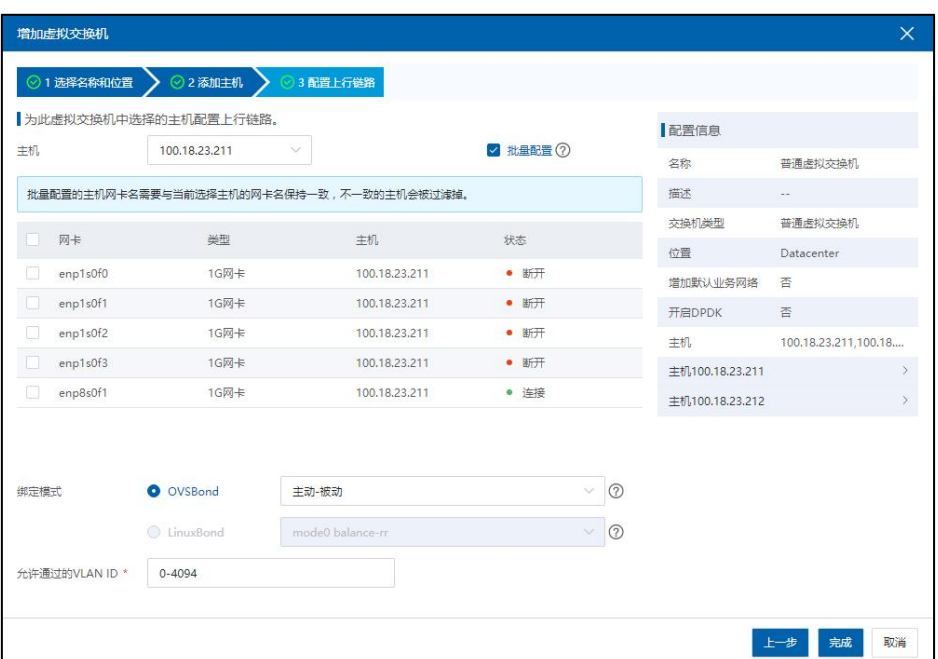

#### 图 5.3- 5 配置上行链路

## 5.3.3 增加业务网

增加业务网络的操作步骤如下:

1.用户点击主页菜单栏或导航栏中的【网络池】,在导航菜单中选择要创 建业务网络的虚拟交换机,在主界面中点击【增加业务网络】按钮。

- 2. 具体的业务网配置信息如下:
- 【业务网名称】:为业务网配置名称;
- 【业务网描述】:对业务网相关信息的描述;

 【VLAN ID】:业务网可以访问的 vlan 网段,配置 trunk all 表示不做 vlan 配置;

【启用 QoS】:对业务网做 QoS 设置;

 【开启 DHCP】:启用该功能并配置对应的网络地址,使关联该业务网 的虚拟机可以通过 DHCP 的方式,获取到所配置网段的 IP 地址;配置【网关地 址】可以让虚拟机通过 DHCP 的方式配置网关;在【高级设置】中可以为业务 网配置 MTU 和 DNS,当开启 DHCP 时,关联该业务网的虚拟机可以通过 DHCP 来获取 DNS

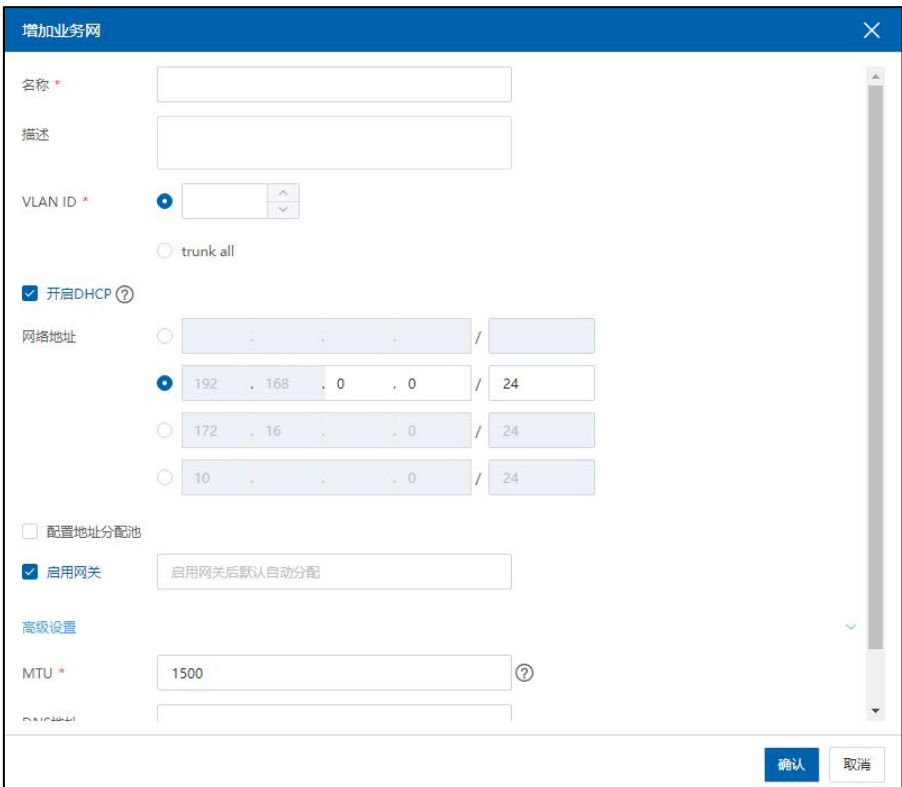

图 5.3- 6 增加业务网络

# 5.4 增加 FC 共享存储(可选)

## 5.4.1 划分 LUN

LUN:全称是 Logical Unit Number,中文名是逻辑单元号。LUN 是在存储设备 上可以被应用服务器识别的独立存储单元。一个 LUN 的空间来源于存储池,存 储池的空间来源于组成磁盘阵列的若干块硬盘。在 InCloud Sphere 系统中,LUN
相当于一个很大的池子,上面可以跑若干个虚拟机。

在 InCloud Sphere 系统中,LUN 一般被划分成心跳盘和数据盘:

1)心跳盘主要用来实时监测对方节点的运行状态并互相通信,大小一般设 置为 5G, 配置页面也会有相应提示;

2)数据盘大小的设置最小为 20G,需要结合客户的实际情况,如存储总容 量,业务数据量等综合情况进行设置。

3)建议为镜像库划一个 LUN,推荐容量在 100GB~500GB,具体大小根据需 求划分。后续将 LUN 添加为 CFS 存储池, 然后将 CFS 存储池创建为镜像库。

下面以 AS5300G2 服务器为例,关于 LUN 的划分步骤如下所示:

1. 用户输入 AS5300G2 服务器 IP 地址, 登录该服务器。

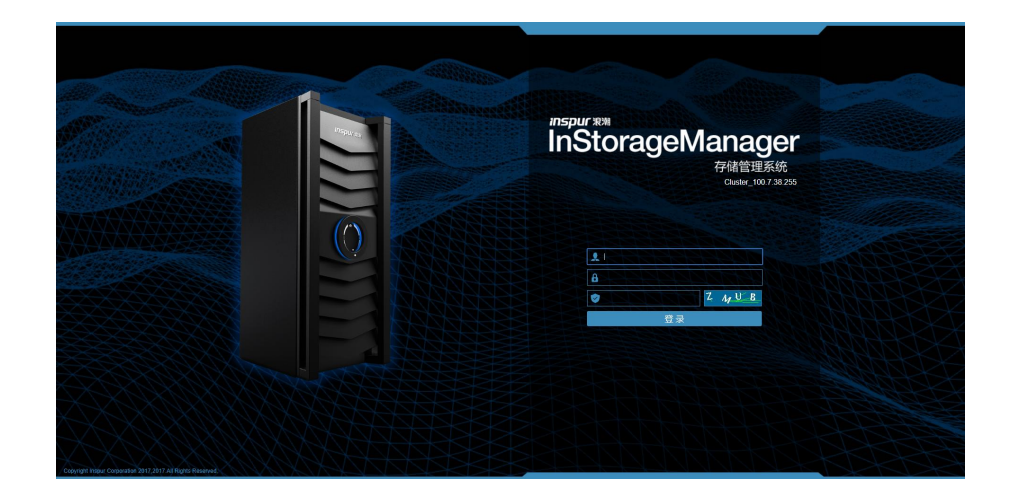

图 5.4- 1 服务器主页

2. 点击主页上的【主机】图标,进入主机页面。

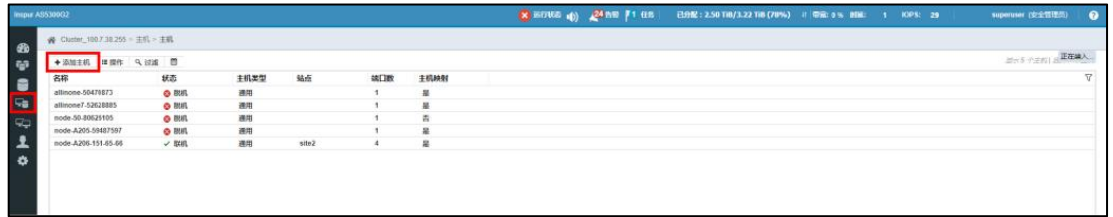

图 5.4- 2 主机页面

3. 点击主机页面的【添加主机】按钮,进入主机添加页面。选择主机连接 方式为"光纤通道",用户需要填写待添加的主机名称、选择站点、选择主机 端口,点击【添加】即可。

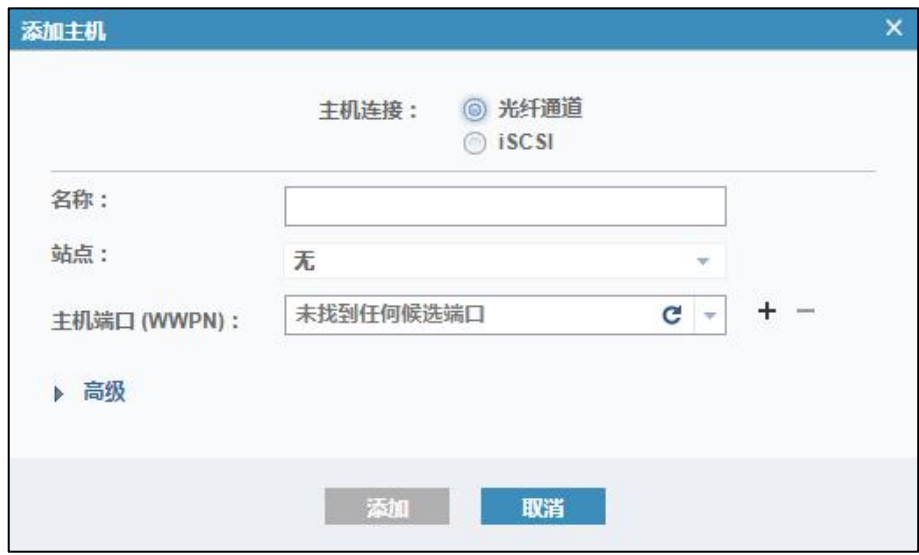

图 5.4- 3 添加主机页面

4. 点击主页上的【卷】图标,进入卷页面。

| AL Cluster_100.7.38.255 > 본 > 卷 |                   |                      |                                    |                |                       |        |                   |  |  |  |
|---------------------------------|-------------------|----------------------|------------------------------------|----------------|-----------------------|--------|-------------------|--|--|--|
| + 创建和 - 三国作 - 9、回减              |                   |                      |                                    |                |                       |        |                   |  |  |  |
| 名称                              | 状态                | 唐                    | 峰一棕沢                               | 主机映射<br>容量     |                       | 相談極な解説 | <b>IIO Bypass</b> |  |  |  |
| $C$ FC-1                        | √照                | 声介                   | 600507670832035040000000000000001  | $\overline{a}$ | 10.00 GB ¥60          |        | 关闭                |  |  |  |
| FC-1 (site1)                    | $\times$ B(4).    | Pool0                | 60050767083201504000000000000001   |                | 10.00 GB ¥6           |        | 学研                |  |  |  |
| FC-1 (site2)                    | √ 取礼              | Pool1                | 600507670832035040000000000000002  | 劣              | 10.00 GB 关闭           |        | 350               |  |  |  |
| → FC_62_Nst_5.8.2_0             | $\times$ EGHL     | $8 +$                | 600507670832835040000000000000005F | л              | 图 20.00 GB 关闭         |        | 关闭                |  |  |  |
| FC G2 test 5.6.2 0 f            | $\checkmark$ EGRL | Pool0                | 60050767083203504000000000000005F  |                | 图 20.00 GB 关闭         |        | 关闭                |  |  |  |
| FC_G2_test_5.6.2_0 [ / EC6]     |                   | Pool1                | 600507670832035040000000000000070  |                | 图 20.00 GB 关闭         |        | 关闭                |  |  |  |
| C FC. G2. test. 5.6.2. 1        | $\times$ B(4).    | 声介                   | 600507670832035040000000000000073  | ×              | 图 20.00 GB 关闭         |        | 关闭                |  |  |  |
| FC G2 test 5.6.2.1 [ / N41]     |                   | Pool0                | 60050767083203504000000000000073   |                | 图 20.00 GB 关闭         |        | 学研                |  |  |  |
| FC G2 test 5.6.2 1 [ / W41]     |                   | Pool1                | 600507670832805040000000000000074  | 西              | 图 20.00 GB 关闭         |        | 550               |  |  |  |
| → FC 62 last 5.6.2 2            | $\times$ EGHL     | 客小                   | 600007670832835040000000000000077  | л              | 图 20.00 GB 光闭         |        | 关闭                |  |  |  |
| FC_G2_test_5.6.2_2 [  / 图码      |                   | Pool0                | 600507670832805040000000000000077  |                | 图 20.00 GB 关闭         |        | 学研                |  |  |  |
| FC_G2_test_5.6.2_2 [  / 眼孔      |                   | Pool1                | 600507670832035040000000000000078  | 粥              | 图 20.00 GB 关闭         |        | 350               |  |  |  |
| C FC G2 MM S.6.2 3              | $\checkmark$ Equ  | 多个                   | 60050767083281504000000000000007R  |                | 图 20.00 GB 光闭         |        | 关闭                |  |  |  |
| FC_G2_test_5.6.2_3 [ / EC6]     |                   | Pool0                | 6005076708320150400000000000007B   |                | 图 20.00 GB 关闭         |        | <b>欠词</b>         |  |  |  |
| FC_G2_Iest_5.6.2_3 [ / ECH]     |                   | Pool1                | 60050767083200504000000000000007C  |                | 图 20.00 GB 光闭         |        | 关闭                |  |  |  |
| © FC G2 test 5.6.2 4            | $\times$ Fest     | ポチ                   | 60050767083280504000000000000007F  | s,             | 图 20.00 GB 关闭         |        | 关闭                |  |  |  |
| FC_G2_test_5.6.2_4 [  / 取机      |                   | Pool0                | 60050767083280504000000000000007F  |                | 图 20.00 GB 关闭         |        | 550               |  |  |  |
| FC_G2_test_5.6.2_4 [  / 取机      |                   | Pool1                | 600507670832035040000000000000000  | 粥              | 图 20.00 GB 关闭         |        | 360               |  |  |  |
| C FC G2 test 5.6.2 5            | $\checkmark$ Equ  | 多个                   | 600507670832035040000000000000033  |                | 图 20.00 GB 米保         |        | 关闭                |  |  |  |
| FC_G2_Iest_5.6.2_5 [ / ECEL     |                   | Pool0                | 600007670832835000000000000000033  |                | 图 20.00 GB 米保         |        | 关闭                |  |  |  |
| FC_G2_test_5.6.2_5 [ / EGE      |                   | Pool1                | 600507670832035040000000000000034  |                | 图 20.00 GB 米保         |        | 关闭                |  |  |  |
| ○ HC 02 MM 58.2 6               | $\times$ R48.     | 客小                   | 600507670832035040000000000000037  |                | 国 512.00 GBS 关闭       |        | %                 |  |  |  |
| FC_G2_test_5.6.2 6 [ √ ECEL     |                   | Pool0                | 600507670832035040000000000000037  |                | 图 512.00 GB 米间        |        | x <sub>0</sub>    |  |  |  |
| FC_G2_test_5.6.2_6 [ √ B48]     |                   | Pool1                | 600507670832015040000000000000088  |                | 图 512.00 GB 页闭        |        | $\pi$             |  |  |  |
| © FC G2 test 5.6.2 7            | $\times$ RHL      | <b>S</b> <sup></sup> | 6005076708120050400000000000000000 |                | 图 512.00 GB 关闭        |        | 关闭                |  |  |  |
| FC_G2_test_5.6.2_7 [ / DIEL     |                   | Poolo                | 6005076708120350400000000000000000 |                | 图 512.00 GB 关闭        |        | 关闭                |  |  |  |
| FC G2 test 5.6.2 7 L., / Tratt  |                   | Pool1                | 600507670812035040000000000000000  |                | 图 512.00 GB 关闭        |        | 关闭                |  |  |  |
| © FC G2 test 5.6.2 B            | $\times$ R48.     | 多个                   | 60050767083203504000000000000003F  |                | 图 512.00 GB 页码        |        | 关闭                |  |  |  |
| FC_G2_test_5.6.2_B [ / E48]     |                   | Pool0                | 60050767083203504000000000000003F  |                | 图 512.00 GB 米间        |        | x69               |  |  |  |
| FC_G2_test_5.6.2_B [ / R48      |                   | Pool1                | 6006076708328350400000000000000000 |                | <b>国 512.00 GB 文信</b> |        | 关闭                |  |  |  |
| → FC 62 test 5.6.2 9            | $V$ Frat          | ST.                  | 6005076708120050400000000000000033 |                | 图 512.00 GB 半码        |        | 关闭                |  |  |  |
| FC_G2_test_5.6.2_9 [ / EGB]     |                   | Poolo                | 6005076708128050400000000000000033 |                | 图 512.00 GB 关闭        |        | 关闭                |  |  |  |
| FC_G2_test_S.6.2_9 ( / E46)     |                   | Pool1                | 0000070708328050400000000000000004 |                | 图 512.00 GD 全部        |        | 9590              |  |  |  |
| → FC 62 test 5.6.2 11           | $V$ Fran          | SA.                  | 6005076708120050400000000000000000 |                | 图 512.00 GB 关闭        |        | 关闭                |  |  |  |
| FC_G2_test_5.6.2_11  / EtHL     |                   | PoolD                | 6005076708120350400000000000000000 |                | 图 512.00 GB 关闭        |        | 关闭                |  |  |  |
| FC_G2_test_5.6.2_11  / ECHL     |                   | Pool1                | 6005076708120350400000000000000000 |                | 图 512.00 GiB 关闭       |        | 关闭                |  |  |  |
| C FC_G2_test_5.5.2_12           | $\times$ R41      | 客小                   | 6005076708320150400010000010000F   |                | 图 1.00 T/B 文码         |        | x69               |  |  |  |

图 5.4- 4 卷页面

5. 点击页面上的【创建卷】按钮,进入卷的创建页面。

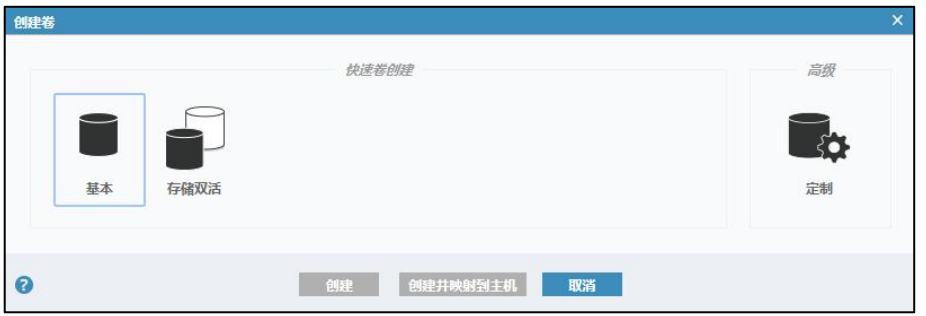

图 5.4- 5 创建卷主页

6. 在【创建卷】页面,用户可根据自己需要,选择卷的类型("基本"或 者"定制"), 单击选择【池】, 输入待创建的卷的数量、容量大小(以 B、 KiB、MiB、GiB、TiB 为单位,用户可根据自身需要选择容量单位,默认为 GiB), 输入卷名称,确认信息无误后,点击【创建并映射到主机】。

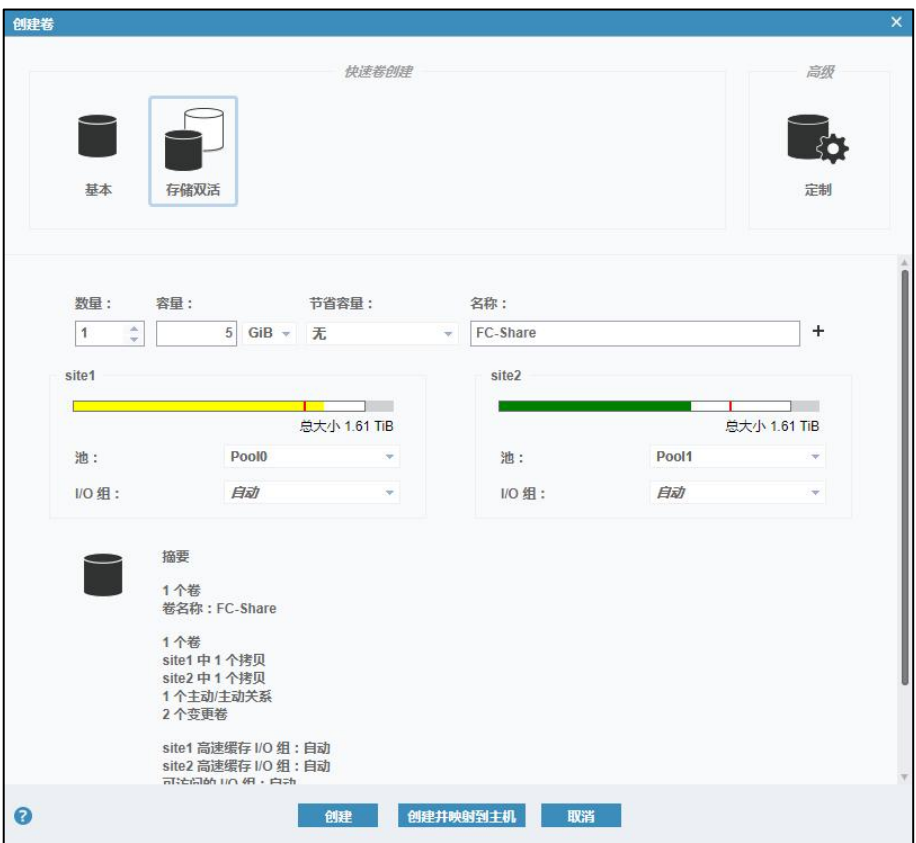

图 5.4- 6 创建卷-1

7. 创建卷任务完成后,点击【继续】。

| 查看更多详细信息                                                       |        |
|----------------------------------------------------------------|--------|
| 仕分已启研。                                                         | 下午3:13 |
| 正在验证限制…                                                        | 下午3:13 |
| 正在检查名称冲突情况…                                                    | 下午3:13 |
| 该任务已完成 O%。                                                     | 下午3:13 |
| 正在创建卷 FC-Share (5,368,709,120 b)                               | 下午3:13 |
| 正在运行命令:                                                        | 下午3:13 |
| mesop mkvolume mame FC-Share pool 0:1 -size 5368709120 -unit b | 下午3:13 |
| 已成功创建卷(标识 44)。                                                 | 下午3:13 |
| 正在同步内存高速缓存。                                                    | 下午3:13 |
| 该任务已完成 100%。                                                   | 下午3:13 |
| 任务已完成。                                                         | 下午3:13 |

图 5.4- 7 创建卷-2

8. 将创建好的卷映射到主机,选择待映射的主机组,点击【映射】。

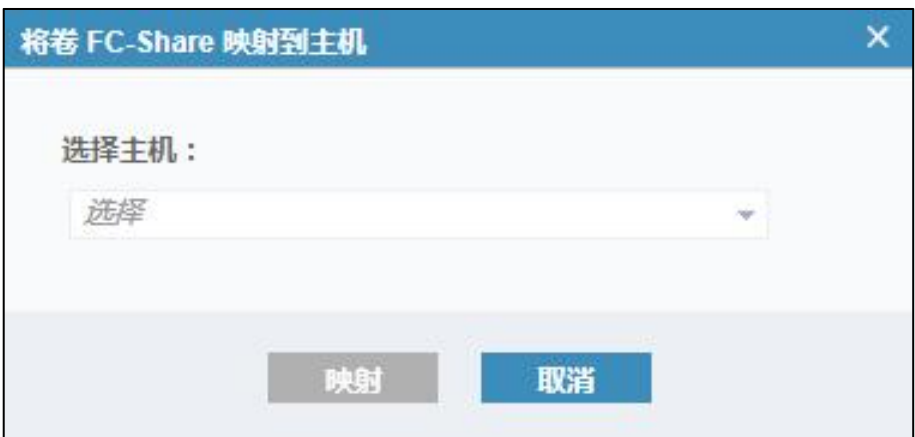

图 5.4- 8 主机映射-1

| 修改映射                                                                                                    |                                                                    |
|----------------------------------------------------------------------------------------------------|--------------------------------------------------------------------|
| √任务已完成。                                                                                                    | 100%                                                               |
| 查看更多详细信息                                                                                                    |                                                                    |
| 任务已启动。<br>正在创建卷 FC-Share 到主机 node-A206-151-65-66 的映射<br>正在运行命令:<br>mesop mkvdiskhostmap -force -host 2 44<br>该任务已完成 100%。<br>正在同步内存高速缓存。<br>任务已完成。 | 下午3:16<br>下午3:16<br>下午3:16<br>下午3:16<br>下午3:16<br>下午3:16<br>下午3:16 |
| 关闭<br>取消                                                                                                    |                                                                    |

图 5.4- 9 主机映射-2

9. 主机映射完成后,点击【关闭】即可。

## 5.4.2 通过 FC 适配器扫描磁盘

若主机上安装有 FC 的 HBA 卡,InCloud Sphere 会自动扫描到,并在系统管 理界面创建出对应的 FC 适配器。用户可以通过该适配器连接光纤交换机或者 FC 存储, 以便给主机提供存储服务。光纤存储往往有较好的性能以及较好的网 络稳定性,但是价格昂贵。

若用户配置好主机到 SAN 存储的 FC 线路,可以通过以下步骤将 FC-SAN 中的 LUN 扫描到主机下:

单击菜单栏中的【计算池】,选择集群,点击【更多操作】->【扫描 集群下所有存储适配器】,对当前集群下的所有主机进行扫描适配器操作,即 可将 FC-SAN 中的 LUN 扫描到主机。

扫描完成后,用户选中一个主机,点击【存储适配器】,查看磁盘个数是 否增加、存储设备是否增加等。

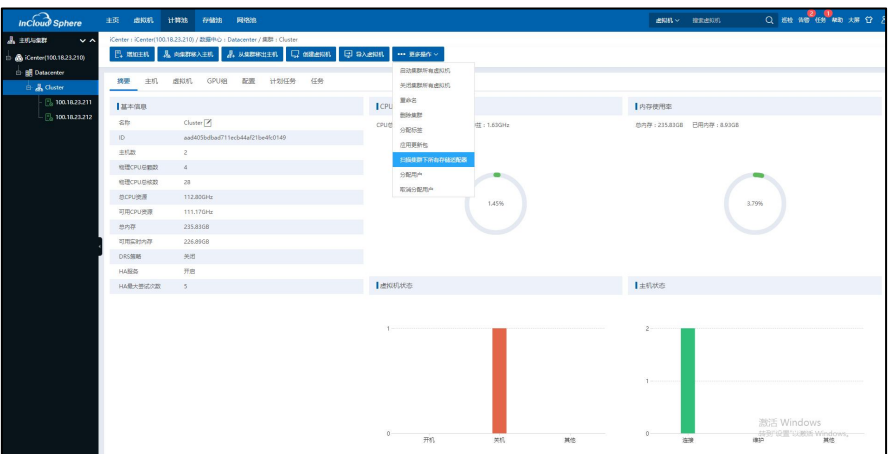

图 5.4- 10 扫描 LUN

# 5.5 增加 iSCSI 共享存储(可选)

#### 5.5.1 增加存储虚拟交换机

用户增加存储虚拟交换机,用作创建数据网,为连接 iSCSI 存储做准备, 其具体操作步骤如下:

1. 用户点击主页菜单栏或导航栏中的【网络池】,在左侧导航栏选择 iCenter 进入 iCenter 操作主界面,点击界面上的【增加虚拟交换机】按钮(或者右键选 择【增加虚拟交换机】)。

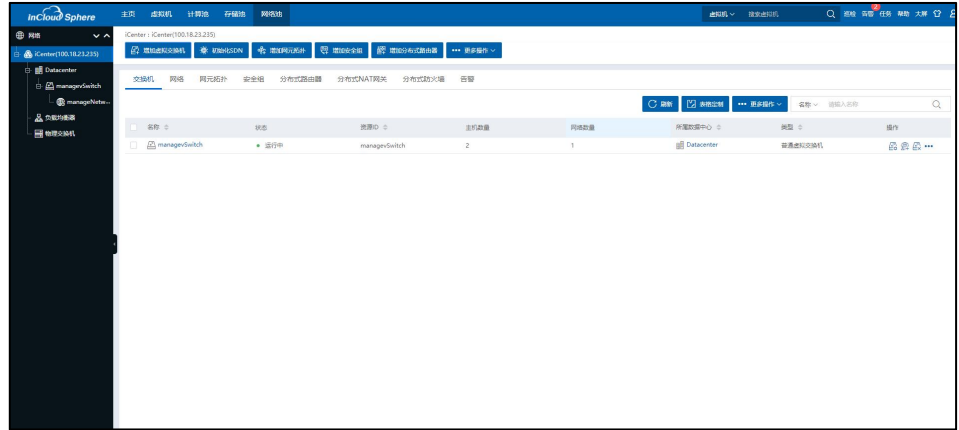

#### 图 5.5- 1 增加虚拟交换机

2. 在选择名称和位置页面,输入存储虚拟交换机的名称、描述,交换机类 型选择"存储虚拟交换机",选择数据中心,无需勾选"连接 SCVM 虚拟机", 选择"上行链路类型"(当前系统默认选择类型为"以太网卡"),点击【下 一步】。

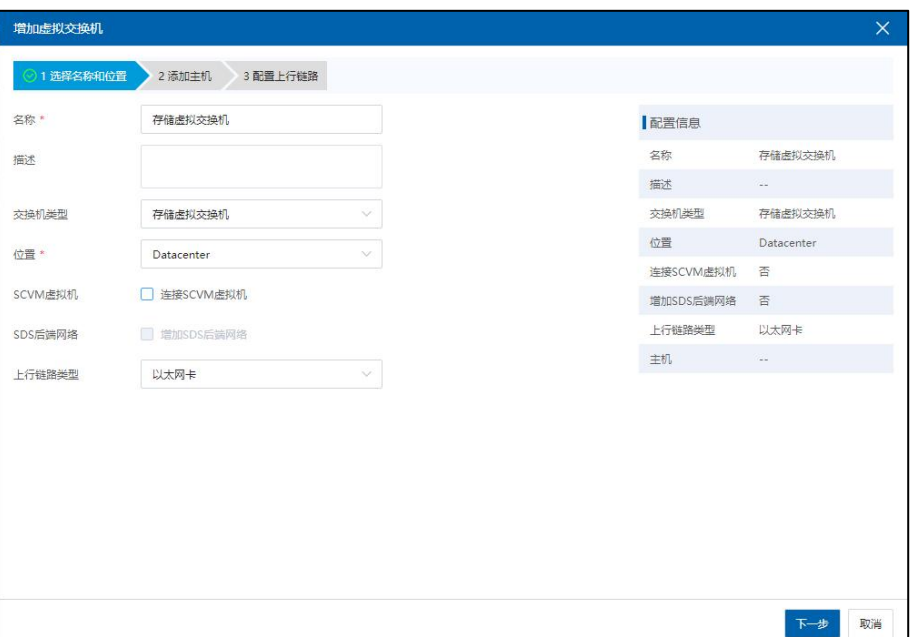

图 5.5- 2 选择名称和位置

3. 在添加主机页面,选择需要添加的主机,点击【下一步】。

|        | ◎1 选择名称和位置  | 2 添加主机 | 3 配置上行链路                |                |                |           |            |
|--------|-------------|--------|-------------------------|----------------|----------------|-----------|------------|
|        | 请选择要添加的主机   |        |                         |                |                | 配置信息      |            |
|        | 名称          | 状态     | 网卡数量                    | 可用网卡数量         | 所属集群           | 名称        | 存储虚拟交换机    |
| 周      | 100.7.33.37 | ● 连接   | $\overline{2}$          | $\circ$        | 145Cluster     | 描述        | $\sim$     |
| $\Box$ | 100.7.33.38 | ● 连接   | $\overline{\mathbf{2}}$ | $\circ$        | 145Cluster     | 交换机类型     | 存储虚拟交换机    |
| ☑      | 100.7.61.78 | ■ 连接   | $\sqrt{4}$              | $\overline{c}$ | 集群100.7.61.224 | 位置        | Datacenter |
|        |             |        |                         |                |                | 连接SCVM虚拟机 | 否          |
|        |             |        |                         |                |                | 増加SDS后端网络 | 否          |
|        |             |        |                         |                |                | 上行链路类型    | 以太网卡       |
|        |             |        |                         |                |                | 主机        | $\sim$     |
|        |             |        |                         |                |                |           |            |
|        |             |        |                         |                |                |           |            |
|        |             |        |                         |                |                |           |            |
|        |             |        |                         |                |                |           |            |

图 5.5- 3 添加主机

4.在配置上行链路页面,为当前虚拟交换机选择的主机配置上行链路,逐 个为选中的主机选择网卡,绑定类型为"LinuxBond",根据自身需要选择绑定 模式,完成之后点击【完成】。

#### **A**【注意】:

(1)为了保证 iSCSI 共享存储的访问带宽,推荐使用万兆网卡。

(2)用户勾选【批量配置】复选框,可以按照选中主机选取的网卡名和绑 定模式对主机进行批量配置,批量配置的主机的网卡名需要与选中主机选取的 网卡名一致。

(3)LinuxBond 绑定类型下的绑定模式,其中 mode0、mode2 和 mode3 需要 接入物理交换机配置静态聚合模式;mode1、mode5 和 mode6 禁止接入物理交换 机配置聚合模式;mode4 需要接入物理交换机开启 LACP 协议。

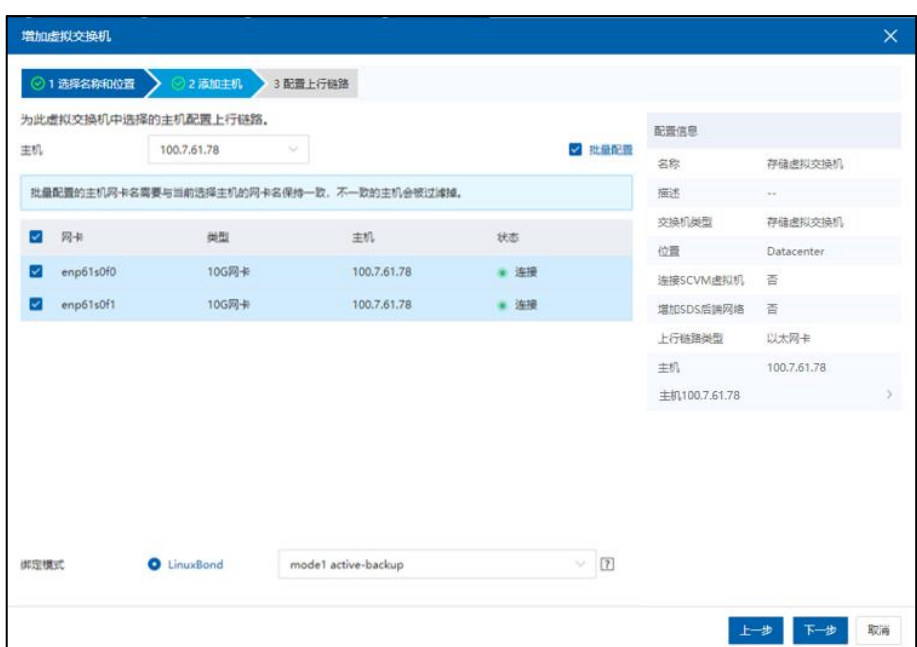

图 5.5- 4 配置上行链路

#### 5.5.2 增加数据网

该小节主要介绍为虚拟交换机增加数据网。

**A**【注意】:

数据网的时延不能超过 lms, 以免影响存储服务的稳定性。

增加数据网络操作步骤如下:

1.用户点击主页菜单栏或导航栏中的【网络池】,选中要增加数据网络的 虚拟交换机,若是普通虚拟交换机,点击【增加数据网】,如果是存储虚拟交 换机,点击【增加 SDS 前端网络】或【增加 SDS 后端网络】,SDS 前端网络相 当于数据网,SDS 后端网络属于业务网。

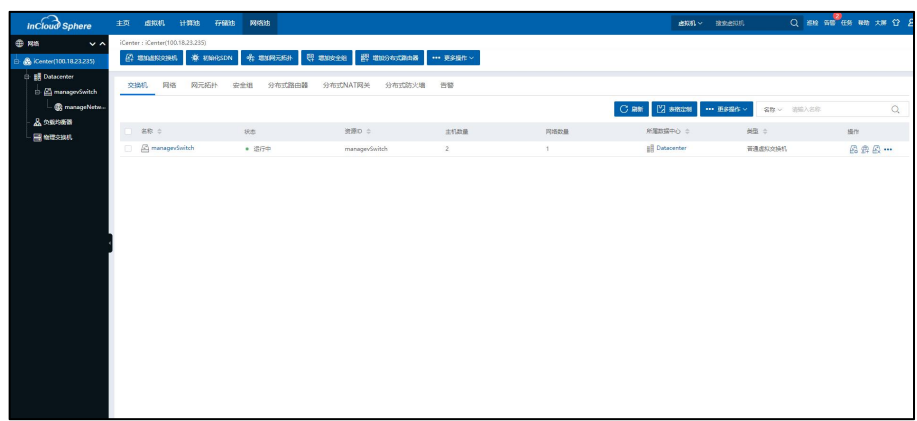

#### 图 5.5- 5 增加数据网

2.在网络配置页面,用户需要配置数据网络的名称、描述和 VLAN ID,点击 【下一步】。

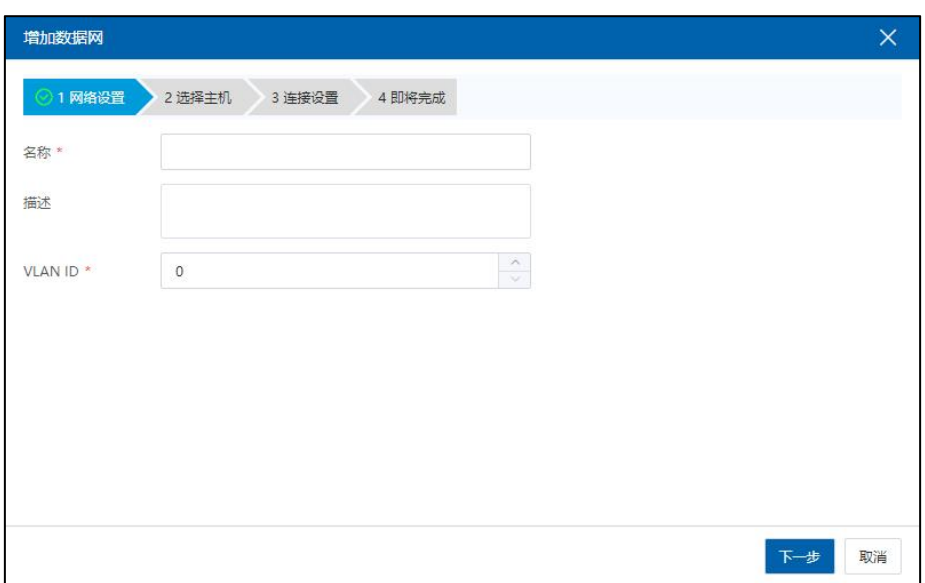

图 5.5- 6 网络配置

3.在选择主机页面,选择要向此网络中添加的主机,点击【下一步】。

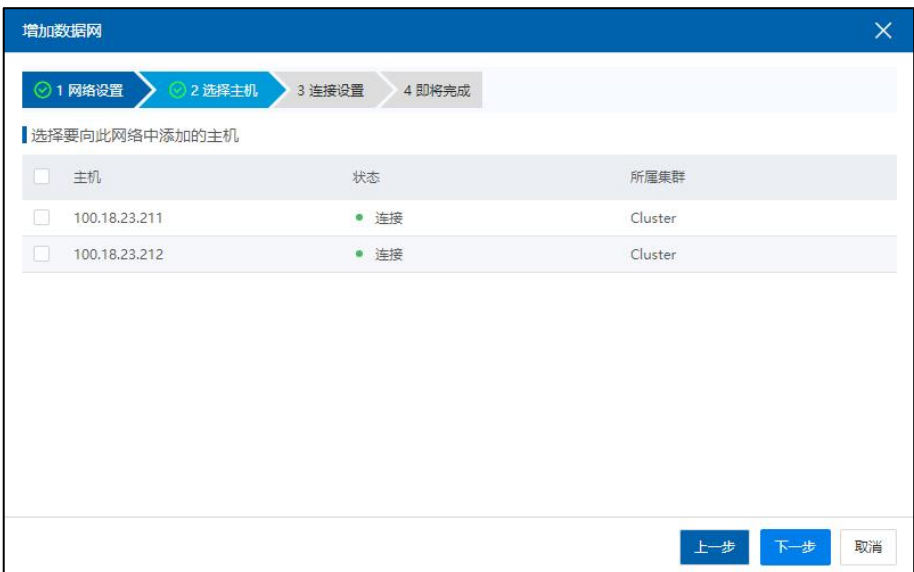

图 5.5- 7 选择主机

4.在连接设置页面,点击右上角的【批量配置】按钮(也可以对主机进行 逐个配置),可批量配置网络信息,用户需要输入起始 IP、IP 步长、子网掩码 和网关,点击【完成】即可。配置完成后,点击【下一步】。

#### 【注意】:

这里的网关是根据用户的需要进行配置的,如果在针对数据网络端口进行 策略路由的配置中需要指定网关,那么在增加数据网络的过程中,就需要配置 网关,否则,可以不进行网关的配置。

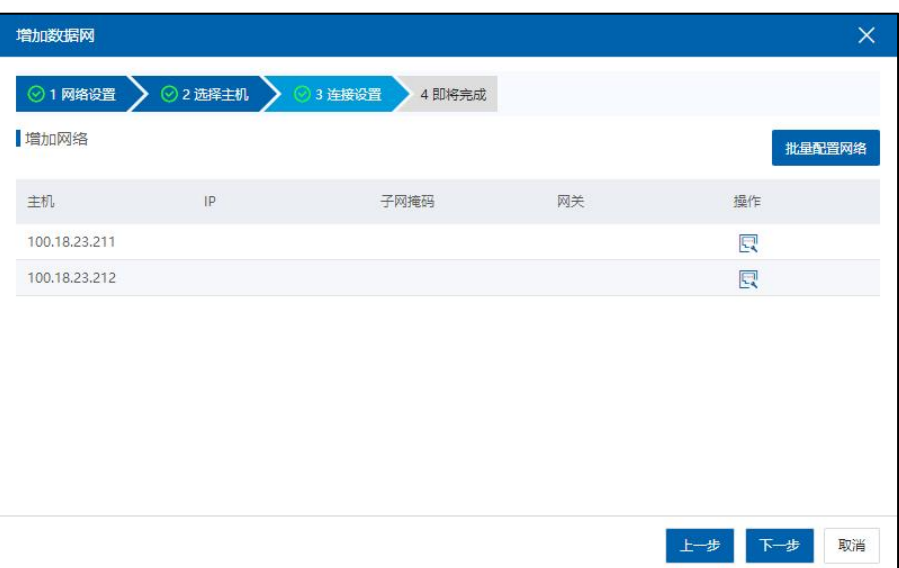

#### 图 5.5- 8 连接设置-1

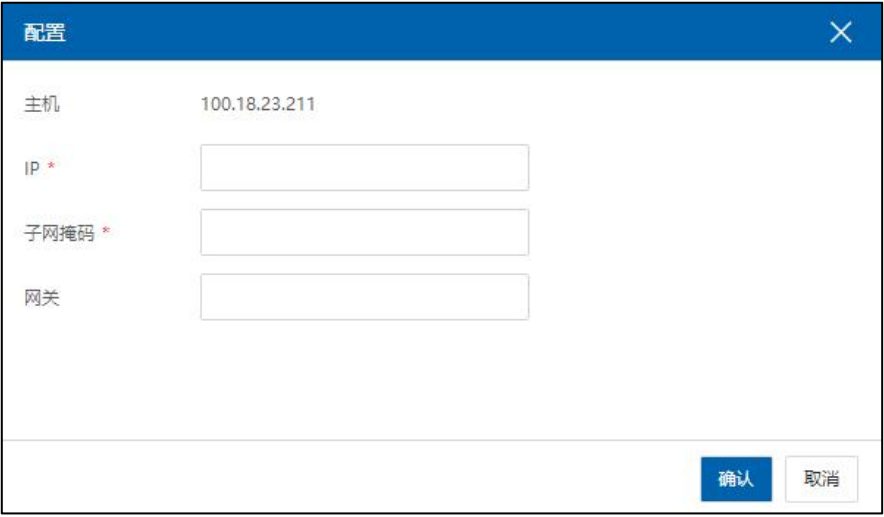

图 5.5- 9 逐个配置 IP

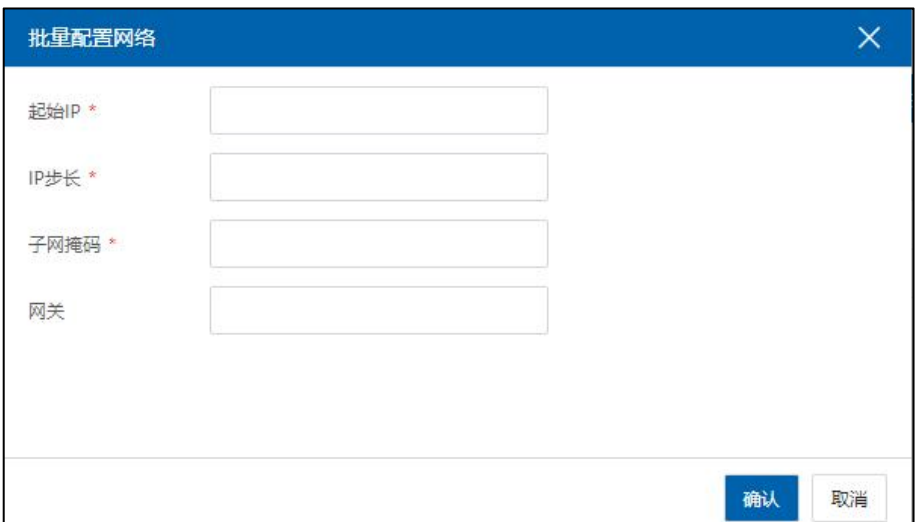

图 5.5- 10 批量配置 IP

| 增加数据网         |              |                  |              | ×                |
|---------------|--------------|------------------|--------------|------------------|
| ◎1 网络设置       | ◎2 选择主机<br>ø | 3 连接设置<br>4 即将完成 |              |                  |
| 增加网络          |              |                  |              | 批量配置网络           |
| 主机            | IP           | 子网掩码             | 网关           | 操作               |
| 100.18.23.211 | 192.168.33.2 | 255.255.255.0    | 192.168.33.1 | 鳳                |
| 100.18.23.212 | 192.168.33.4 | 255.255.255.0    | 192.168.33.1 | 艮                |
|               |              |                  |              |                  |
|               |              |                  |              |                  |
|               |              |                  |              |                  |
|               |              |                  |              |                  |
|               |              |                  |              |                  |
|               |              |                  |              |                  |
|               |              |                  |              | 取消<br>下一步<br>上一步 |

图 5.5- 11 配置 IP 完成

5.在即将完成页面,确认配置,点击【完成】即可。

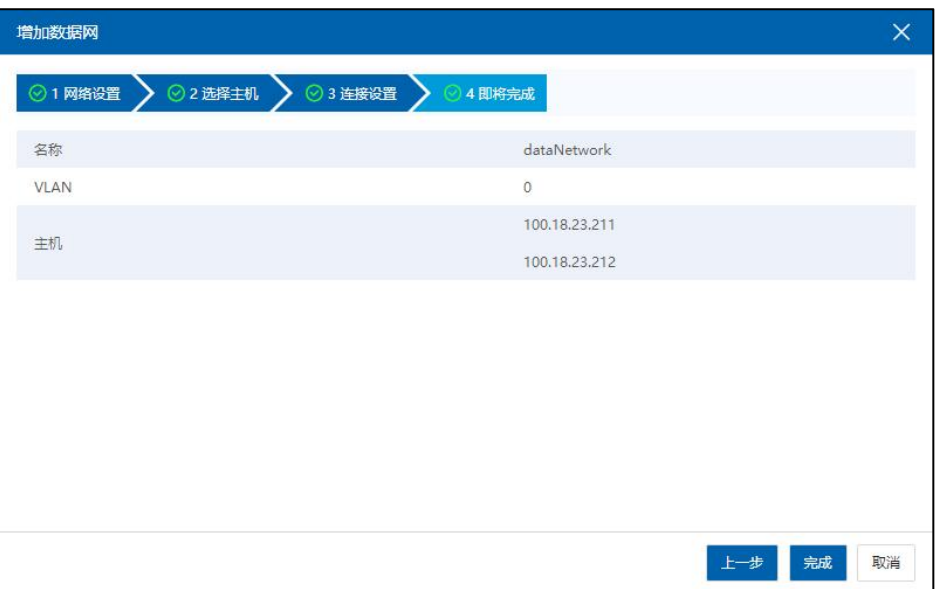

图 5.5- 12 查看信息

6.编辑数据网:创建数据网完成后,选择该数据网,并选择【摘要】, 点击【编辑】,将数据网删除设置为【否】(表示不允许删除)。

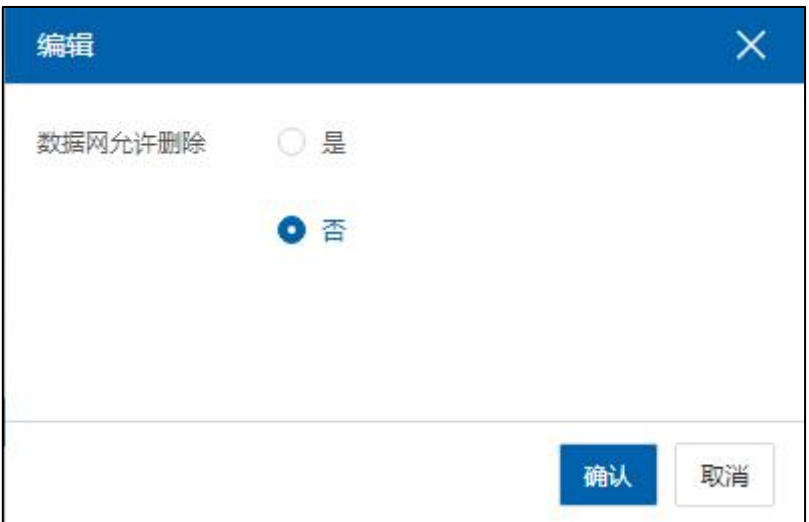

图 5.5- 13 设置数据网

# 5.5.3 划分 LUN

在 InCloud Sphere 系统中, LUN 一般被划分成心跳盘和数据盘:

1)心跳盘主要用来实时监测对方节点的运行状态并互相通信,大小一般设 置为 5G;

2)数据盘大小的设置最小为 20G,需要结合客户的实际情况,考虑存储总 容量,业务数据量等综合情况进行设置。

下面以 AS5300G2 服务器为例,关于 LUN 的划分步骤如下所示:

1. 用户输入 AS5300G2 服务器 IP 地址, 登录该服务器。

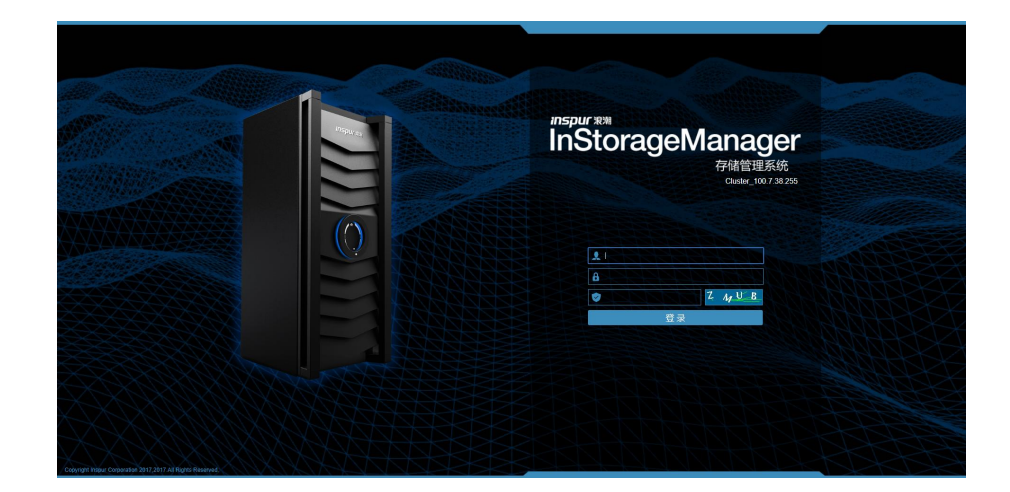

图 5.5- 14 服务器主页

2. 点击主页上的【主机】图标,进入主机页面。

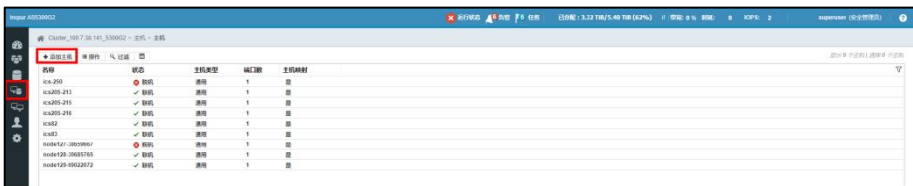

图 5.5- 15 主机页面

1. 点击这主机页面的【添加主机】按钮,进入主机添加页面。选择主机连 接方式为"iSCSI",用户需要填写待添加的主机名称和主机端口,点击【添加】 按钮。

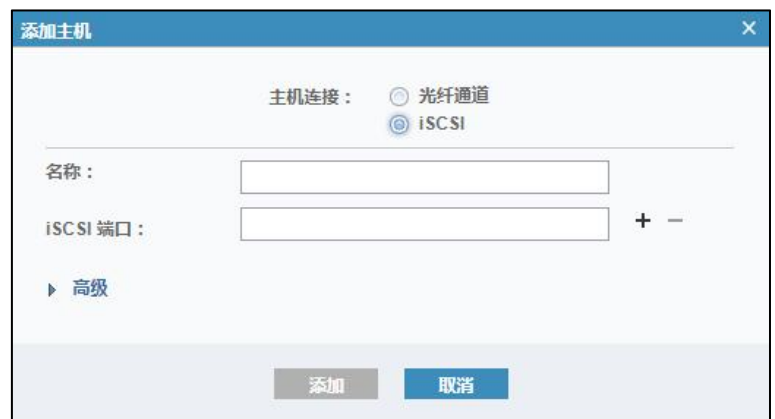

图 5.5- 16 添加主机页面

2. 点击主页上的【卷】图标,进入卷页面。

| Inspir AS\$300G2                     |                  |       |                                     |      |              |                   | X BRIVE 6 0258 75 655 B992: 332 T8/5.40 T8 (62%) # 692 o % B98: 1 KPS: 4 |  | superuser (安全管理员) |
|--------------------------------------|------------------|-------|-------------------------------------|------|--------------|-------------------|--------------------------------------------------------------------------|--|-------------------|
| # Cluster_1007.38.141_5300G2 > ₩ > ₩ |                  |       |                                     |      |              |                   |                                                                          |  |                   |
| ◆ 2028 ■ 三提作 Q 12通                   |                  |       |                                     |      |              |                   |                                                                          |  | 20万37 个801 正在硬入   |
| 名称                                   | 状态               | 滤     | 第一版码                                | 主机映射 | 容量           |                   |                                                                          |  |                   |
| $ICS-1$                              | √ 取机             | PoolD | 60050767088000032000000000000000000 |      | 尾            | 10.00 G/R         |                                                                          |  |                   |
| $ICS-2$                              | √ 取机             | PoolD | 690507670880800328900000000000A41   |      | ×            | 301.01 GB         |                                                                          |  |                   |
| ICS.3                                | √ 時期             | Pool0 | 00050767088080032800000000000A42    |      | æ            | 300.00 GB         |                                                                          |  |                   |
| $ICS-4$                              | √ 取机             | PoolD | 6005076708800000320000000000000A43  |      | ×            | 301.01 GB         |                                                                          |  |                   |
| ICS.5                                | $\sqrt{B}$       | Pool0 | 60050767088090012900000000000A44    |      | æ            | 300.00 GB         |                                                                          |  |                   |
| ICS-6                                | √ 取机             | PoolD | 690507670800000320000000000000A45   |      | ×            | 300.00 GB         |                                                                          |  |                   |
| ICS.7                                | $\checkmark$ and | Pool0 | 60050767088090012900000000000A46    |      | æ            | 300.00 GB         |                                                                          |  |                   |
| $ICS-8$                              | √ 問用             | Poolo | 600507670880000320000000000000A47   |      | ×            | 300.00 GB         |                                                                          |  |                   |
| ICS <sub>3</sub>                     | $\times$ Bill    | Poolb | 00050767088090012800000000000A48    |      | ø            | 300.00 GB         |                                                                          |  |                   |
| IC S-10                              | $\nu$ and        | Poolo | 69050767088000032000000000000A49    |      | e            | 300.00 GB         |                                                                          |  |                   |
| ICS-11                               | $\times$ BHI     | Poolb | 60050767088090012900000000000A4A    |      | æ            | 300.00 GB         |                                                                          |  |                   |
| backup.3d1fa9e1-2080-44              | / 数组             | Poolo | 60050767088000032000000000000A57    |      | 丙            | <b>同 1.00 GB</b>  |                                                                          |  |                   |
| backup.7b8750ed-729b-4d / BHL        |                  | Poolb | 6244000000003280000000000452        |      | 酉            | <b>同 1.00 GB</b>  |                                                                          |  |                   |
| backup.9d53f83e-c50c-415 / law)      |                  | Pool0 | 60050767088080032800000000000ASA    |      | 丙            | 同 1.00 GB         |                                                                          |  |                   |
| backup.20842027-1278-47 / B38        |                  | Poolb | 60050767088080032800000000000A5D    |      | 酉            | <b>国 13.03 GB</b> |                                                                          |  |                   |
| backup.base.75672a1a-a0 / B38        |                  | Poolb | 60050767088080032800000000000A51    |      | 盂            | <b>同 1.00 GB</b>  |                                                                          |  |                   |
| backup.base.aab66a27.96 / livel.     |                  | Poolo | 60050767088080032800000000000A50    |      | 丙            | <b>同 1.00 GB</b>  |                                                                          |  |                   |
| backup.base.c4ba8ae8-cd / B38        |                  | PoolD | 60050767088080032800000000000A55    |      | 酉            | <b>@</b> 1.03 GB  |                                                                          |  |                   |
| backup.base.cb525ea5.8H / BHR.       |                  | Poolo | 60050767088080032800000000000ASC    |      | 舌            | 图 13.00 GB        |                                                                          |  |                   |
| backup.base.e12d8f00.60c / B3fl      |                  | PoolD | 60050767088080032800000000000A56    |      | 酉            | @ 1.00 GB         |                                                                          |  |                   |
| backup.cb43ce32-9e95-4b / BHL        |                  | Pool0 | 60050767088090032800000000000A58    |      | 丙            | <b>图 1.00 GB</b>  |                                                                          |  |                   |
| $i$ cs82-0                           | $\sqrt{mn}$      | PoolD | 60050767088080032800000000000A4B    |      | ×            | 10.00 GB          |                                                                          |  |                   |
| Ics82.1                              | √ 9月             | Poolb | 60050767088080032800000000000A4C    |      | o            | 200.00 GIB        |                                                                          |  |                   |
| $ics82-2$                            | $\sqrt{mn}$      | PoolD | 6005076708800003200000000000000000  |      | ×            | 100.00 GB         |                                                                          |  |                   |
| Ics250                               | √ 期乳             | Pool0 | 60050767088090032900000000000A4E    |      | ø            | 10.00 GiB         |                                                                          |  |                   |
| iscsi01                              | √ 即机 (情式化)       | Poolo | 69050767088080032890000000000015F   |      | ×            | 5.00 GB           |                                                                          |  |                   |
| volume-5a225231-feb3-44 / Bill       |                  | Poolb | 60050767088080012800000000000A54    |      | 舌            | <b>图 1.00 GB</b>  |                                                                          |  |                   |
| volume-8aa20a56-14c1-49 / 取机         |                  | Poolo | 600507670880800328000000000000A50   |      | 弄            | <b>图 1.00 GB</b>  |                                                                          |  |                   |
| volume.87bc52a5.d3c8.4a / BHL        |                  | Pool0 | 60050767088090032900000000000A1E    |      | s            | <b>国</b> 20.00 GB |                                                                          |  |                   |
| volume 7313041b 2710 49  / 2990      |                  | Peelo | 69350767088009932009900009999A0F    |      | 是            | <b>国 20.00 GB</b> |                                                                          |  |                   |
| volume-8366886b-c347-43 / 数明         |                  | PoolD | 690507670880000328000000000000158   |      | w            | <b>图 1.95 TiB</b> |                                                                          |  |                   |
| volume.t57d5272-8e94-43 / BHL        |                  | Pool0 | 60050767088090012900000000000A53    |      | 舌            | <b>@</b> 1.00 GB  |                                                                          |  |                   |
| volume-cb525ea5-f8f1-4ad / 取机        |                  | PoolD | 6005076708800000320000000000000A5E  |      | $\mathbf{u}$ | 图 13.00 GB        |                                                                          |  |                   |
| volume (2e30x9b-5ba9-42 / BHL        |                  | Pool0 | 60050767088080032800000000000A21    |      | 菡            | <b>国 12.00 GB</b> |                                                                          |  |                   |
| volume-f5f143dd-67f3-48b / ltrift.   |                  | Poolo | 60050767088000052000000000000A4F    |      | 呂            | <b>同 1.00 GB</b>  |                                                                          |  |                   |
| volume fa3756cc-843a-46b / BHL       |                  | Pool0 | 6005076708809001290000000000A11     |      | æ            | <b>@</b> 1.03 GB  |                                                                          |  |                   |

图 5.5- 17 卷页面

3. 点击页面上的【创建卷】按钮,进入卷的创建页面。

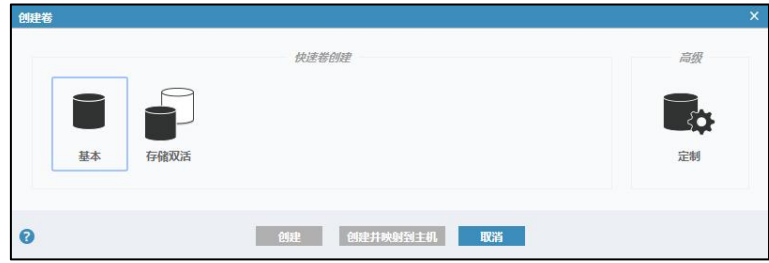

图 5.5- 18 创建卷主页

4. 在【创建卷】页面,用户可根据自己需要,选择卷的类型("基本"、 "存储双活"或者"定制"),单击选择【池】,输入待创建的卷的数量、容 量大小(以 B、KiB、MiB、GiB、TiB 为单位,用户可根据自身需要选择容量单 位,默认为 GiB),输入卷名称,确认信息无误后,点击【创建并映射到主机】。

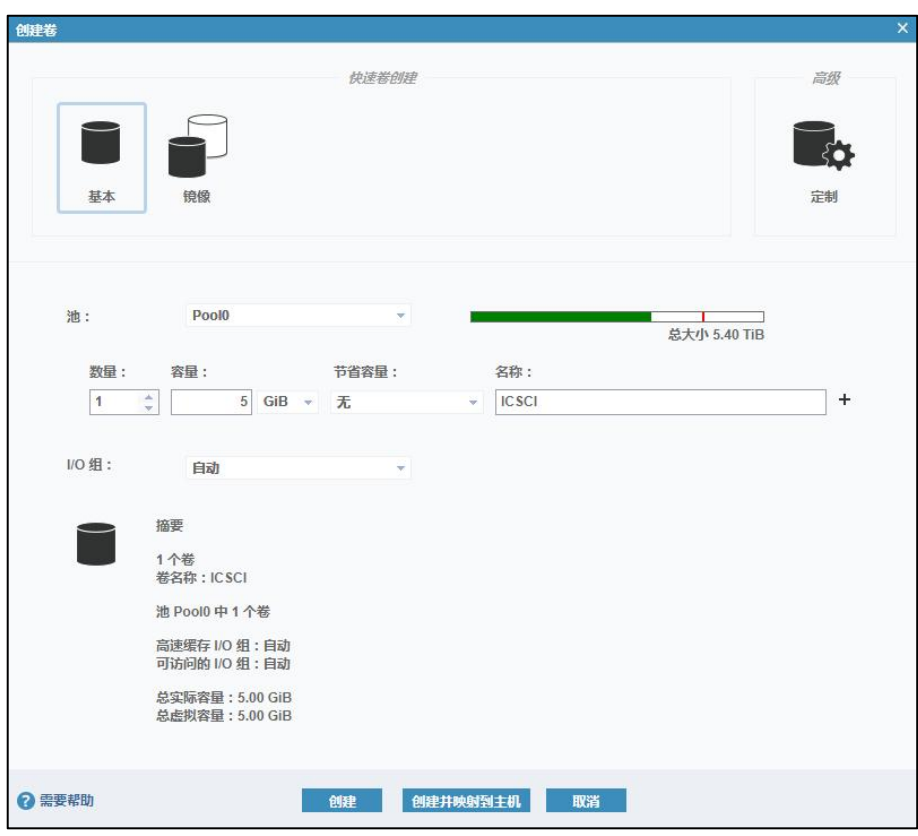

图 5.5- 19 创建卷-1

5. 创建卷任务完成后,点击【继续】。

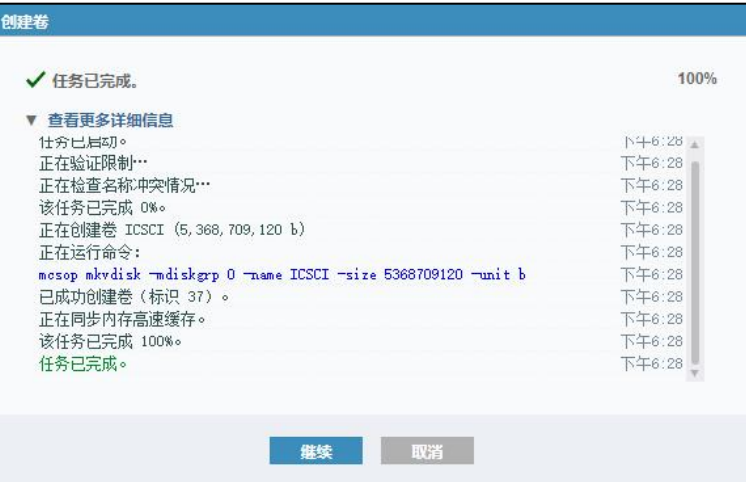

图 5.5- 20 创建卷-2

6. 将创建好的卷映射到主机,选择待映射的主机组,点击【映射】。

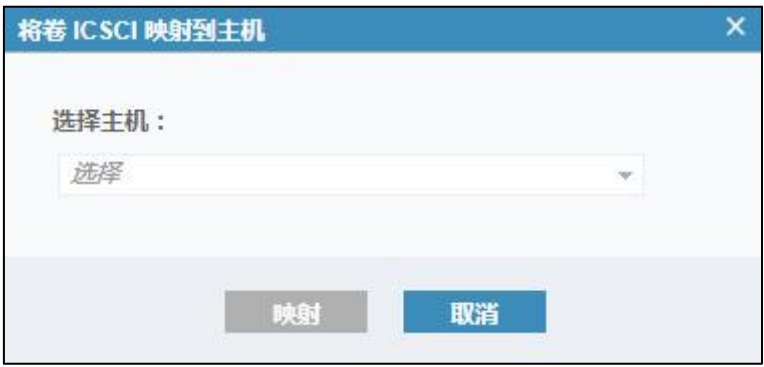

图 5.5- 21 主机映射-1

| 香看更多详细信息                               |         |
|----------------------------------------|---------|
| 仕分已启研。                                 | N4+6:30 |
| 正在创建卷 ICSCI 到主机 ics82 的映射              | 下午6:30  |
| 正在运行命令:                                | 下午6:30  |
| mesop mkvdiskhostmap -force -host 5 37 | 下午6:30  |
| 该任务已完成 50%。                            | 下午6:30  |
| 正在创建卷 ICSCI 到主机 ics83 的映射              | 下午6:30  |
| 正在运行命令:                                | 下午6:30  |
| mesop mkvdiskhostmap -force -host 6 37 | 下午6:30  |
| 该任务已完成 100%。                           | 下午6:30  |
| 正在同步内存高速缓存。                            | 下午6:30  |
| 任务已完成。                                 | 下午6:30  |

图 5.5- 22 主机映射-2

7. 主机映射完成后,点击【关闭】即可。

#### 5.5.4 增加 IP-SAN 存储设备

该节主要介绍如何将计算节点和 iSCSI 存储进行关联,让计算节点可以访 问 iSCSI 存储的存储资源。

若用户配置了主机到 SAN 存储的 IP 线路,可通过以下步骤将 IP-SAN 中对 应的 LUN 扫描到主机下:

1. 增加数据网络,可参考本文档中的 5.5.2 章节,此处要求创建的数据 网能与 IP-SAN 服务器连通;

2. 单击菜单栏中的【计算池】,单击导航栏中的主机,并单击主界面 中的【存储适配器】,即可看到系统中的 iSCSI 适配器;单击 iSCSI 适配器后的 【增加 IP-SAN 存储设备】按钮,即可看到创建好的数据网,选择数据网。

85 and the set of the set of the set of the set of the set of the set of the set of the set of the set of the

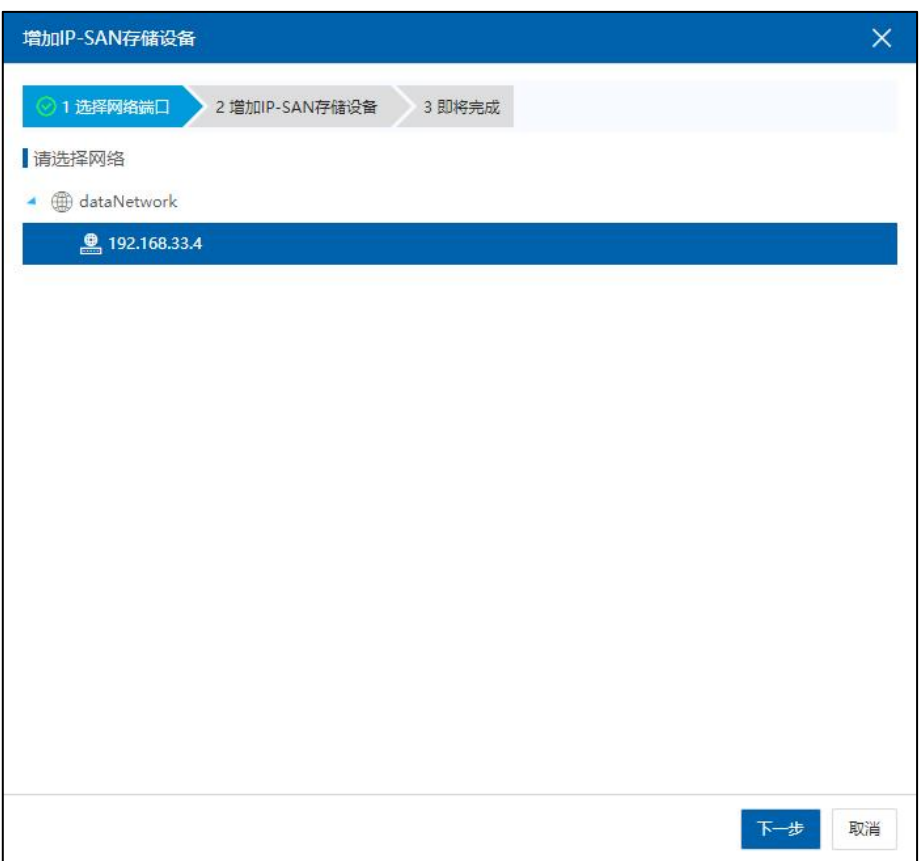

图 5.5- 23 选择数据网端口

3. 单击【下一步】按钮,填写 IP-SAN 服务器控制端 IP 地址、端口号等信 息,点击 iSCSI 目标名称后的搜索按钮,即可自动搜索到目标服务器的目标名 称;若无法搜索到目标服务器的目标名称,可手动输入目标服务器的目标名称。 点击下一步,查看输入信息。单击【完成】按钮,完成目标服务器的增加。

#### 部署手册 あいしゃ しゅうしゃ しゅうしゃ しゅうしゃ しゅうしゅん あいしゃ おおし こうかい あいじょう あいまん あいじょう あいじょう あいじょう あいじょう

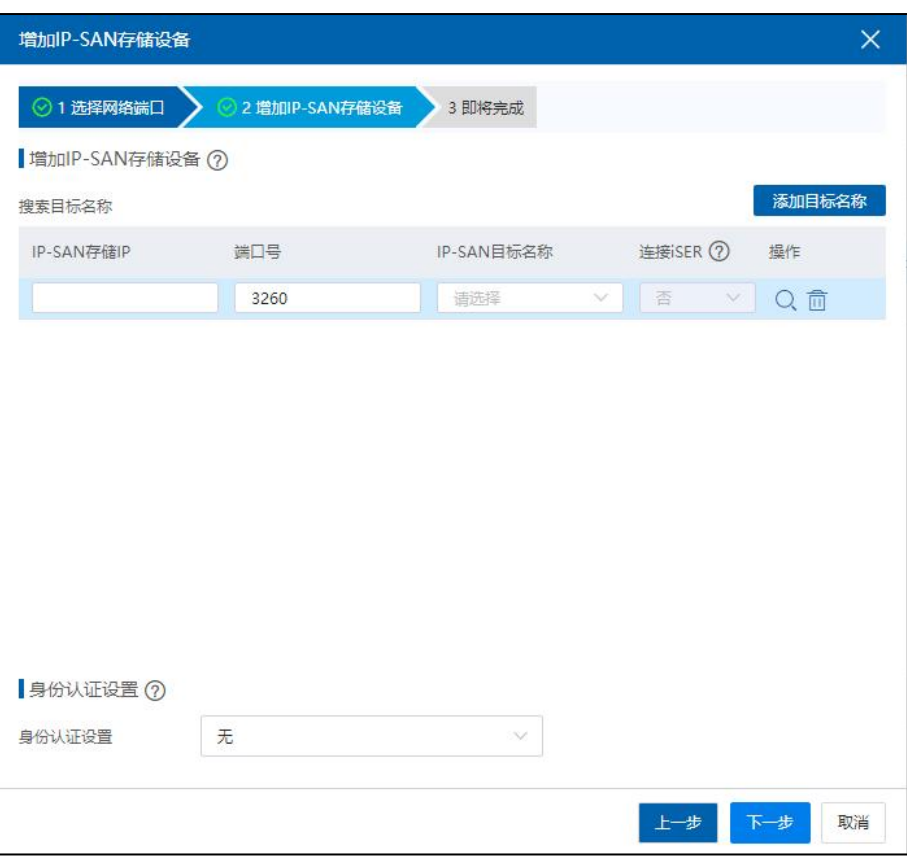

图 5.5- 24 增加 IP-SAN 存储设备

4. 单击 iSCSI 适配器后的扫描按钮,完成 IP-SAN 中对应的 LUN 的扫描和

识别。

| InCloud Sphere                                         | 主页<br>虚拟机<br>计算法<br>存储池<br>网络池                                                                                 |                     |                                     |               |                                |            | 出知机 >                        | BORGESON,                | $Q$ and $\pi$ $\overline{B}$ and $\pi$ $\overline{B}$ and $\pi$ $\overline{B}$ and $\pi$ |
|--------------------------------------------------------|----------------------------------------------------------------------------------------------------|---------------------|-------------------------------------|---------------|--------------------------------|------------|------------------------------|--------------------------|------------------------------------------------------------------------------------------|
| 基 主机与集群<br>$\vee$ $\wedge$<br>图 iCenter(100.18.23.210) | iCenter: iCenter(100.18.23.210) / 数据中心: Datacenter / 集群: Cluster / 主机: 100.18.23.211<br>Q estessi  <br>日出入进户标志 | [ R 新設主机   … 更多描作 ~ |                                     |               |                                |            |                              |                          |                                                                                          |
| <b>B</b> Datacenter<br>$\Box$ $\Box$ Cluster           | 换表<br>虚拟机<br>数据存储<br>存储适配器<br>监控                                                                               | 网卡<br>GPU FPGA      | <b>BMC</b><br>设备资源                  | 高级配置 任务 告答    |                                |            |                              |                          |                                                                                          |
| 100.18.23.211                                          | 李健适配器                                                                                                    | 管理IP-SAN存储设备        |                                     |               |                                | $\times$   |                              | <b>O MUFCOESNES</b>      | <b>B</b> BRANSBAGE                                                                       |
| $ \frac{1}{10}$ 100.18.23.212                          | 名称 ◎                                                                                                    | IP-SAN存储设备列表        |                                     |               |                                |            |                              | 可由世数○                    | 提供                                                                                       |
|                                                        | iHyan                                                                                                    | IP-SAN存储设备          | 网络豌口                                | 目标名称          | 操作                             |            |                              | $\overline{\phantom{a}}$ | 回                                                                                        |
|                                                        | Phot.                                                                                                    | 100.18.24.80.3260   | $[d - 000002]$                      |               | ign.2000-01.storage.iscsi- 回 而 |            | RedS4ad347be8b20da6eaedb9f94 | $\overline{\phantom{a}}$ | 図⊕図景                                                                                     |
|                                                        | 十行情況新                                                                                                    |                     |                                     |               |                                |            |                              | 数是SCS编号 > 请输入器盘SCS编号     | Q                                                                                        |
|                                                        | 磁盘SCSI编号 0                                                                                                    |                     |                                     |               |                                | <b>BRA</b> | 所属污象                         |                          | 供应啊                                                                                      |
|                                                        | 1494e53505552000038363536383431323734333530383833<br>1494e53505552000034313532343239353232393436343738         | • 注册<br>• 连接        | SAS<br>19031<br>SAS<br><b>ISCSI</b> | 500.0<br>10.0 | 512<br>512                     | 空间<br>空间   | <br>$\sim$                   |                          | <b>INSPUR</b><br><b>INSPUR</b>                                                           |
|                                                        | 1494e53505552000034323030363135383137363830393536                                                              | • 连接                | SAS<br><b>ISCSI</b>                 | 333.0         | 512                            | 空间         | $\overline{\phantom{a}}$     |                          | <b>INSPUR</b>                                                                            |
|                                                        |                                                                                                    |                     |                                     |               |                                |            |                              |                          |                                                                                          |

图 5.5- 25 扫描 IP-SAN 存储设备

# 5.6 共享存储池配置

本节主要介绍如何在 InCloud Sphere 环境中使用共享存储池。首先增加一个 CFS 存储域, 然后通过 CFS 存储域增加 CFS 存储池, CFS 存储池可用于存储虚 拟机磁盘镜像,使虚拟机能在集群中进行在线迁移、HA 等操作

#### 5.6.1 增加 CFS 存储域

CFS Domain(存储域)是一种集群文件系统的逻辑容器,是一组 iNode 节点、 CFS 数据盘和心跳磁盘的集合。所以要增加 CFS 存储,就必须先增加 CFS 存储 域。如果用户按照以上 FC 或 iSCSI 适配器扫描磁盘的方法扫描到 LUN, 即可开 始存储域的创建。

1.单击菜单栏中的【存储池】,单击主界面中的【增加 CFS 存储域】  $\big| \partial \mathbf{r} \big|$  . The contract of  $\mathbf{r}$  is the contract of  $\mathbf{r}$  is the contract of  $\mathbf{r}$ 

2.在弹出的增加存储域弹窗中选择数据中心,单击【下一步】。

|           | 増加CFS存储域   |                    |        |          |            | $\times$ |
|-----------|------------|--------------------|--------|----------|------------|----------|
|           | 1 选择数据中心   | 2 选择计算节点<br>3 选择设备 | 4名称与配置 |          |            |          |
|           | 请选择数据中心    |                    |        | 基本信息     |            |          |
|           | 名称         | 主机数                | 描述     | 名称       | b.         |          |
| $\bullet$ | Datacenter | $\overline{c}$     |        | 数据中心     | Datacenter |          |
|           |            |                    |        | 心跳超时时间   | 120000 室秒  |          |
|           |            |                    |        | 网络空闲超时时间 | 30000室秒    |          |
|           |            |                    |        | 节点通信时间间隔 | 2000室秒     |          |
|           |            |                    |        | 节点网络重连时间 | 2000室秒     |          |
|           |            |                    |        |          |            |          |
|           |            |                    |        |          |            |          |
|           |            |                    |        |          |            |          |
|           |            |                    |        |          |            |          |
|           |            |                    |        |          |            |          |
|           |            |                    |        |          |            |          |
|           |            |                    |        |          |            |          |
|           |            |                    |        |          |            |          |
|           |            |                    |        |          |            |          |
|           |            |                    |        |          | 下一步        | 取消       |

图 5.6- 1 选择数据中心

3.在选择计算节点页面先选择集群,再选择要增加到存储域中的主机,单 击【下一步】。

#### 增加CFS存储域  $\overline{\mathsf{x}}$ ◎1选择数据中心 ◎ 2 选择计算节点 3 选择设备 4 名称与配置 ■请选择集群 基本信息 生群文称 名称 **O** Cluster 数据中心 Datacenter 心跳超时时间 120000毫秒 网络空闲超时时间 30000室秒 2000室秒 节点通信时间间隔 节点网络重连时间 2000室秒 计算节点 所选对象(2) 筛选 请选择主机  $\blacksquare$ 名称  $\blacksquare$ 100.18.23.211  $100.18.23.212$ 上一步 下一步 取消

图 5.6- 2 选择存储域计算节点

**▲【注意】:** 在增加存储域时,所增加的主机必须满足以下条件: (1)在此之前,必须已经创建好集群,且集群中已增加有主机; (2)该主机不在任何别的存储域中;

4.在选择设备页面选择存储域的心跳盘和数据盘,单击【下一步】(注: 磁盘必须被所有要添加到存储域中的主机扫描到,如果不显示磁盘请检查要添 加存储域的主机 FC 或 iSCSI 适配器下的磁盘信息,如果异常,请重新扫描)。

|                        | 增加CFS存储域                                            |         |          |            |
|------------------------|-----------------------------------------------------|---------|----------|------------|
|                        | ◎ 2 选择计算节点<br>⊙1 选择数据中心<br>3 选择设备                   | 4名称与配置  |          |            |
|                        | 请洗择心跳盘                                              |         | 基本信息     |            |
|                        | 提示:心跳磁盘的容量不能超过1TB,列表中已经过滤掉容量超过1TB的磁盘。               |         | 名称       | m.         |
| н.                     | 名称                                                  | 容量 (GB) | 数据中心     | Datacenter |
| $\checkmark$           | 1494e5350555200003431353234323935323232393436343738 | 10      | 心跳超时时间   | 120000室秒   |
|                        |                                                     |         | 网络空闲超时时间 | 30000室秒    |
|                        | 1494e53505552000034323030363135383137363830393536   | 333     |          |            |
|                        | 1494e53505552000038363536383431323734333530383833   | 500     | 节点通信时间间隔 | 2000室秒     |
| m<br>m                 |                                                     |         | 节点网络重连时间 | 2000室秒     |
|                        |                                                     |         | 计算节点     |            |
|                        | 请洗择数据盘                                              |         | 数据盘      |            |
|                        | 提示:可选数据盘的最小容量值为20GB。                                |         | 小跳盘      |            |
|                        | 名称                                                  | 容量(GB)  |          |            |
|                        | 1494e53505552000034313532343239353232393436343738   | 10      |          |            |
| e<br>E<br>$\checkmark$ | 1494e53505552000034323030363135383137363830393536   | 333     |          |            |

图 5.6- 3 选择心跳设备和数据盘

5.在名称和配置页面填写存储域的名称以及配置(建议使用默认值),单 击【下一步】。

| CFS存储域名称"  | cfs_storage |               |         | 基本信息     |             |      |
|------------|-------------|---------------|---------|----------|-------------|------|
| 运行配置信息     |             |               |         | 名称       | cfs_storage |      |
| 通信模式       | 混合模式        | $\vee$        | $\odot$ | 数据中心     | Datacenter  |      |
| 存储心跳超时时间 * | 120000      | $\sim$<br>Ü   | (室秒)    | 心跳超时时间   | 120000 室秒   |      |
|            |             |               |         | 网络空闲超时时间 | 30000室秒     |      |
| 网络空闲超时时间 * | 30000       | $\hat{\zeta}$ | (室秒)    | 节点通信时间间隔 | 2000室秒      |      |
| 网络通信时间间隔 * | 2000        | $\frac{1}{2}$ | (室秒)    | 节点网络重连时间 | 2000室秒      |      |
| 网络重连时间 *   | 2000        | $\hat{\cdot}$ | (室秒)    | 计算节点     |             | $\,$ |
|            |             |               |         | 数据盘      |             | $\,$ |
|            |             |               |         | 心跳盘      |             | $\,$ |
|            |             |               |         |          |             |      |

图 5.6- 4 配置存储域

6.在即将完成页面,确认相关信息无误后,单击【完成】,等待任务完成, 即完成存储域的创建。

**▲【注意】:** 

CFS 存储域心跳盘和数据盘一旦选定将不可复用。

# 5.6.2 增加 CFS 存储池

**A**【注意】:

增加 CFS 存储池之前,数据中心中需存在创建好的存储域。

1.单击菜单栏中的【存储池】,单击【增加数据存储】按钮。

2.在弹出的增加数据存储弹窗中,勾选【CFS 存储池】,单击【下一

步】。

3.在位置界面中,选择创建好的存储域,单击【下一步】。

4.在设备选择界面中,选中磁盘设备,单击【下一步】(注:如果没 有磁盘需要在存储域设置中增加数据盘)。

5.在名称和配置界面中,设置存储名称、挂载的主机,以及最大挂载 数;其中最大挂载数是指该数据存储能挂载的最大主机数,默认是 32,最大 64, 若用户挂载的主机数小于 32,保持默认即可;若大于 32,可设置到对应值。单 击【下一步】。

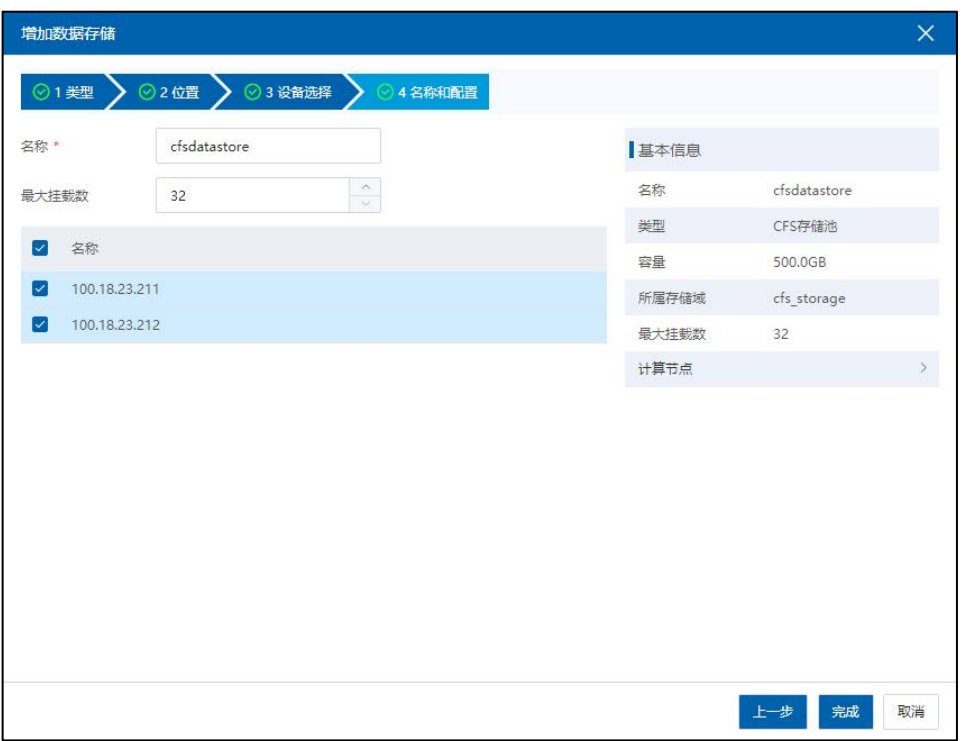

图 5.6- 5 配置 CFS 存储

6.检查输入存储相关信息,单击【完成】,即可完成 CFS 存储池的创

建。

# 5.7 浪潮统一存储双活配置

与传统的主—备方式的容灾解决方案不同,InCloud Sphere 搭配浪潮系列服 务器在浪潮统一存储平台做存储双活时,可以实现当单数据中心存储故障时, 双活方案中的存储系统能够实现路径访问自动切换,同时受业务端应用的驱动, 数据访问将会自动切换到另一数据中心(即存储集群的数据中心),即在故障 发生后,浪潮智能存储平台能够在用户无感知的情况下,将数据切换到存储集 群的数据中心,此时会有 30-60s 的切换时间,切换过程中,ICS 里面的虚拟机 会处于暂停状态。

在浪潮统一存储平台做存储双活时,InCloud Sphere 可搭配的浪潮系列服务 器硬件要求如下:

| 兼容存储型号    | HBA 卡                                                                  |
|-----------|------------------------------------------------------------------------|
| AS2200 G2 |                                                                        |
| AS2600 G2 | 8G 15004 Emulex HBA 卡                                                  |
| AS5300 G2 | QOE2562 Fibre Channel HBA<br>HBA $\dot{\top}$ Q_0R2_QLE2672_LC16G_PCIE |
| AS5500 G2 | HBA 卡_E_0R2_LPE16002B_FC16G_PCIE                                       |
| AS5500 G5 |                                                                        |

表 5.7- 1 硬件兼容

在与浪潮统一存储平台服务器建立连接后,接下来的具体操作如下:

1) 进入维护模式,设置心跳时间

存储域进入维护模式,具体参照《InCloud Sphere 6.5.1 产品用户手册》中的 6.3.11 章节,设置心跳时间为 300000 毫秒,如下图 5.7- 1 所示:

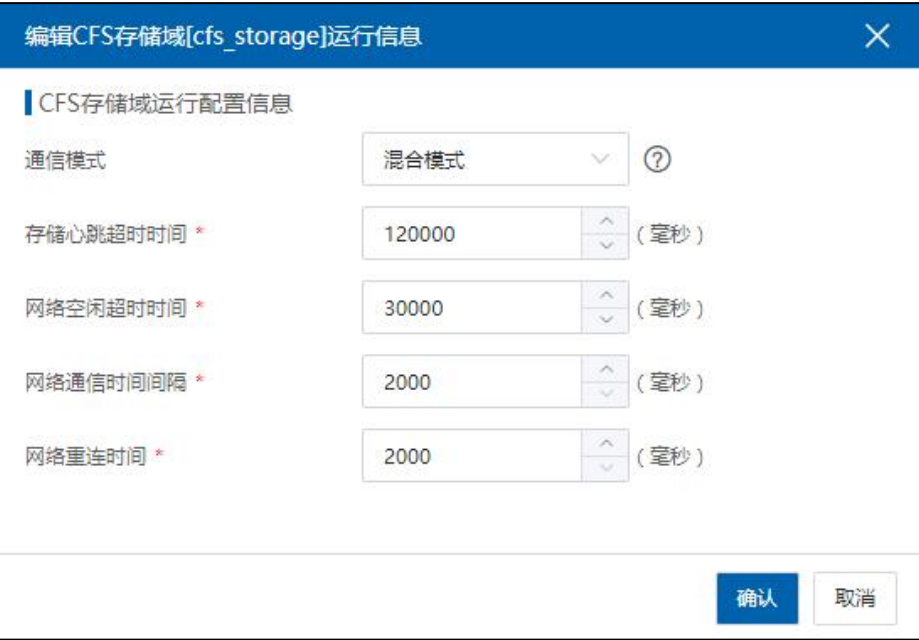

图 5.7- 1 设置心跳时间

2) 设置多路径策略

单击菜单栏中的【计算池】,单击导航栏中的主机,单击主界面中的【高 级设置】选项卡,单击主界面中的【多路径配置】。选择默认多路径,多路径 策略可以为 multibus 或者是 failover,勾选浪潮统一存储双活配置,单击【保存】 即可。

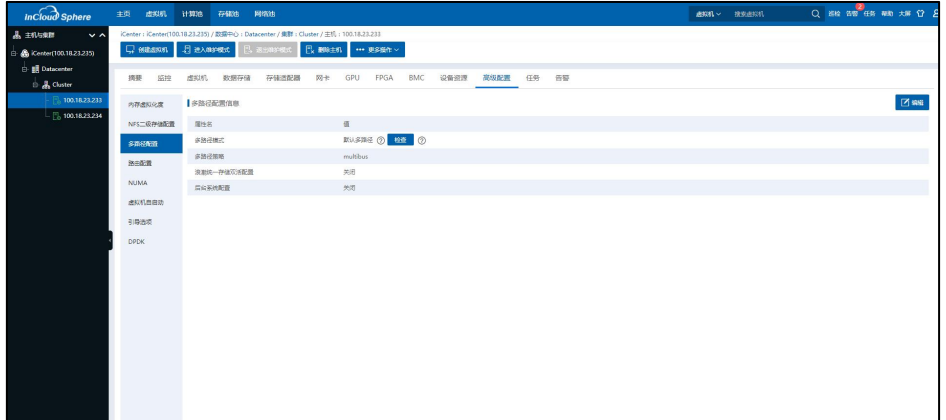

图 5.7- 2 设置多路径策略

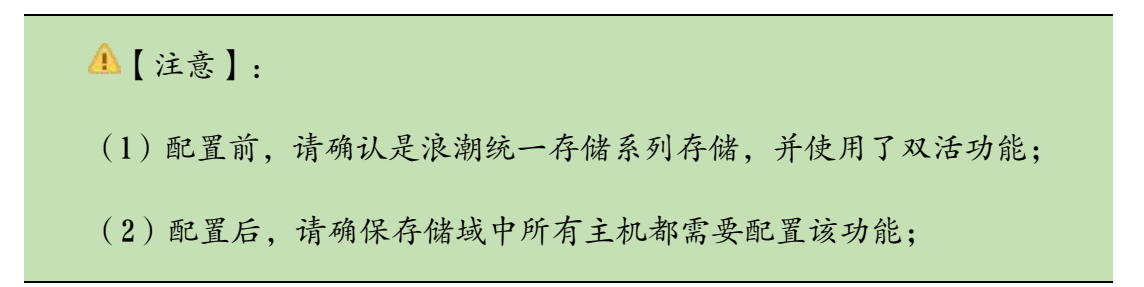

# 6 镜像库配置(推荐)

InCloud Sphere 支持将数据中心的某一个计算节点的存储池转化为镜像库, 提供上传镜像文件到镜像库,以及删除镜像库中的镜像文件。镜像文件可以是 操作系统安装文件(ISO)、虚拟机镜像文件(qcow2)和虚拟机模板镜像等。 镜像库解决了 NFS 二级存储容量小、文件不可删除等问题,推荐使用镜像库放 置虚拟机镜像文件。

**A**【注意】:

推荐使用共享存储镜像库,在 CFS 存储域中新建一个存储池然后将该存储 池转为镜像库。

## 6.1 增加镜像库

增加镜像库过程如下:

1. 在 iCenter 的主页选择【存储池】,然后左侧树中选择一个 CFS 存储域 中新建一个存储池,具体操作步骤详见 5.6.2 章节。

2. 在 iCenter 中选择【存储池】,在【更多操作】中选择【增加镜像库】, 在弹出的对话框中选择数据中心,该数据中心中包含了用于转换为镜像库的存 储池。

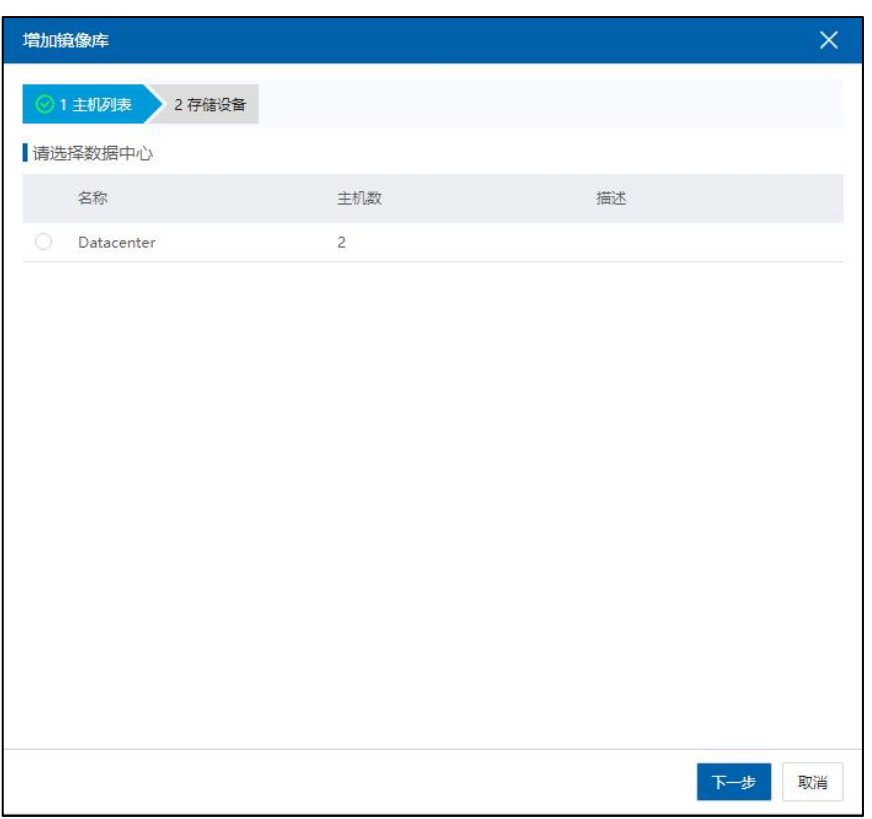

#### 图 6.1- 1 主机列表

3. 在选择数据存储页选择用于转换为镜像库的存储池,点击【完成】开始 增加镜像库。

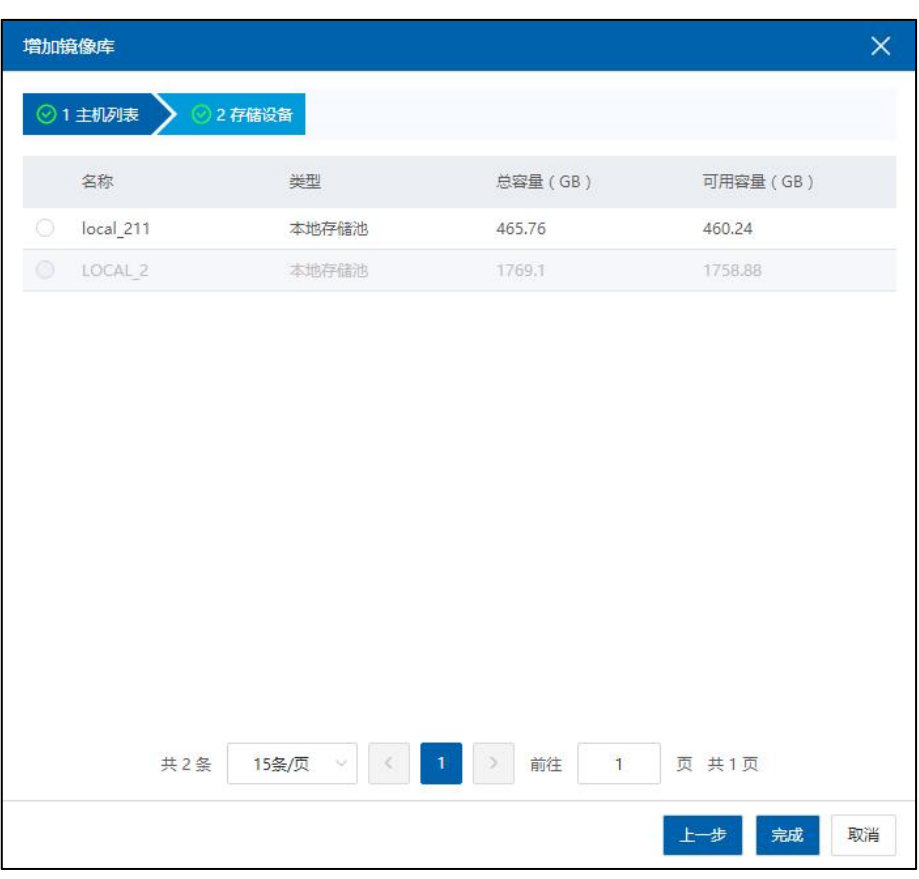

图 6.1- 2 选择存储设备

4. 在 iCenter 主菜单点击【任务】查看,增加镜像库任务是否完成。

# 6.2 查看镜像库

用户点击已创建完成的镜像库,进入镜像库的【摘要】界面,可查看当前 镜像库的基本信息,包括镜像库名称、总容量、已使用容量、存储使用率、主 机状态等信息。

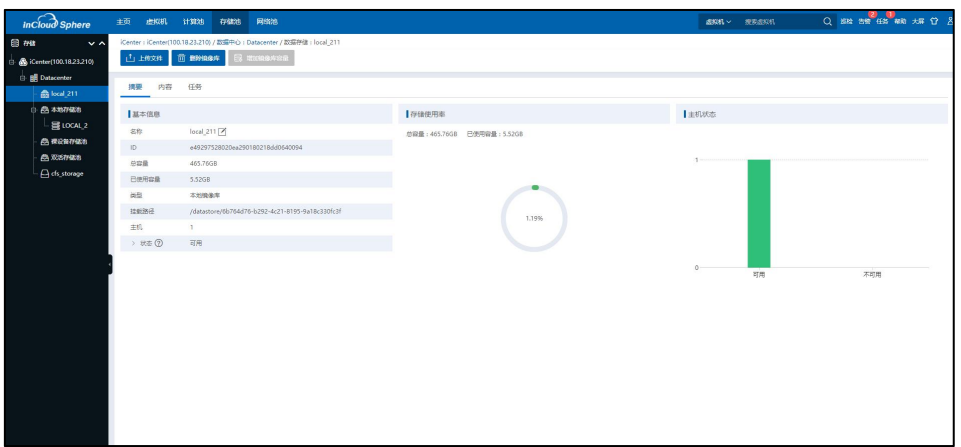

图 6.2- 1 镜像库摘要

# 6.3 上传镜像文件

1. 在 iCenter 主页选择【存储池】,在左侧树选择待使用的镜像库,点击 当前镜像库的【摘要】选项,在摘要界面查看当前镜像库的存储空间使用情况, 确认剩余存储容量大于待上传镜像文件的容量。

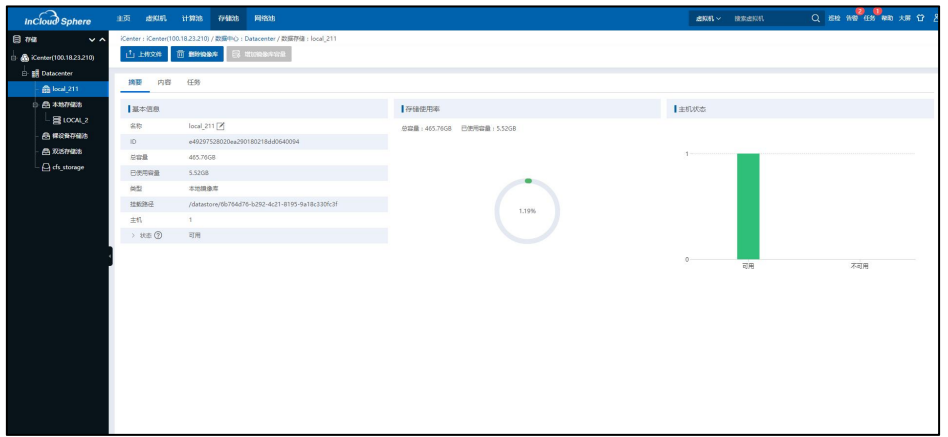

图 6.3- 1 查看镜像库存储使用情况

2. 点击当前镜像库的【内容】选项,在内容界面可查看当前镜像库中已上 传的所有镜像文件,点击【上传文件】按钮。

3. 在弹出的【上传文件】界面,可点击虚线框中的空白处,在弹出框中选

择待上传的镜像文件,点击【打开】,或直接拖拽待上传的镜像文件至虚线框 中的空白处,点击【上传】即可。

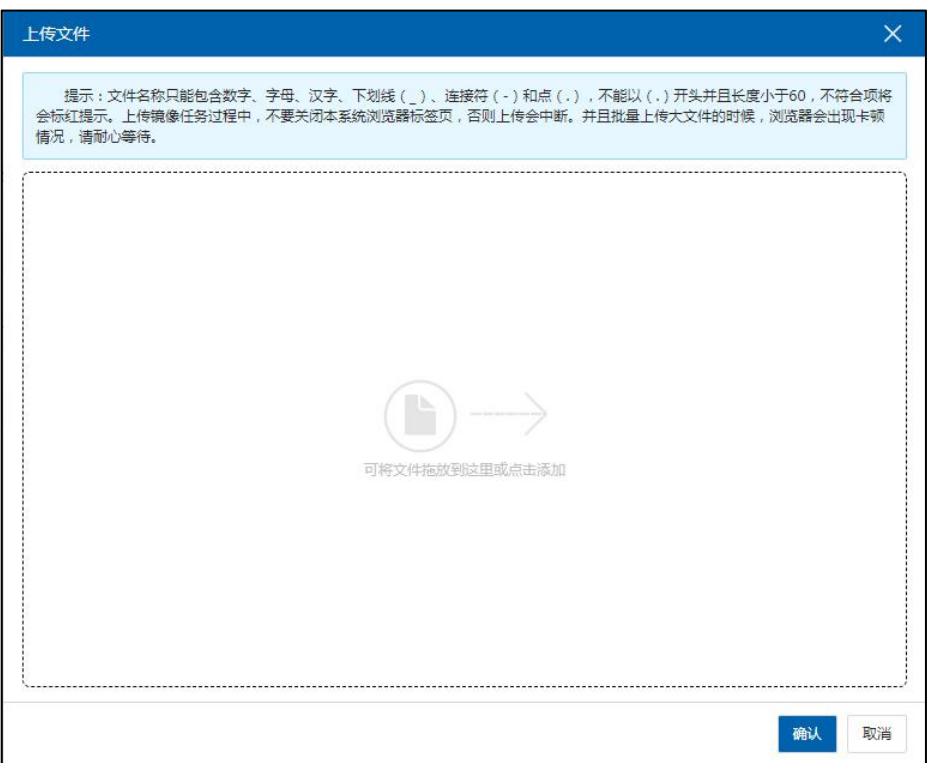

#### 图 6.3- 2 上传镜像

4. 查看文件,镜像文件上传完成后,刷新页面,在当前镜像库的【内容】 界面,可查看已上传的镜像文件。

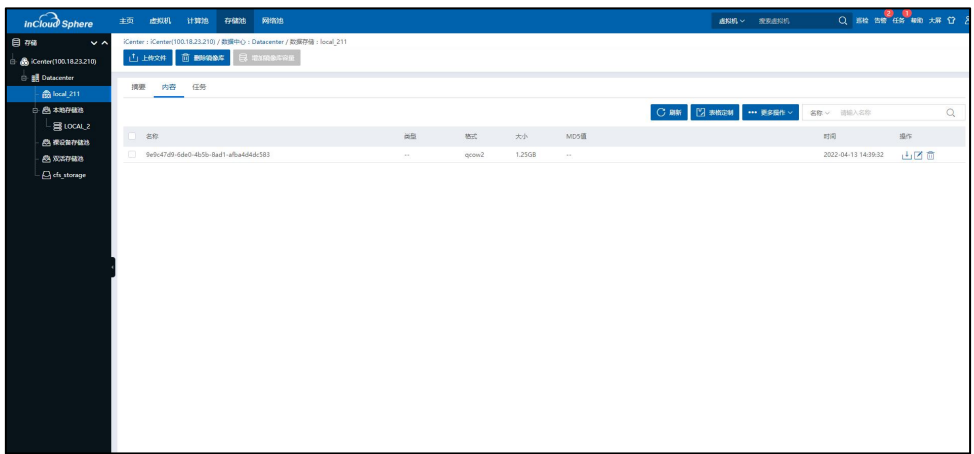

#### 图 6.3- 3 查看镜像

# 6.4 下载镜像文件

该节主要介绍从镜像库中下载文件。

在 iCenter 主页选择【存储池】,选择一个镜像库,点击【内容】选项,选 择要下载的文件,点击按钮山进行文件下载。

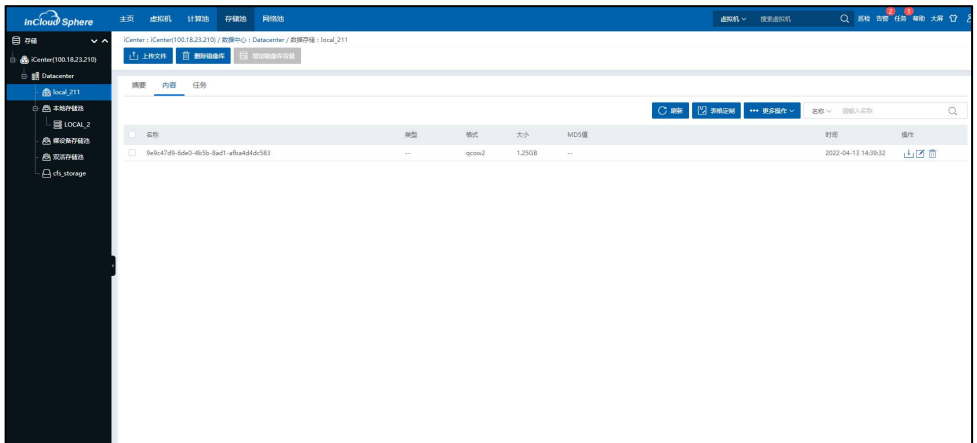

图 6.4- 1 下载文件

# 6.5 删除镜像文件

该节主要介绍从镜像库中删除文件。

在 iCenter 主页选择【存储池】,选择一个镜像库,点击【内容】页,选择 要删除的文件,点击按钮 进行文件删除。

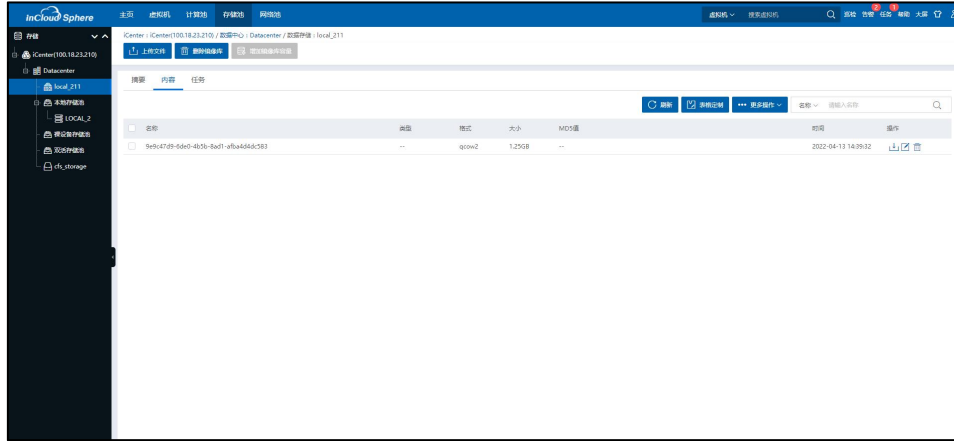
图 6.5- 1 删除文件

# 7 虚拟机操作

## 7.1 创建虚拟机

创建虚拟机前,环境中必须存在计算节点,且已创建好相关的数据存储。

在创建虚拟机时,通过选择所属主机以及存储、网络等硬件配置来创建一 台符合用户配置需求的虚拟机,虚拟机可以获取其所在主机上的 CPU、内存、 存储和网络资源。创建虚拟机的方式有多种,本章节以"通过镜像库部署虚拟 机"为例,进行虚拟机的创建,步骤如下:

1. 在 ICS 主页面点击菜单栏中的【虚拟机】选项,点击页面中【创建虚拟 机】,进入虚拟机的创建页面。

2. 在【基本信息】页面:编写虚拟机名称以及选择虚拟机即将要安装的操 作系统,其中不同的操作系统所能支持的功能不同。

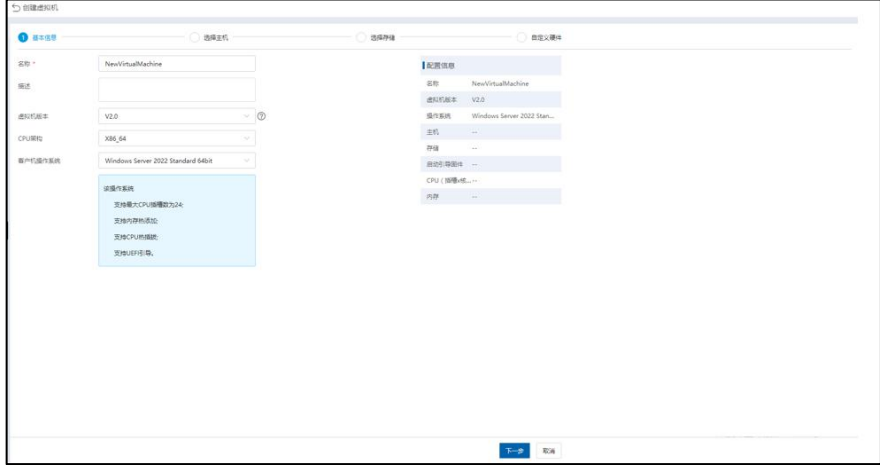

图 7.1- 1 创建虚拟机

3. 在【选择主机】页面: 通过主机 IP 选择主机来作为虚拟机的宿主机。

如果选择了一个集群,iCenter 会自动选择集群的一个主机作为虚拟机的宿主机。

4. 在【选择存储】页面:选择虚拟机所属的存储,支持本地存储、CFS 共 享存储、浪潮分布式存储以及 NFS 存储。在本手册中以选择 CFS 共享存储为例。

5. 在【自定义硬件】页面:包括虚拟机管理中的各项策略、CPU、内存、 磁盘、网络、以及虚拟机光驱等设备。具体的参数配置介绍,可参考用户手册 中相关介绍。

**A**【注意】:

(1)在虚拟机【摘要】页面,【引导选项】根据引导需求配置即可;

(2)在虚拟机【光驱】页面,【光驱类型】选择【镜像库】,选择用户自 己创建的镜像库,【光驱介质】处,为虚拟机选择镜像库中已上传成功的的系 统镜像。

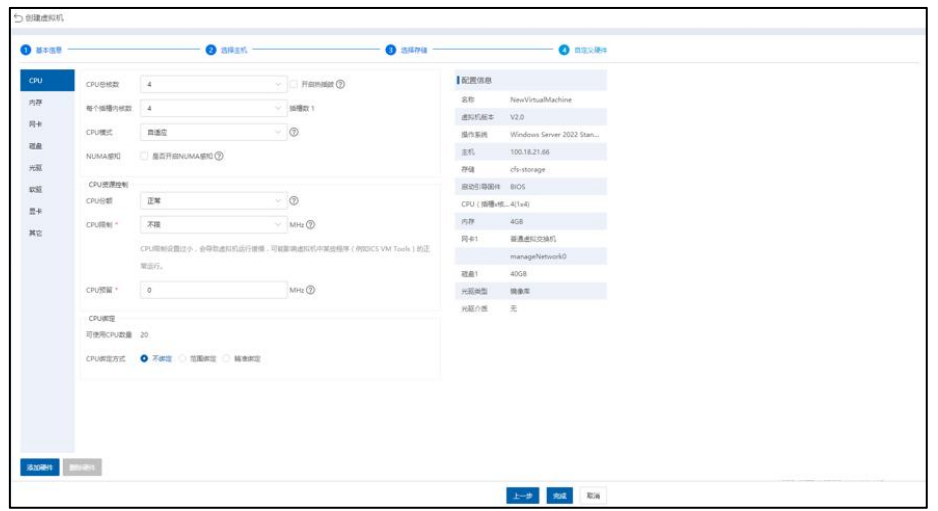

图 7.1- 2 创建虚拟机-1

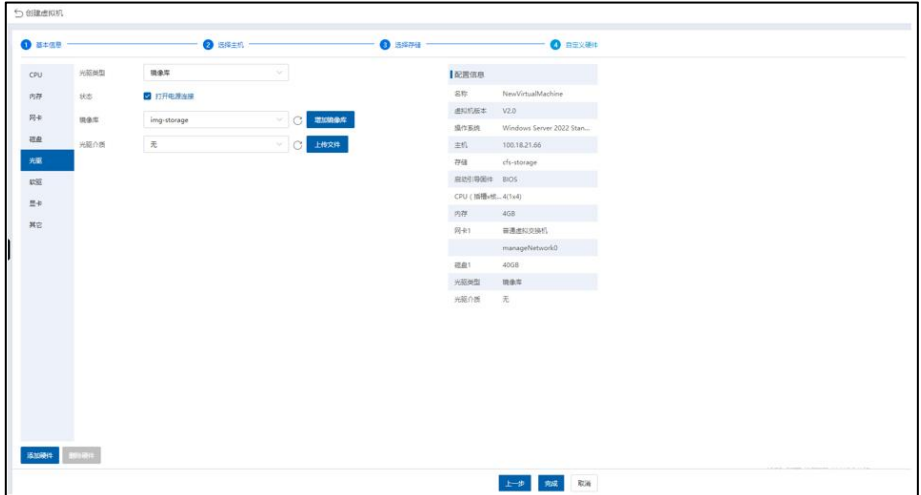

图 7.1- 3 创建虚拟机-2

## 7.2 虚拟机配置业务网

本小节主要介绍如何为虚拟机关联业务网。

在 iCenter 菜单中选择【虚拟机】,选择一台虚拟机,在操作菜单点击【编 辑虚拟机】然后选择【网卡】,如果需要添加网卡可以点击【添加硬件】进行 添加。选择一个网卡,交换机类型选择【普通虚拟交换机】,在【选择网络】 的下拉列表中选择对应的业务网,点击【确认】即可配置所关联网络。该操作 支持虚拟机在线配置。

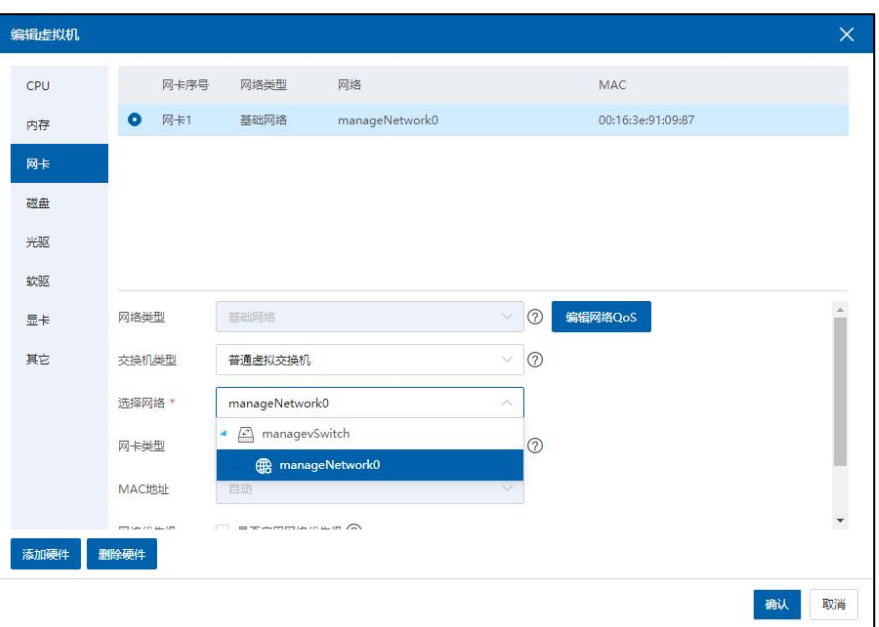

图 7.2- 1 配置业务网

## 7.3 安装 ICS VM Tools

在虚拟机操作系统安装完成之后,需要为虚拟机安装 ICS VM Tools,该插件 用来为虚拟机安装各项硬件设备驱动,因此硬件设备相关操作需要先安装 ICS VM Tools 才可以进行,安装 Tools 后可以不进入虚拟机控制台,直接在 iCenter 管理界面安全关闭或安全重启虚拟机,给管理带来很大便利,推荐安装。在虚 拟机页面点击【更多操作】按钮,在弹出的菜单栏中选择【挂载 VM Tools】便 可为虚拟机挂载 ICS VM Tools 的安装镜像,之后在虚拟机内部进行该插件的安  $\ddot{\mathcal{R}}$  : the contract of  $\ddot{\mathcal{R}}$  is the contract of  $\ddot{\mathcal{R}}$  is the contract of  $\ddot{\mathcal{R}}$  is the contract of  $\ddot{\mathcal{R}}$  is the contract of  $\ddot{\mathcal{R}}$  is the contract of  $\ddot{\mathcal{R}}$  is the contract of  $\ddot$ 

【提示】 :

虚拟机网卡 IP 信息获取, 需要虚拟机安装 ICS VM Tools, 如果用户在虚拟 机系统内部修改 IP, 则 iCenter 获取虚拟机网卡 IP 信息会有延时 (大约3分钟)。

ICS VM Tools Service 安装根据虚拟机安装的操作系统的不同,有以下两种形

式: カランド アンディアン アンディアング こうしょう こうしゃ いんこう こうしゅう しょうかい しゅうしょく

#### > Windows 操作系统

(1)在 Windows 操作系统中,只需点击光驱设备中的 ics-vm-tools 中的 setup 即可安装。

(2)Windows 系统,打开"计算机"→"管理"→"服务和应用程序"→"服务 ", 找到"ICS VM Tools Service", 查看其状态。

▲【注意】:

windows 类型的操作系统,其 ics-vm-tools 依赖 Microsoft Visual C++ 2008,卸载 该组件会导致 ics-vm-tools 无法启动。如果出现该问题,可先在 Windows 系统的 【控制面板】->【程序】->【程序和功能】中卸载 ics-vm-tools,然后再重新安 装 ics-vm-tools。

#### > Linux 操作系统

(1)linux 操作系统需要首先用 mount 命令挂载光驱设备中的 iso,然后再在 挂载目录中执行./install 便可成功安装 ICS VM Tools。需要依次执行下列命令来完 成安装:

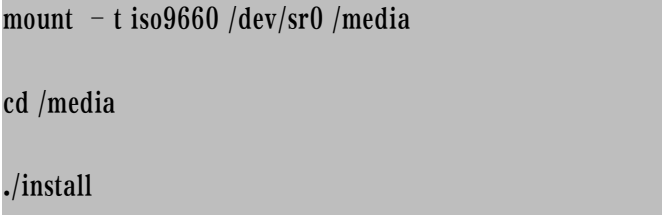

(2)Linux 系统中可以执行"service ics-vm-tools status"查看 ICS VM Tools 服务

的运行状态;

### 系统支持列表

当前支持 ICS VM Tools 的操作系统可参考《InCloud Sphere 兼容性列表》

文件。

| 88.85<br>1230   | 19/02<br>信集内<br>11216546<br>任务<br>告察<br>餐館 |              | 生命困略 切中                |            | 1531                   |          |    |                            |   |                                                   |        |
|-----------------|--------------------------------------------|--------------|------------------------|------------|------------------------|----------|----|----------------------------|---|---------------------------------------------------|--------|
|                 |                                            |              |                        | 里台         | 確制限合                   |          |    |                            |   |                                                   |        |
| 日本半信用           | ×.                                         | lence        |                        | EDiskstrt. | GEORGIA AT 15          |          |    |                            |   |                                                   | ×      |
| 名称              | qcow2_test <sup>7</sup>                    |              |                        | 日中出口机      | 2050/085               |          |    |                            |   |                                                   |        |
| nit.            | $\mathbb Z$                                | 靊            |                        | EWOMEN.    | 分发进印                   |          | ľm | 光延关型:NFS二级存储<br>高百打开电源连接:否 |   | <b>似腿关节: 主机自责</b><br><b>EX 935 225</b><br>認証の無: 元 |        |
| <b>BRIDO</b>    | 1000005                                    |              |                        | DOM: NO    | <b>IERE VIVI Tools</b> |          |    | 光照介质:无                     |   |                                                   |        |
| 所属用户            | adminitionernal                            |              |                        | 分配标签       | 升级与降级                  | ø        |    |                            | 図 |                                                   | 図      |
| 出口引起型           | 容易求知ら                                      |              | 可靠性                    | 9:0388     | 立即背景直接机                |          |    |                            |   |                                                   |        |
| 状态              | 开启                                         | $180 +$      |                        | 图明每份进口机    | 円印送点多距本                |          |    |                            |   |                                                   | $\sim$ |
| <b>IS/701IB</b> | 25998                                      |              |                        | 关闭道盘多数本    | 同步磁盘数据                 |          |    |                            |   |                                                   |        |
| CFUMIN          | 386.64                                     | 圍            |                        |            |                        |          |    |                            |   |                                                   |        |
| 場作系统 (2)        | CentOS 7.3(1611) 64bit                     |              | 日安全性                   | 分配用户       | 取消分配用户                 |          |    |                            |   |                                                   |        |
| <b>BUILET</b>   | V2.0                                       |              |                        | 堂面本谷       | 病毒素資料の                 |          |    |                            |   |                                                   |        |
| VM Tools        | 已退行                                        |              |                        |            |                        |          |    |                            |   |                                                   |        |
| Tools新志特        | 650-5                                      |              |                        |            |                        |          |    |                            |   |                                                   |        |
| 王氏              | 100.18.23.212                              | <b>I</b> ste |                        |            |                        |          |    |                            |   |                                                   |        |
| 引导结序            | 1期数1:2 N版:3 同41                            |              | 巴用受用:12666 (2)         |            | 巴用空间: 0.01G8 (2)       |          |    |                            |   |                                                   |        |
| <b>BINER</b>    | <b>RESS.</b>                               |              | 4004 - RERE            |            | 8004 , REBE            |          |    |                            |   |                                                   |        |
| 联想实际频率 不处理      |                                            |              | <b>7F(8)S: LOCAL 2</b> |            | <b>7F(8)5: LOCAL 2</b> |          |    |                            |   |                                                   |        |
| 高级信息            |                                            |              | 建業量□ · VIRTIO          |            | 可能编口: VIRTIO           |          |    |                            |   |                                                   |        |
|                 |                                            |              |                        | $\cdots$   |                        | $\cdots$ |    |                            |   |                                                   |        |

图 7.3- 1 安装 ICS VM Tools

## 附录一 术语表

表 7.3- 1 术语表

| 序号             | 术语                    | 说明性定义                               |
|----------------|-----------------------|-------------------------------------|
| $\mathbf{1}$   | <b>InCloud Sphere</b> | 浪潮服务器虚拟化软件。                         |
|                | iCenter               | 管理节点, 是 InCloud Sphere 软件的管理控制台, 可对 |
| $\overline{2}$ |                       | 多个主机进行管理, 通过 iCenter, 用户可以对计算、      |
|                |                       | 存储、网络进行虚拟化统一集中管理。                   |
|                | iNode                 | 计算节点, 安装 InCloud Sphere 软件的计算服务, 可在 |
| 3              |                       | 其上创建和运行虚拟机及虚拟设备。                    |
|                | <b>VM</b>             | Virtual Machine, 虚拟机, 通过软件模拟的具有完整硬  |
|                |                       | 件系统功能的、运行在一个完全隔离环境中的完整计             |
| $\overline{4}$ |                       | 算机系统,可以像正常的物理计算机一样运行自己的             |
|                |                       | 操作系统和应用程序。                          |
|                | <b>VLAN</b>           | VLAN, 即虚拟局域网, 能将网络划分为多个广播域,         |
|                |                       | 不同的广播域是相互隔离的。同一个 VLAN 中的广播          |
| 5              |                       | 只有 VLAN 中的成员才能听到, 而不会传输到其他的         |
|                |                       | VLAN 中去, 这样可以很好的控制广播风暴的产生。          |
| 6              | HA                    | High Available, 是双机集群系统简称, 指高可用, 开启 |
|                |                       | 集群的 HA 功能之后, 当集群内的虚拟机遇到故障时          |
|                |                       | 会自动重启,当集群内的主机故障时,故障主机上的             |
|                |                       | 虚拟机会自动迁移到其他主机上,保障虚拟机上业务             |

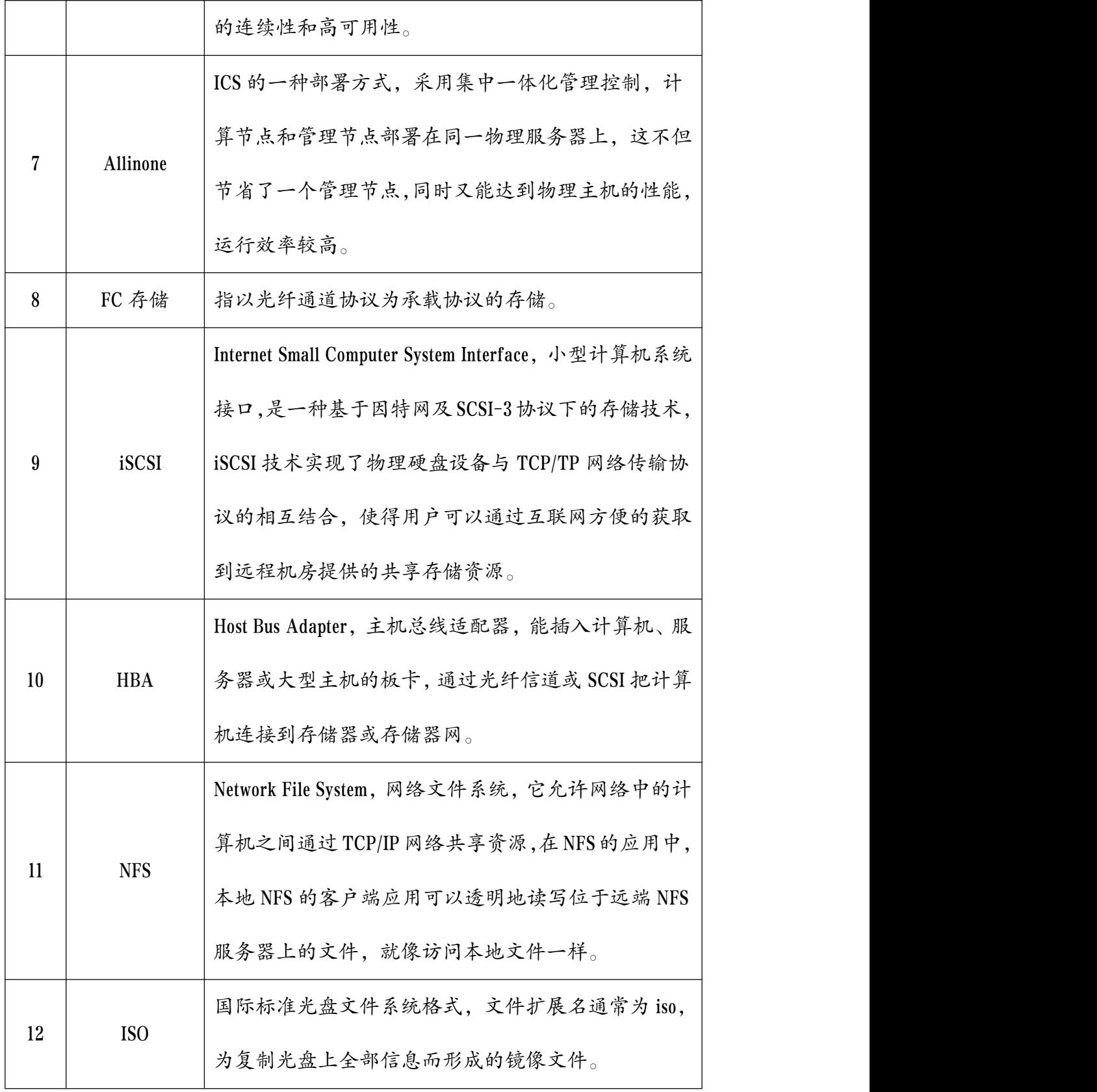